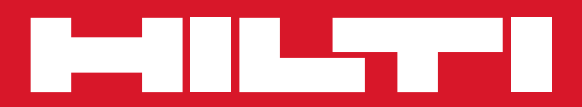

# POS 15/18

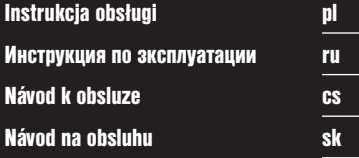

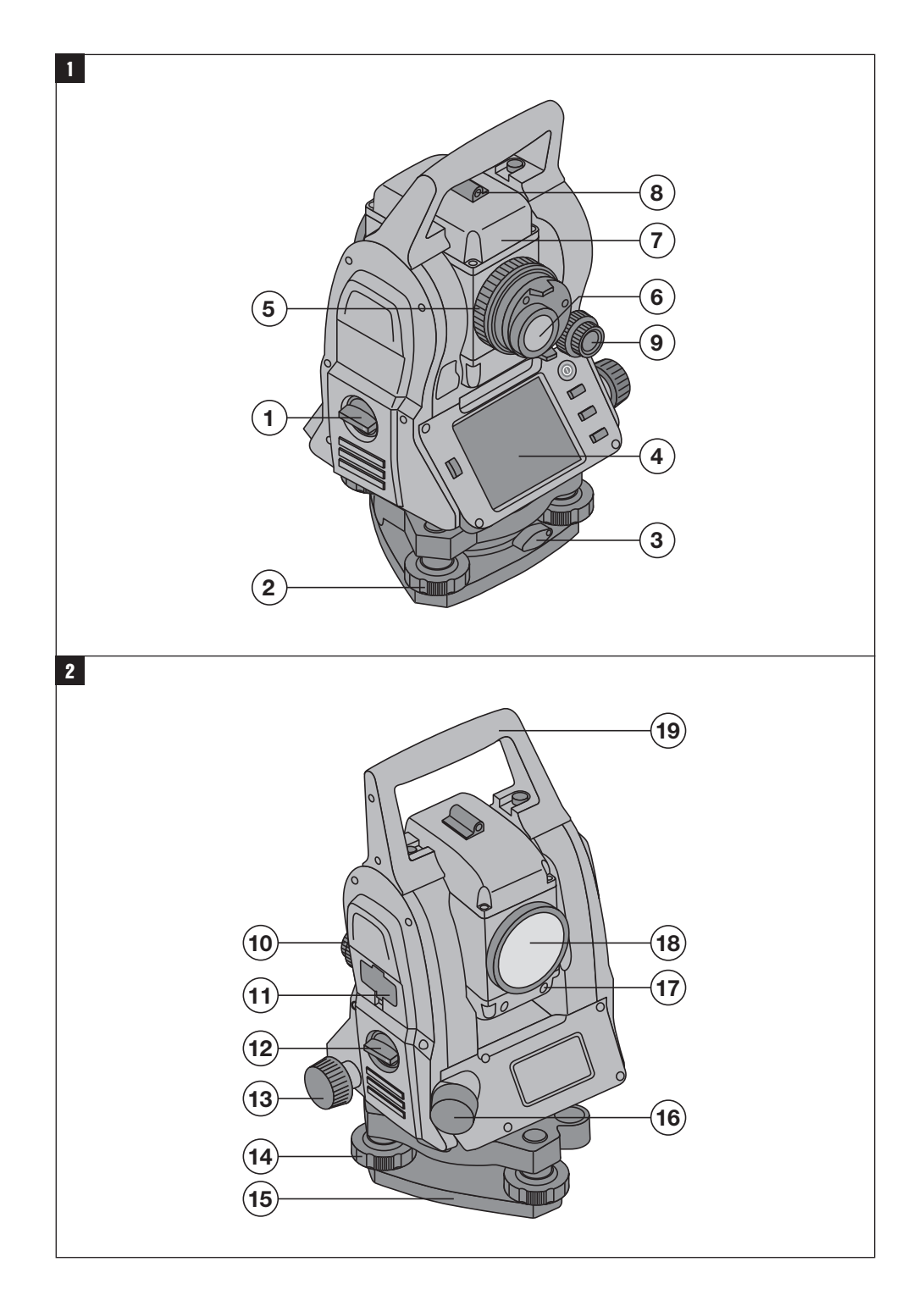

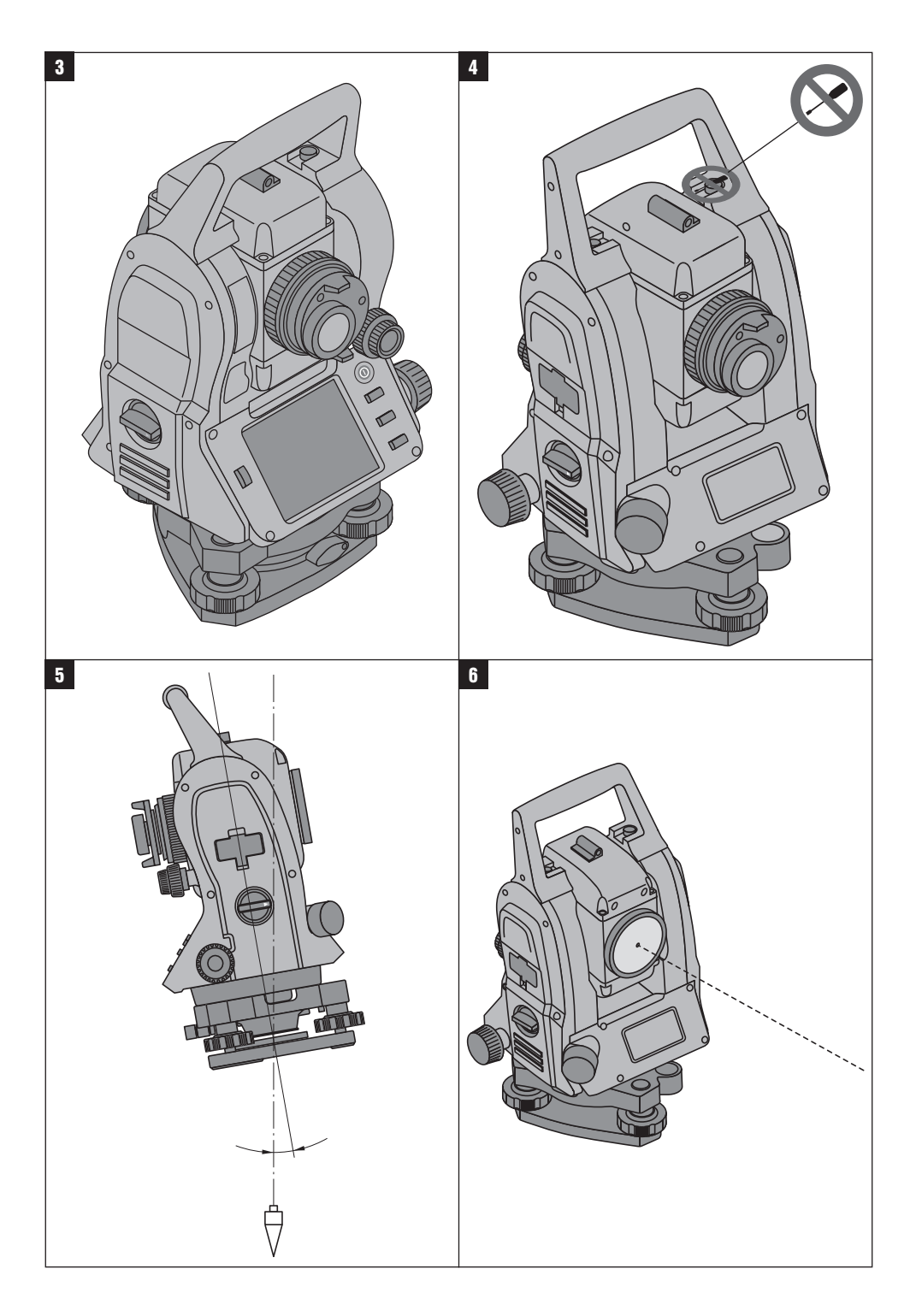

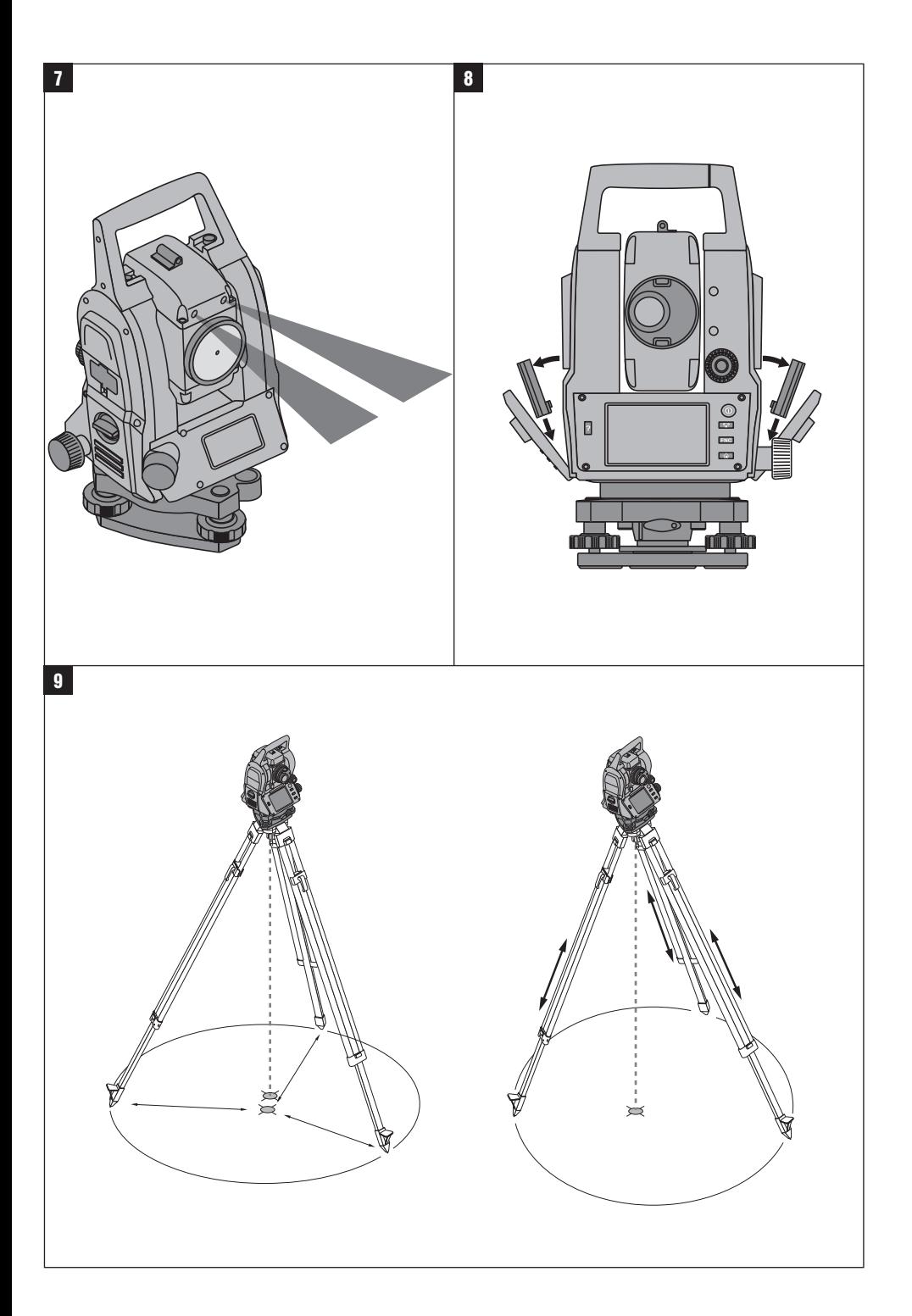

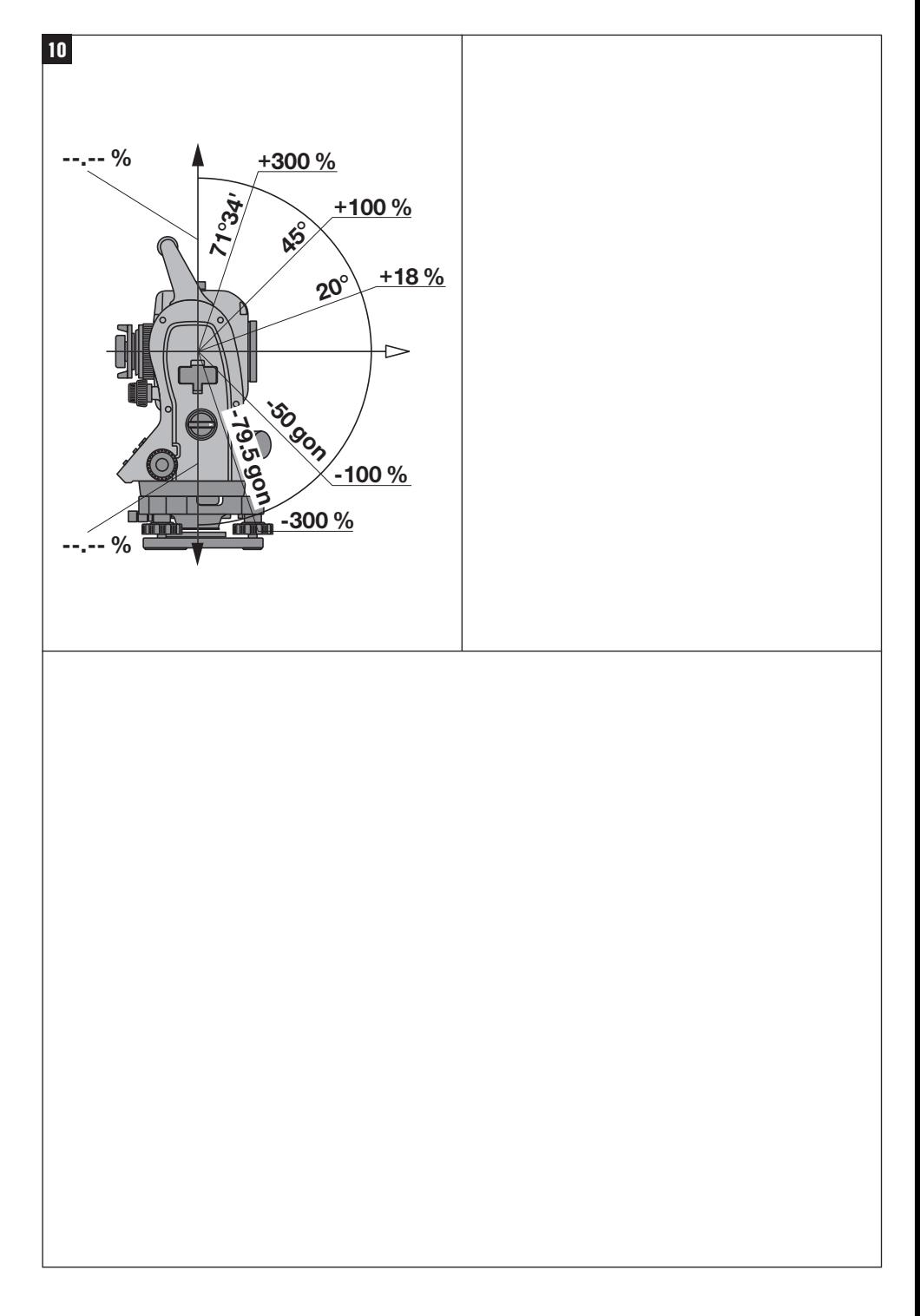

## **ОРИГИНАЛЬНОЕ РУКОВОДСТВО ПО ЭКСПЛУАТАЦИИ**

## **Тахеометр POS 15/18**

**Перед началом работы обязательно изучите руководство по эксплуатации.**

**Всегда храните данное руководство по эксплуатации рядом с прибором.**

**При смене владельца обязательно передайте руководство по эксплуатации вместе с прибором.**

1 Цифрами обозначены иллюстрации. Иллюстрации к тексту расположены на разворотах. При знакомстве с инструментом откройте их для наглядности. В тексте данного руководства по эксплуатации «прибор» всегда обозначает POS 15 или POS 18.

## **Детали корпуса, задняя сторона** 1

(1) Отсек для элементов питания слева, с запорным винтом

- ; Установочный винт трегера
- (3) Фиксатор трегера
- (4) Панель управления с сенсорным экраном
- & Регулировочный винт
- ( Окуляр
- ) Зрительная труба с дальномером (8) Диоптрийный корректор для предварительного
	- визирования

### **Детали корпуса, передняя сторона** 2

- / Вертикальный привод
- : 2 USB-порта (малый и большой)
- · Отсек для элементов питания справа, с запорным винтом
- (13) Горизонтальный или боковой привод
- (14) Установочный винт трегера
- | Трегер
- ¡ Лазерный отвес
- Q Помощь (вспомогательное приспособление)
- **(18)** Объектив
- E Ручка для переноски

## **Содержание**

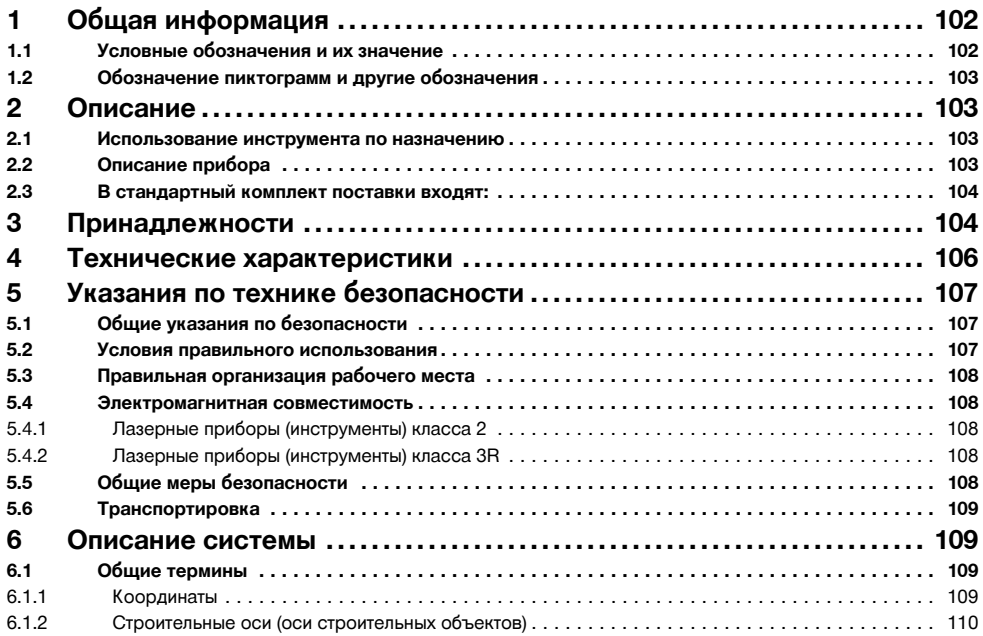

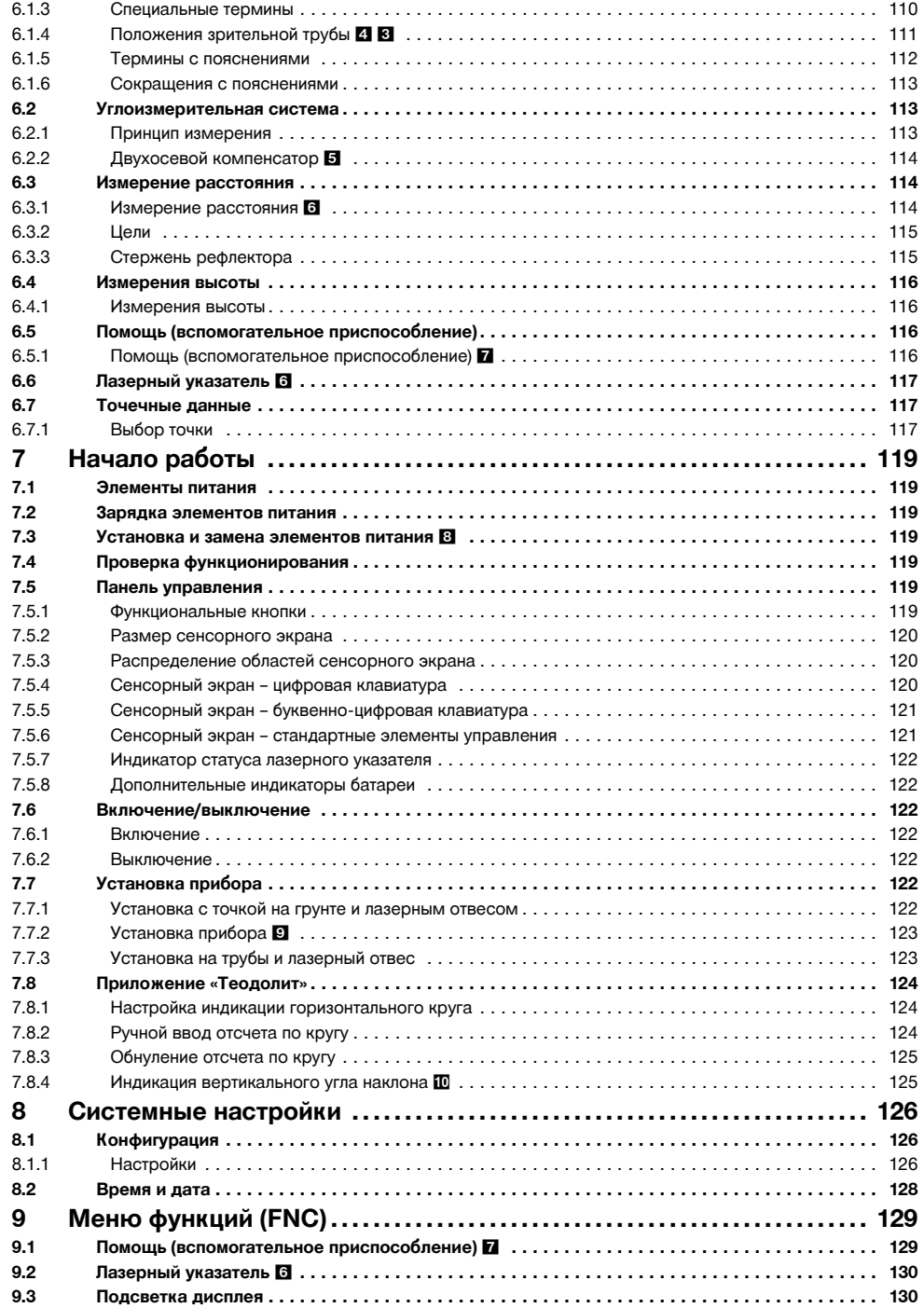

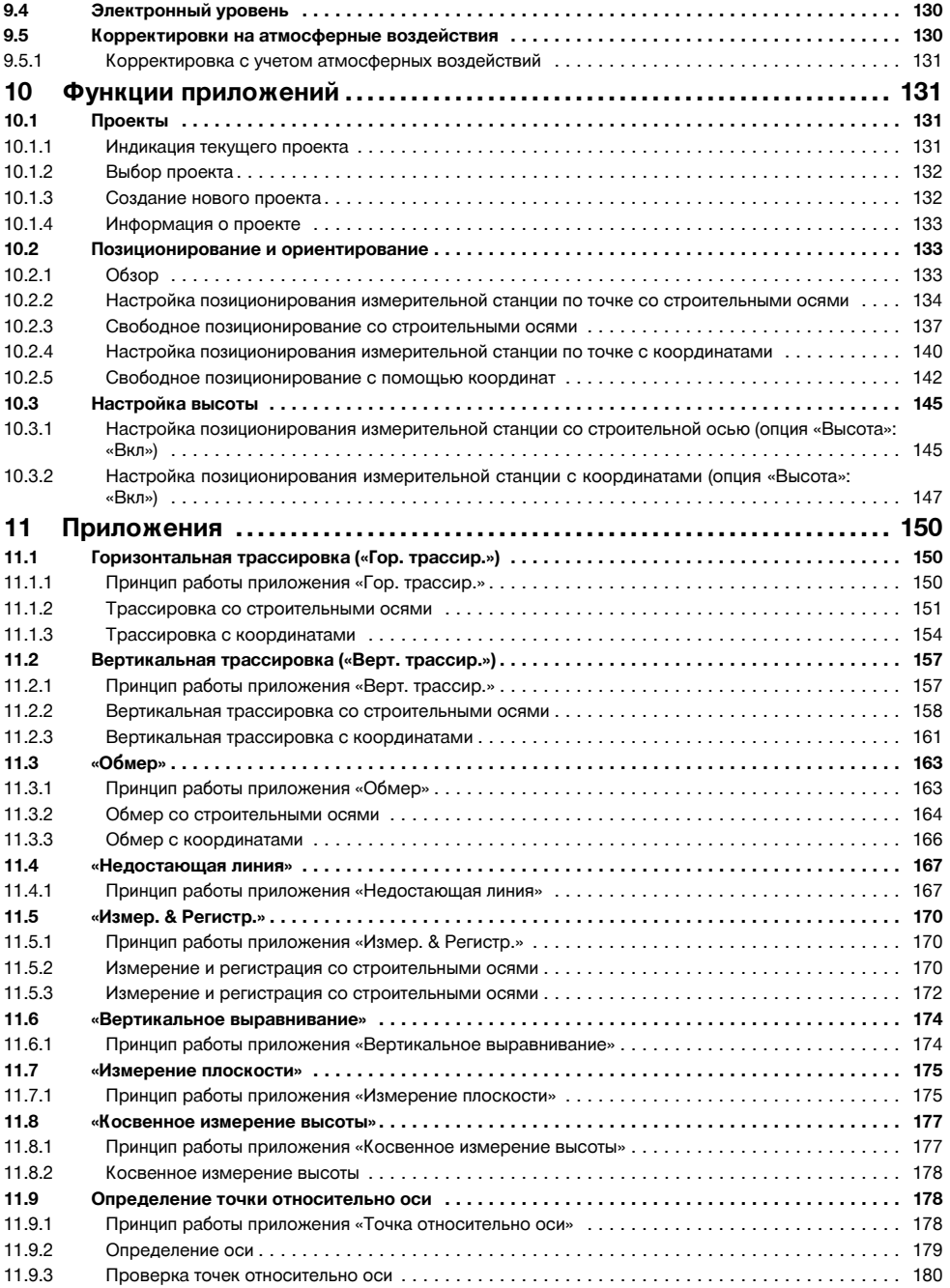

ru

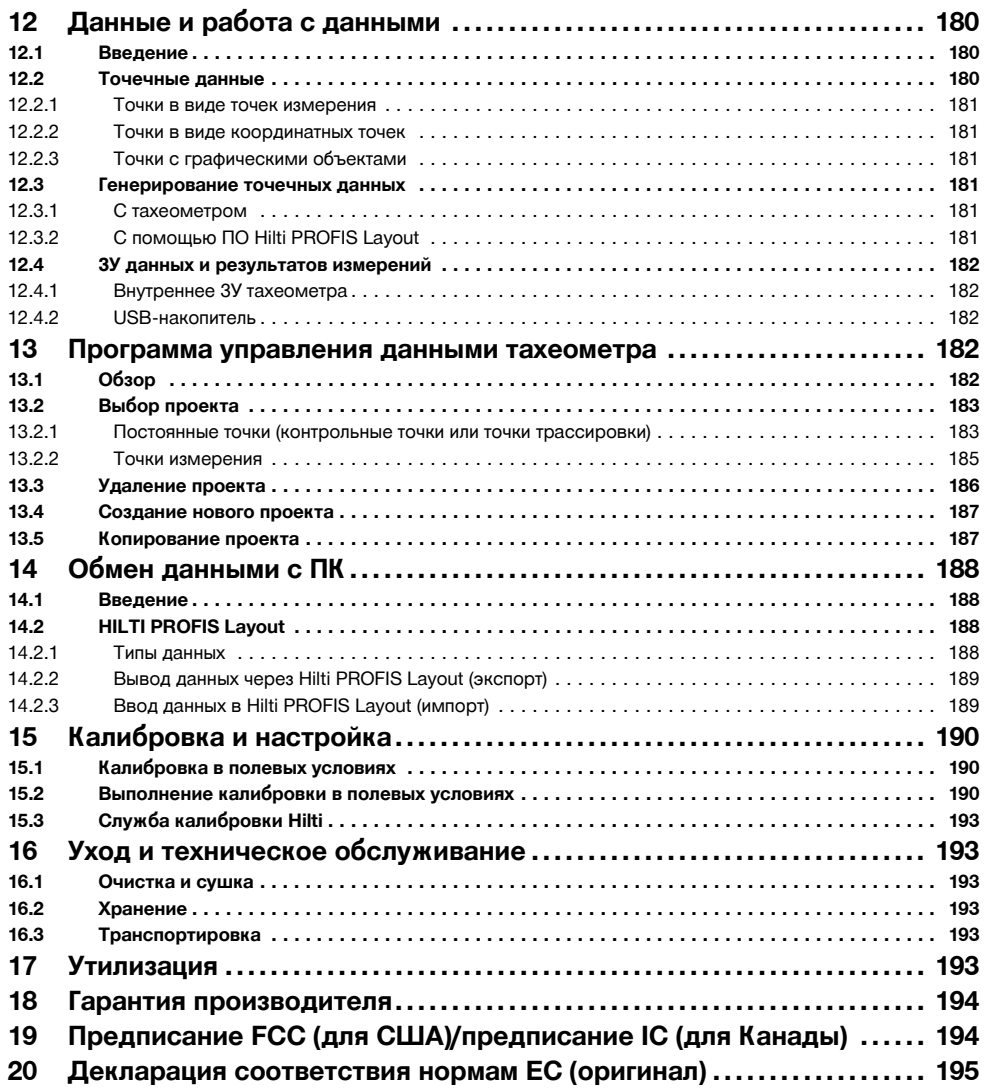

## **1 Общая информация**

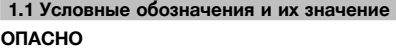

Общее обозначение непосредственной опасной ситуации, которая может повлечь за собой тяжёлые травмы или представлять угрозу для жизни.

## **ВНИМАНИЕ**

Общее обозначение потенциально опасной ситуации, которая может повлечь за собой тяжёлые травмы или представлять угрозу для жизни.

ru

#### **ОСТОРОЖНО**

Общее обозначение потенциально опасной ситуации, которая может повлечь за собой лёгкие травмы или повреждение оборудования.

#### **УКАЗАНИЕ**

Указания по эксплуатации и другая полезная информация.

#### **1.2 Обозначение пиктограмм и другие обозначения**

#### **Символы**

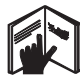

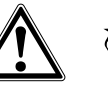

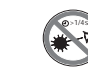

Перед использованием прочтите ру-

Не смотрите на луч лазера

## Опасность Направьте

отработанные материалы на

переработку

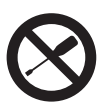

ководство по эксплуатации

Не заворачивать винт

#### **Символы: класс лазера II / class 2**

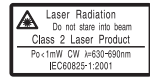

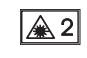

Лазер класса II согласно CFR 21, § 1040 (FDA)

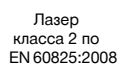

#### **Символы: класс лазера III / class 3**

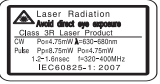

Лазер класса III согласно CFR 21, § 1040 (FDA)

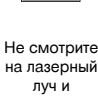

 $\bigtriangleup$  3R

избегайте прямого зрительного контакта с ним при использовании оптических приборов

#### **Выходное отверстие лазерного луча**

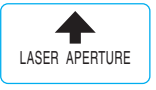

Выходное отверстие лазерного луча

#### **Место размещения идентификационных данных на приборе**

Тип и серийный номер инструмента указаны на заводской табличке. Занесите эти данные в настоящее руководство по эксплуатации. Они необходимы при сервисном обслуживании инструмента и консультациях по его эксплуатации.

Тип:

Поколение: 01

Серийный номер:

## **2 Описание**

#### **2.1 Использование инструмента по назначению**

Прибор предназначен для измерения дистанций и определения направлений, расчета целевых (конечных) позиций и производных величин в трехмерном режиме, а также для трассировки по существующим координатам или осевым значениям.

Во избежание травм и повреждения инструмента используйте только оригинальные принадлежности и инструменты производства Hilti.

Соблюдайте предписания по эксплуатации, уходу и техническому обслуживанию инструмента, приведенные в настоящем руководстве по эксплуатации.

Учитывайте условия окружающей среды. Не используйте инструмент там, где существует опасность пожара или взрыва.

Внесение изменений в конструкцию инструмента и его модификация запрещаются.

## **2.2 Описание прибора**

С помощью тахеометра Hilti POS 15/18 можно определять положение объектов в пространстве. Прибор оснащен одним горизонтальным и одним вертикальным кругами с цифровой шкалой, двумя электронными уровнями (компенсатор), одним встроенным в зрительную трубу коаксиальным дальномером, а также одним микропроцессором для вычислений и хранения данных.

Для передачи данных между тахеометром и ПК (и наоборот), их предварительной обработки и последующего вывода в другие системы предлагается программное обеспечение (далее ПО) Hilti PROFIS Layout.

#### **2.3 В стандартный комплект поставки входят:**

- 1 Тахеометр
- 1 Блок питания + кабель для зарядного устройства
- 1 Зарядное устройство
- 2 Батареи Li-Ion, 3,8 В, 5200 м•Ач
- 1 Стержень рефлектора
- 1 Регулировочный ключ POW 10
- 2 Таблички с предупреждением о лазерном излучении
- 1 Сертификат производителя
- 1 Руководство по эксплуатации
- 1 Чемодан Hilti
- 1 Опция: Hilti PROFIS Layout (CD‑ROM с ПО)
- 1 Опция: электронный защитный ключ-заглушка для ПО
- 1 Опция: USB-кабель передачи данных

## **3 Принадлежности**

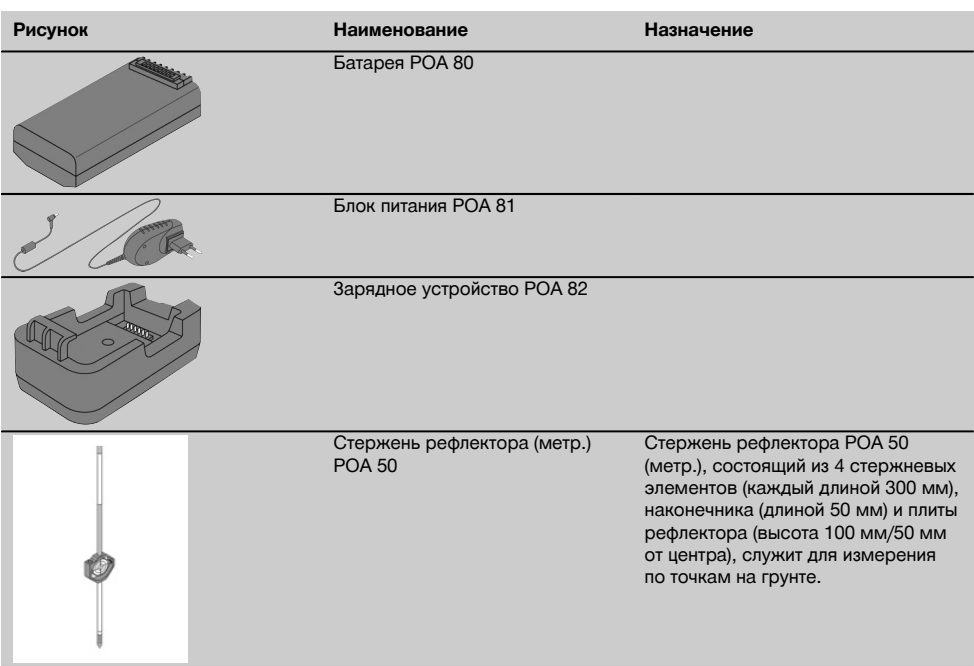

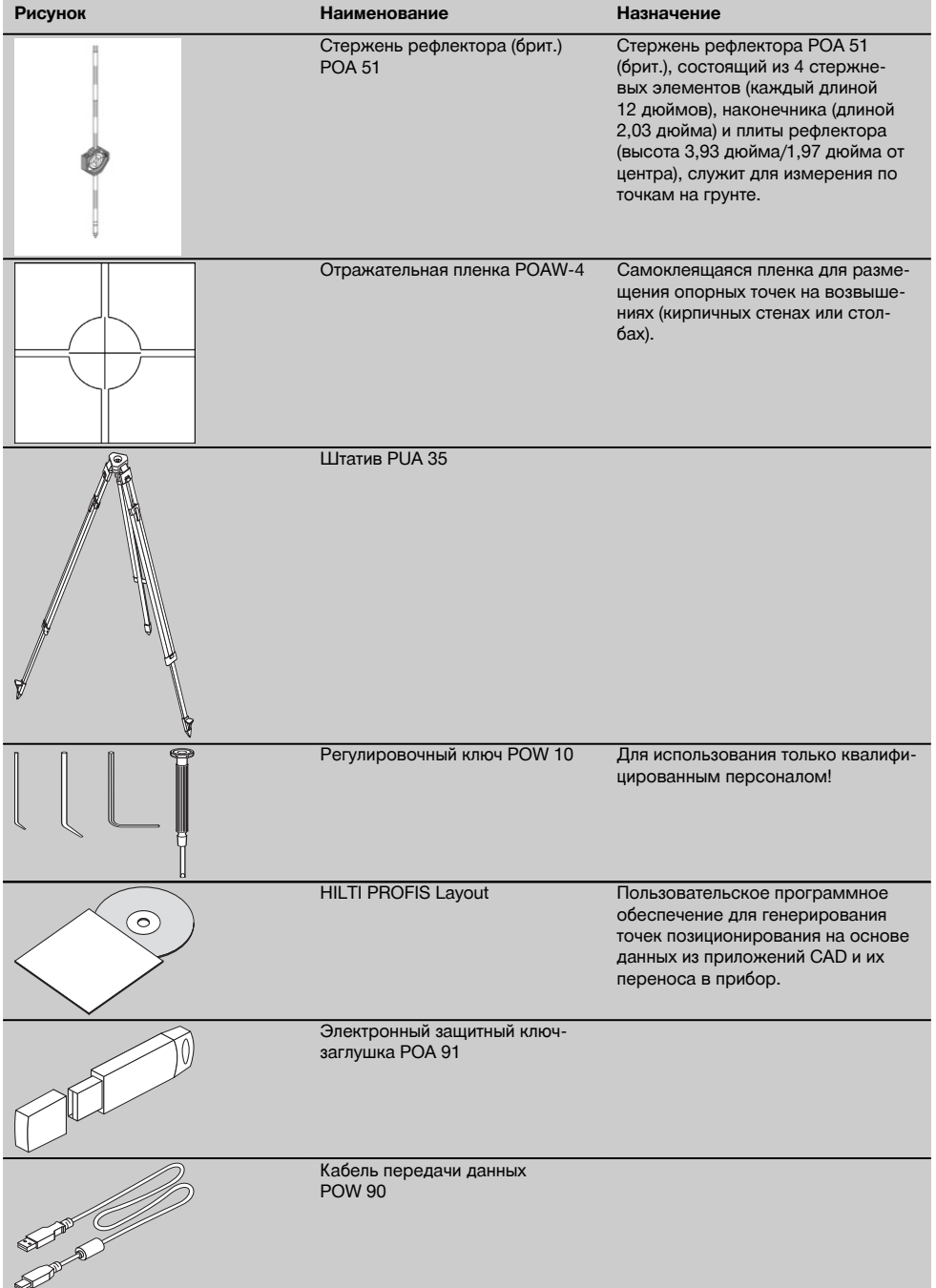

ru

## **4 Технические характеристики**

Производитель оставляет за собой право на внесение технических изменений!

## **УКАЗАНИЕ**

Оба вышеупомянутых прибора ничем не отличаются друг от друга вплоть до точности измерения углов.

## **Зрительная труба**

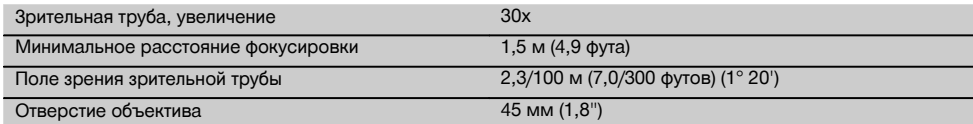

#### **Компенсатор**

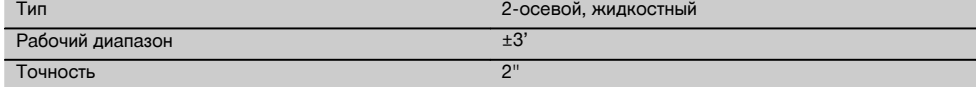

#### **Измерение углов**

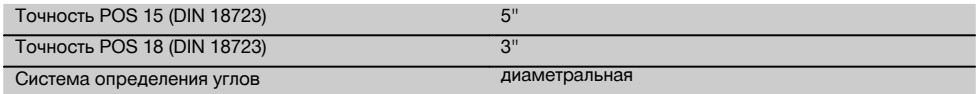

#### **Измерение расстояния**

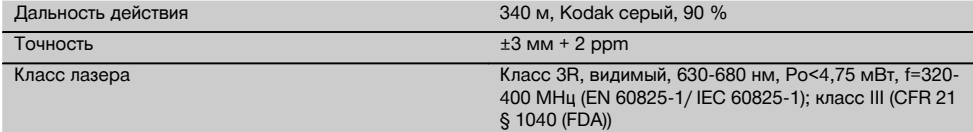

#### **Помощь (вспомогательное приспособление)**

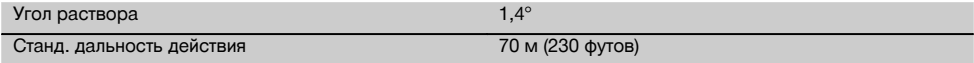

#### **Лазерный отвес**

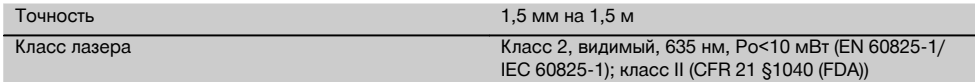

#### **ЗУ данных и результатов измерений**

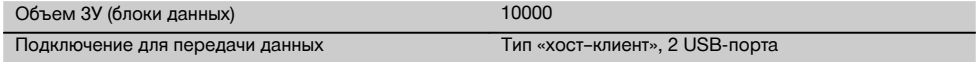

#### **Дисплей**

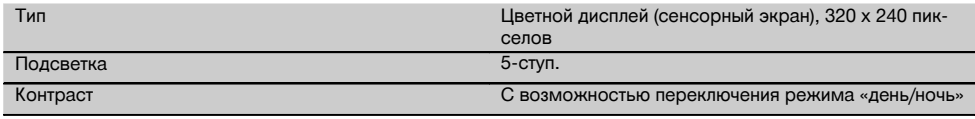

#### **Класс**

106

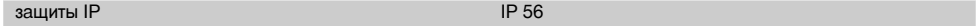

#### **Боковые приводы**

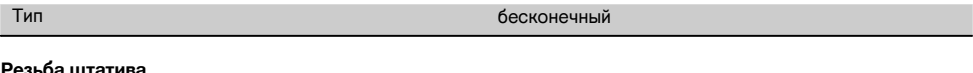

#### **Резьба штатива**

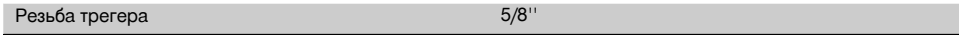

#### **Батарея POA 80**

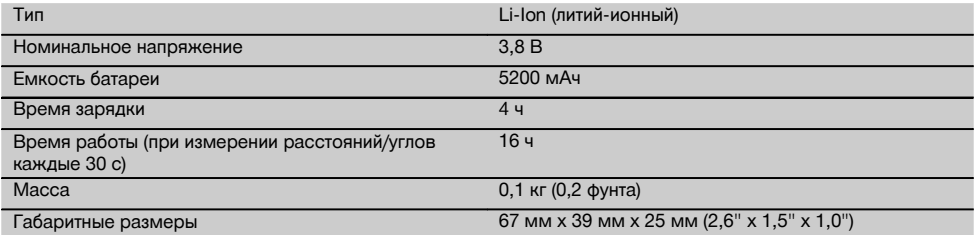

#### **Блок питания POA 81 и зарядное устройство POA 82**

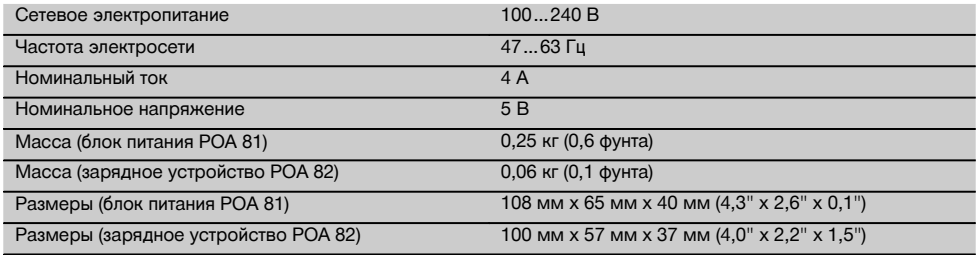

#### **Температура**

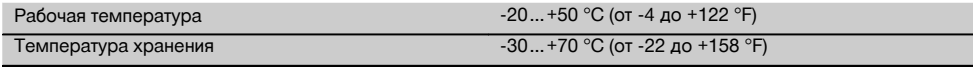

#### **Размеры и масса**

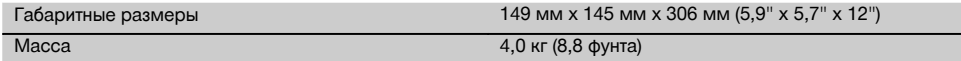

## **5 Указания по технике безопасности**

#### **5.1 Общие указания по безопасности**

**Наряду с общими указаниями по технике безопасности, приведенными в отдельных главах настоящего руководства по эксплуатации, следует строго соблюдать нижеследующие указания.**

#### **5.2 Условия правильного использования**

Использование прибора и его вспомогательного оборудования не по назначению или его эксплуатация необученным персоналом представляют опасность.

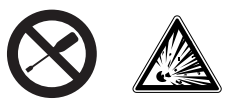

- a) **Не используйте прибор, не ознакомившись с соответствующими инструкциями.**<br>b) Не отключайте предохр
- b) **Не отключайте предохранительные устройства и не удаляйте предупреждающие надписи и знаки.**
- c) Ремонт прибора должен осуществляться только в сервисных центрах Hilti. **При неквалифициро-**

**ванном вскрытии прибора может возникнуть лазерное излучение, превышающее класс 3R.**

- d) Внесение изменений в конструкцию прибора или его модификация запрещаются.
- e) Вследствие конструкционных особенностей на одной стороне рукоятки имеется зазор. Это не является дефектом, а служит для защиты алидады. Затяжка винтов на рукоятке может привести к повреждению резьбы и, как следствие, к дорогостоящему ремонту. **Не затягивайте винты на рукоятке!**
- f) Во избежание травм и повреждения прибора используйте только оригинальные принадлежности и дополнительные устройства производства Hilti.
- g) **Не используйте прибор во взрывоопасной среде.**
- h) Для очистки используйте только чистую и мягкую ткань. При необходимости слегка смочите ткань чистым спиртом.
- i) **Храните прибор в недоступном для детей месте.**
- j) Проведение измерений на снегу, поверх-<br>ностях из пенополистиролов (например пенополистиролов стиропора/стиродора) или на других сильно отражающих поверхностях может привести к ошибкам измерений.
- k) Проведение измерений с использованием поверхностей с низкой отражающей способностью, окруженных областями с высокой отражающей способностью, может привести к ошибкам измерений.
- l) Измерения, сделанные через оконное стекло или иные объекты, могут привести к неверному результату.
- m) Быстрое изменение условий проведения измерений (например, пересечение лазерного луча людьми) может привести к ошибочным результатам измерения.
- n) Не направляйте прибор на солнце или другие источники яркого света.
- o) Не используйте данный прибор в качестве нивелира.
- p) Перед проведением важных измерений, после падения или иных механических воздействий на прибор выполните проверку его функционирования.

#### **5.3 Правильная организация рабочего места**

- a) Обеспечьте защиту места проведения измерений и при установке прибора убедитесь в том, что лазерный луч не направлен на вас и окружающих.
- b) Используйте прибор только с подходящими материалами: не проводите измерений с использованием зеркал, хромированной стали, полированного камня и т. п.
- c) Соблюдайте местные правила техники безопасности.

#### **5.4 Электромагнитная совместимость**

Несмотря на то, что прибор отвечает жестким требованиям соответствующих правил и стандартов, компания Hilti не может полностью исключить вероятность того, что прибор:

- может создать помехи другим приборам (например навигационным устройствам самолетов) или
- вследствие сильного излучения будет работать со сбоями, которые могут привести к ошибкам операций, выполняемых с его помощью.

В этих или иных случаях должны проводиться контрольные измерения.

#### **5.4.1 Лазерные приборы (инструменты) класса 2**

Лазерный отвес прибора соответствует классу лазера 2 на основании стандарта IEC825-1 /EN60825-01:2008 и соответствует стандарту CFR 21 § 1040 (Lose Notice 50). Рефлекторное закрытие век позволяет защитить глаза при случайном кратковременном взгляде на источник лазерного луча. Действенность данного рефлекса может быть значительно снижена при употреблении медицинских препаратов, алкоголя или наркотических средств. Эксплуатация данных приборов не требует принятия дополнительных защитных мер. Тем не менее, нельзя смотреть на источник лазерного излучения, как не рекомендуется смотреть на солнце. Запрещается направлять лазерный луч на людей.

#### **5.4.2 Лазерные приборы (инструменты) класса 3R**

Измерительный лазер прибора, предназначенный для измерения расстояний, соответствует классу лазера 3R на основании стандарта IEC825-1 /EN60825-1:2008 и соответствует стандарту CFR 21 § 1040 (Lose Notice 50). Эксплуатация данных приборов не требует принятия дополнительных защитных мер. Не смотрите на лазерный луч и не направляйте его на людей.

- a) К эксплуатации лазерных приборов класса 3R и класса IIIa допускается только обученный персонал.
- b) Рабочая зона должна быть обнесена предупреждающими табличками.
- c) Лазерные лучи должны проходить значительно ниже или выше уровня глаз.
- d) Необходимо принять меры против случайного попадания лазерного луча на светоотражающие поверхности.
- e) Необходимо предотвратить любой зрительный контакт человека с лучом.
- f) Луч не должен выходить за пределы контролируемой зоны.
- g) Хранить лазерные инструменты необходимо в местах, исключающих несанкционированный доступ к ним.

#### **5.5 Общие меры безопасности**

a) **Перед использованием проверьте прибор на отсутствие возможных повреждений.** При обнаружении повреждений отправьте прибор в сервисный центр компании Hilti для ремонта.

108

- b) **Следите за соблюдением установленной рабочей температуры и температуры хранения.**
- c) **В случае падения или иных механических воздействий на прибор необходимо проверить его точность.**
- d) **В случае резкого изменения температурных условий подождите, пока прибор не примет температуру окружающей среды.**
- e) **При использовании штатива убедитесь в том, что прибор плотно навинчен, а сам штатив установлен правильно и надежно.**
- f) **Во избежание неточности измерений следите за чистотой окон выхода лазерного луча.**
- g) **Хотя инструмент предназначен для использования в сложных условиях на строительных площадках, с ним, как и с другими оптическими и электрическими приборами (полевыми биноклями, очками, фотоаппаратами), нужно обращаться бережно.**
- h) **Не взирая на то, что инструмент защищен от проникновения влаги, его следует вытереть на-**

**сухо, перед тем как положить в переносную сумку.**

- i) **Перед началом измерений обязательно проверьте установочные значения и настройки.**
- j) **При выравнивании прибора с помощью сферического уровня смотрите на прибор только под углом.**
- k) **Надежно закрывайте крышку отсека для элементов питания во избежание их выпадания или отсутствия контакта, в результате чего может произойти непреднамеренное выключение прибора и, как следствие, потеря данных измерений.**

#### **5.6 Транспортировка**

Перед транспортировкой прибора вы должны изолировать или извлечь из него элементы питания. Потекшие элементы питания/аккумуляторы могут повредить прибор.

Во избежание ущерба для окружающей среды утилизируйте прибор и элементы питания в соответствии с местными нормами.

В случае сомнения свяжитесь с производителем.

## **6 Описание системы**

#### **6.1 Общие термины**

#### **6.1.1 Координаты**

На некоторых строительных площадках специалистами-геодезистами вместо или вместе со строительными осями маркируются другие точки и описываются их позиции с указанием координат.

Как правило, координаты находятся на географической системе координат, на которой чаще всего основываются географические карты.

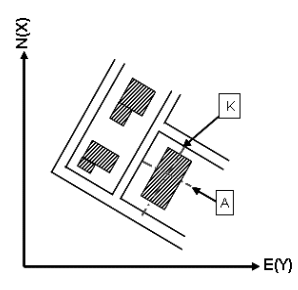

ru

#### **6.1.2 Строительные оси (оси строительных объектов)**

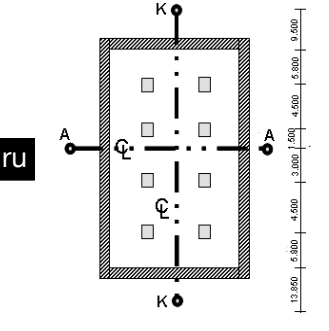

 $13.850 + 3.750 + 2.650 + 2.650 + 3.750 + 12.045$ 

Обычно перед началом строительства на территории участка застройки и вокруг него специалистамигеодезистами осуществляется разметка высотных отметок (реперов) и строительных осей.

Для каждой такой оси на грунте отмечаются две крайние точки.

Размещение отдельных строительных объектов начинается от этих меток. При строительстве больших объектов количество строительных осей соответствующим образом увеличивается.

#### **6.1.3 Специальные термины**

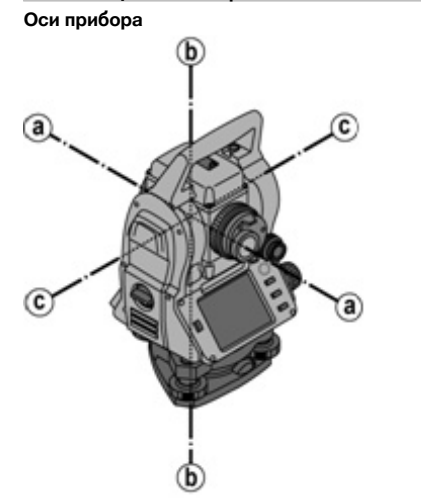

- a Визирная ось
- b Вертикальная ось
- c Ось вращения

**Горизонтальный круг/горизонтальный угол**

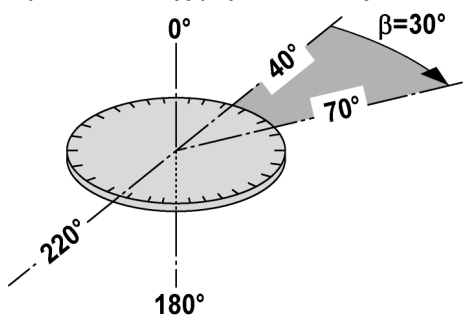

На основании измерений по горизонтальному кругу (70° относительно одной цели и 30° относительно другой) можно рассчитать промежуточный угол: 70° - 40° = 30°.

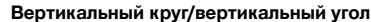

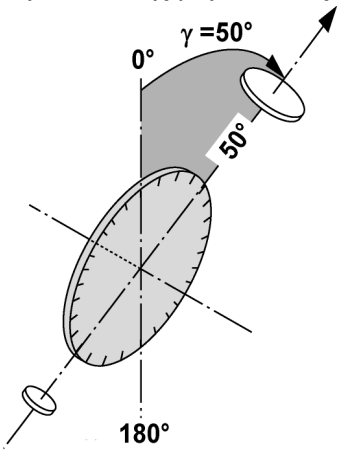

Вследствие того, что вертикальный круг может выравниваться под 0° относительно направления силы тяжести или под 0° относительно горизонтали, здесь определяются псевдоуглы направления силы тяжести. С помощью этих значений на основании измеренного расстояния под углом рассчитывается горизонтальное расстояние и разность высот.

## **6.1.4 Положения зрительной трубы 4 8**

Для правильного соотнесения отсчетов по горизонтальному кругу с вертикальным углом используют термин «положения зрительной трубы», т. е. в зависимости от направления этой трубы относительно панели управления можно определять, в каком «положении» было выполнено измерение.

Если прямо перед вами расположены дисплей и окуляр, то прибор находится в «положении зрительной трубы 1». 4

Если прямо перед вами расположены дисплей и объектив, то прибор находится в «положении зрительной трубы  $2$ ».  $3$ 

## **6.1.5 Термины с пояснениями**

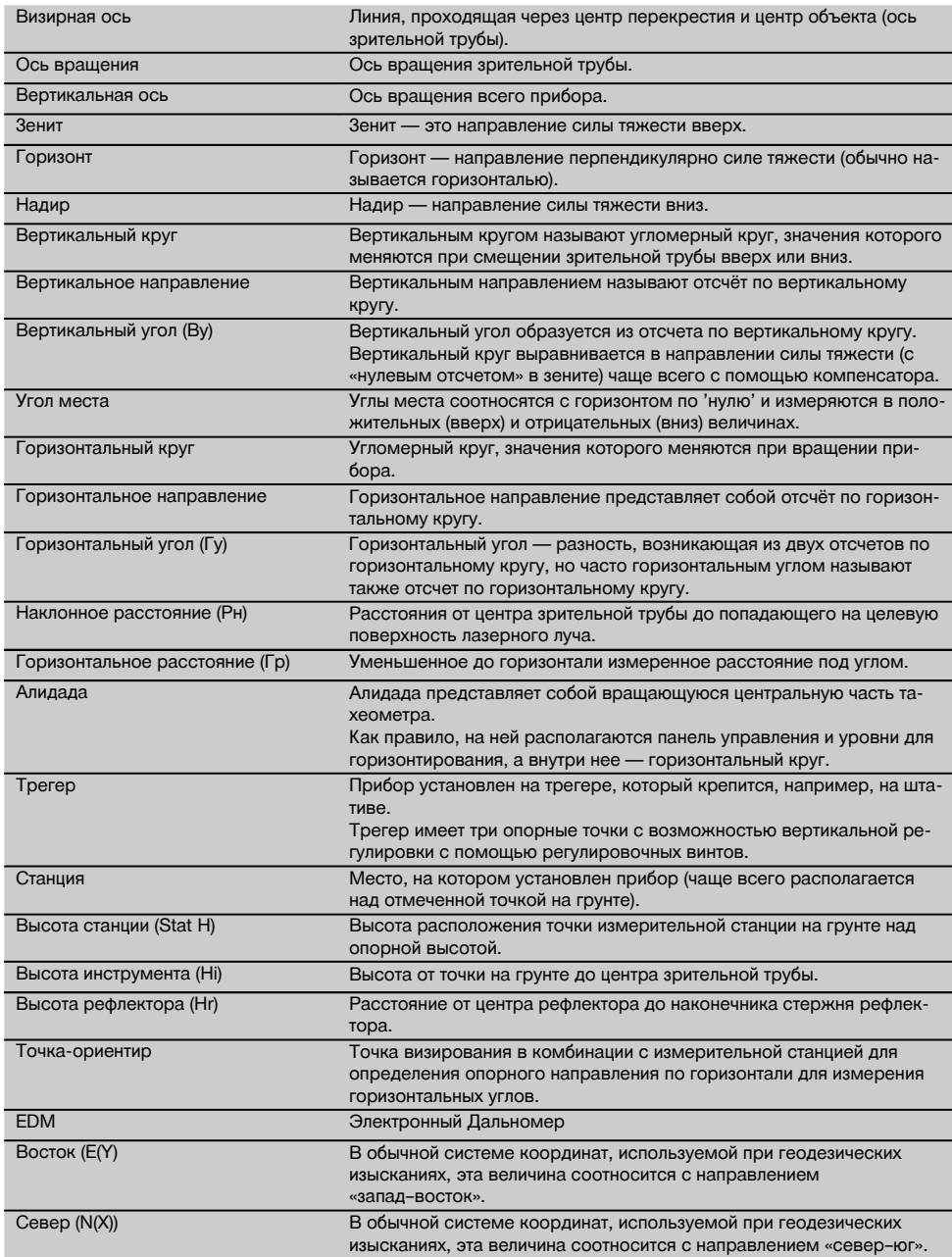

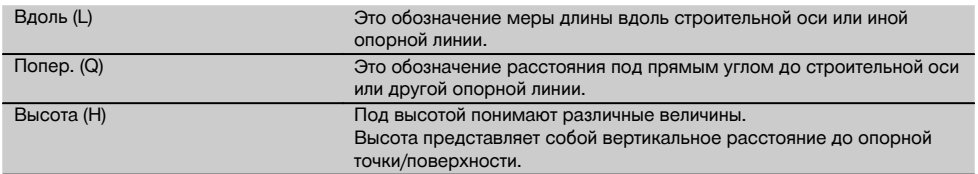

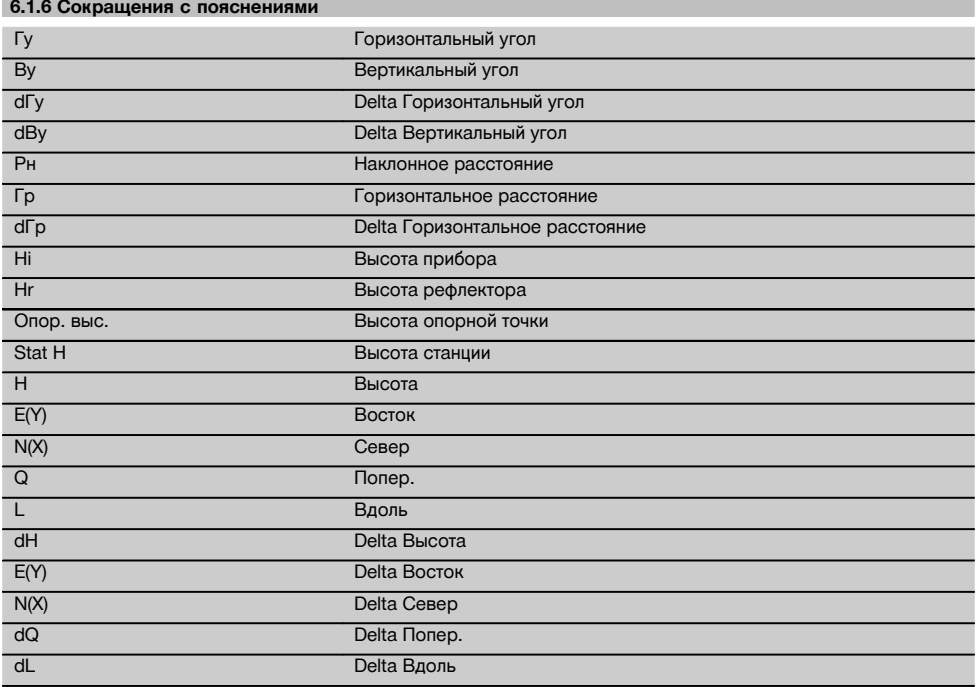

## **6.2 Углоизмерительная система**

## **6.2.1 Принцип измерения**

На основании отсчетов по двум кругам (горизонтальному и вертикальному, соответственно) прибор выполняет расчет углов.

При измерении расстояний прибор испускает импульсы по направлению видимого лазерного луча, которые отражаются от объекта измерения.

На основании этих физических элементов выполняется расчет расстояния.

ru

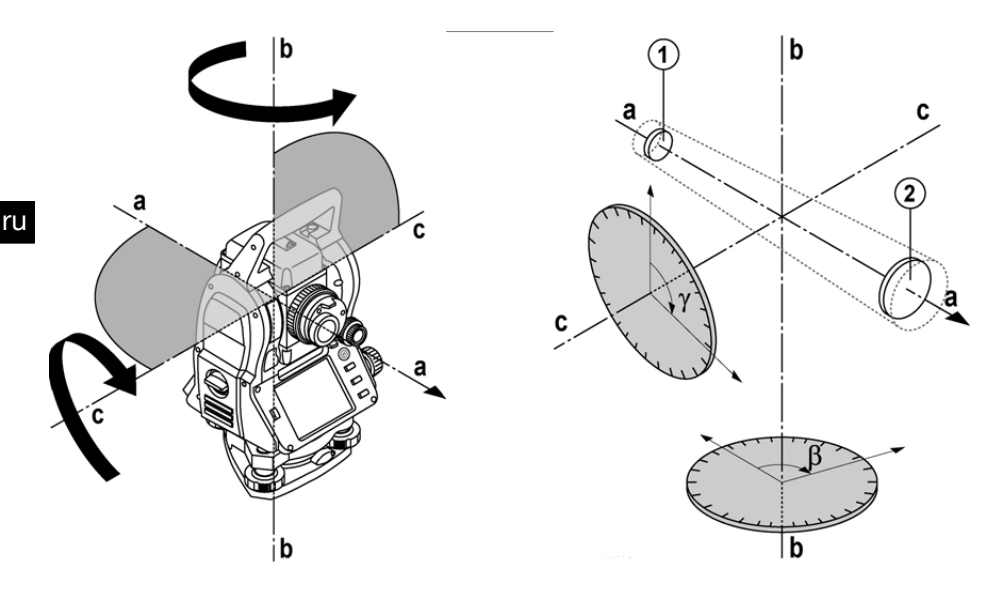

С помощью электронных уровней (компенсаторов) определяются значения наклона прибора и корректируются отсчеты по кругу, а также производятся вычисления на основании измеренного расстояния под углом, горизонтального расстояния и разности высот.

С помощью встроенного микропроцессора возможна конвертация результатов измерения расстояний в любые единицы измерения, например в метры, футы, ярды, дюймы и т. д., а благодаря цифровой шкале возможно отображение различных единиц измерения углов, например 360° в шестидесятеричной системе (° ' ") или в градах (г), где полный круг составляет 400 г.

#### **6.2.2 Двухосевой компенсатор** 5

По своему принципу работы компенсатор представляет собой систему нивелирования (например, электронные уровни) для определения остаточного наклона осей тахеометра.

С помощью двухосевого компенсатора с высокой точностью определяются значения остаточного наклона в продольном и поперечном направлениях.

Благодаря автоматической корректировке значения остаточного наклона не оказывают никакого влияния на измерения углов.

#### **6.3 Измерение расстояния**

#### **6.3.1 Измерение расстояния** 6

Измерение расстояния происходит с помощью видимого лазерного луча, исходящего из центра объектива (т. е. дальномер является соосным).

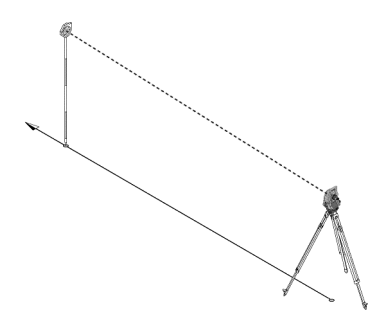

На «нормальных» поверхностях луч лазерного дальномера «измеряет» без использования специального рефлектора.

«Нормальными» считаются любые неотражающие поверхности, структура которых может быть полностью шероховатой.

Дальность действия зависит от отражательной способности целевой поверхности, т. е. поверхности с низкой отражательной способностью, как например поверхности синего, красного и зеленого цвета, могут обусловить некоторые отклонения.

В комплект поставки прибора входят стержень рефлектора с наклеенной отражательной пленкой.

Измерение по отражательной пленке обеспечивает точное измерение даже больших расстояний.

Кроме того, с помощью стержня рефлектора измерение расстояния можно выполнять по точкам на грунте.

#### **УКАЗАНИЕ**

Регулярно проверяйте настройку видимого лазерного луча относительно визирной оси. Если требуется настройка или вы не уверены в точности результатов измерений, сдайте прибор в ближайший сервисный центр Hilti.

#### **6.3.2 Цели**

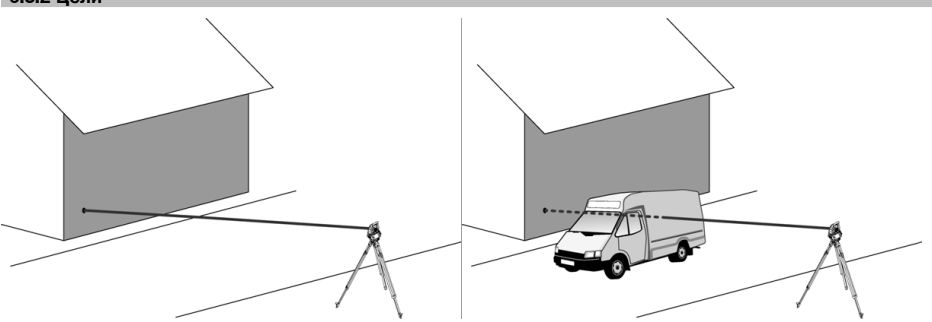

С помощью лазерного луча измерения можно выполнять по любой неподвижной цели.

При измерении расстояния необходимо убедиться в том, что во время измерения луч не пересечет ни один посторонний объект (субъект).

#### **УКАЗАНИЕ**

В противном случае существует вероятность того, что измерение будет выполнено не относительно нужной цели, а относительно какого-либо иного объекта.

#### **6.3.3 Стержень рефлектора**

Стержень рефлектора POA 50 (метр.), состоящий из 4 стержневых элементов (каждый длиной 300 мм), наконечника (длиной 50 мм) и плиты рефлектора (высота 100 мм/50 мм от центра), служит для измерения по точкам на грунте.

Стержень рефлектора POA 51 (брит.), состоящий из 4 стержневых элементов (каждый длиной 12 дюймов), наконечника (длиной 2,03 дюйма) и плиты рефлектора (высота 3,93 дюйма/1,97 дюйма от центра), служит для измерения по точкам на грунте.

С помощью встроенного уровня стержень рефлектора можно устанавливать вертикально над точкой на грунте. Расстояние от наконечника стержня до центра рефлектора варьируется в целях обеспечения свободного обзора лазерного луча в случае различных препятствий с разной высотой.

Набивка на отражательной пленке обеспечивает точное определение направлений и измерение расстояний; кроме того, пленка позволяет увеличить дальность действия при измерении относительно других целевых поверхностей.

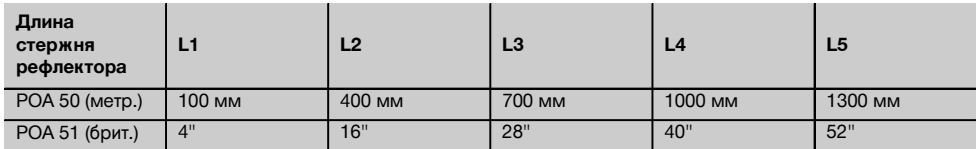

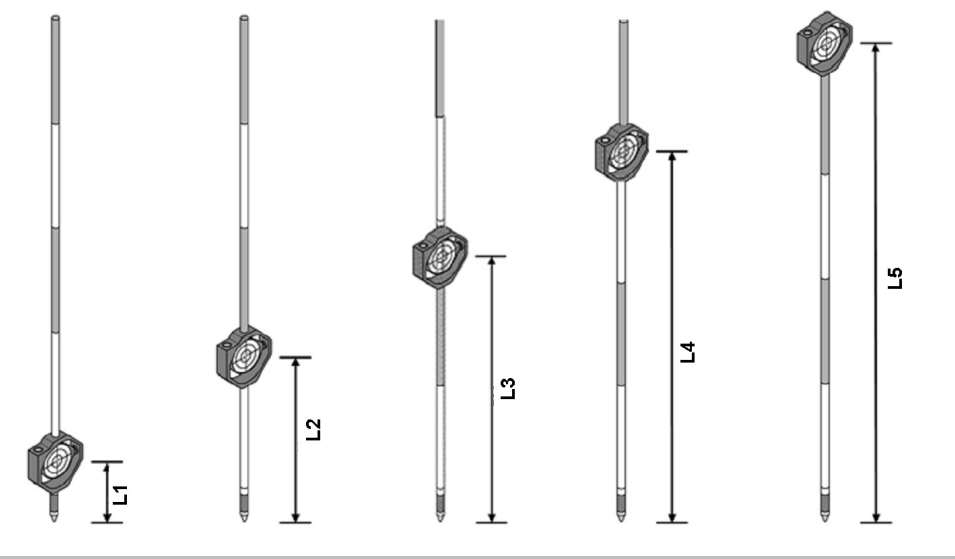

### **6.4 Измерения высоты**

ru

#### **6.4.1 Измерения высоты**

С помощью этого прибора можно измерять высоты или разности высот.

Измерения высоты основаны на тригонометрическом методе определения высоты и рассчитываются соответствующим образом.

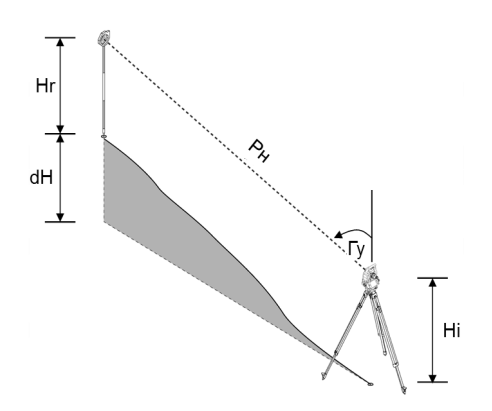

Измеренные значения высоты рассчитываются с помощью **вертикального угла** и **наклонного расстояния** в комбинации с **высотой прибора** и **высотой рефлектора**.

### dH = COS(V)\*Рн+Hi−Hr+(korr)

Для вычисления абсолютной высоты визирной точки (точки на грунте) к разности высоты прибавляется высота измерительной станции (Stat H).

 $H = \text{Stat } H + dH$ 

#### **6.5 Помощь (вспомогательное приспособление)**

### **6.5.1 Помощь (вспомогательное приспособление)** 7

Помощь (вспомогательное приспособление) можно включать/выключать вручную; частота мигания изменяется в 4-ступенчатом режиме.

Помощь (вспомогательное приспособление) состоит из двух красных светодиодов, находящихся в корпусе зрительной трубы.

Во включенном состоянии один из них (левый или правый) мигает. Это необходимо для точного указания на то, находится ли специалист, выполняющий измерения, соответственно слева или справа относительно визирной линии.

Специалист, который находится на расстоянии как минимум 10 м от прибора и стоит вблизи визирной линии, видит лучше либо мигающий, либо непрерывный свет в зависимости от того, находится ли он слева или справа от визирной линии.

Лицо находится на визирной линии, если интенсивность свечения обоих светодиодов одинакова.

#### **6.6 Лазерный указатель** 6

Прибор имеет функцию включения постоянного лазерного луча.

Постоянно включенный измерительный лазерный луч часто называют «лазерный указатель» (англ. «laserpointer»). При необходимости проведения работ внутри помещений лазерный указатель можно использовать для визирования или указания направления измерения.

При работах вне помещений измерительный лазерный луч виден лишь условно, так что использование данной функции в этом случае не представляется целесообразным.

## **6.7 Точечные данные**

Тахеометры Hilti измеряют данные, в результате обработки которых генерируется точка измерения.

Равным образом точечные данные используются с описанием их позиций в приложениях, например для трассировки или определения местоположения измерительной станции.

Для упрощения или ускорения выбора точек в тахеометре Hilti предусмотрен целый набор функций.

#### **6.7.1 Выбор точки**

Выбор точки является важным элементом системы тахеометра, т. к. измерения, как правило, выполняются по точкам и точки используются для трассировки, позиционирования, ориентирования и проведения сравнительных измерений.

Точки можно выбирать различным образом:

- 1. из плана;<br>2. из списка
- 2. из списка;<br>3. путем руч
- 3. путем ручного ввода.

#### **Точки из плана**

Контрольные точки (реперы) доступны для выбора в графическом виде.

Точки выбираются на графике нажатием пальца или карандаша.

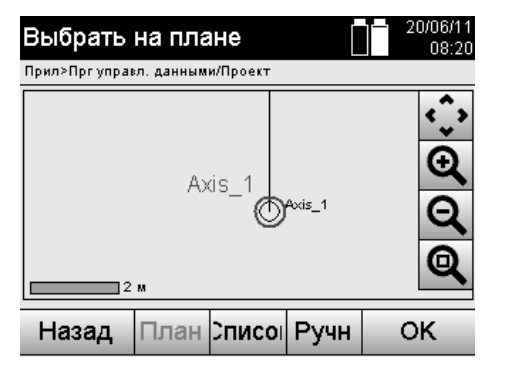

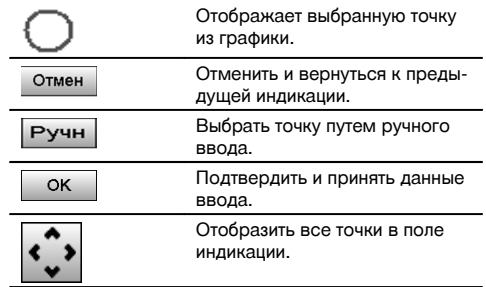

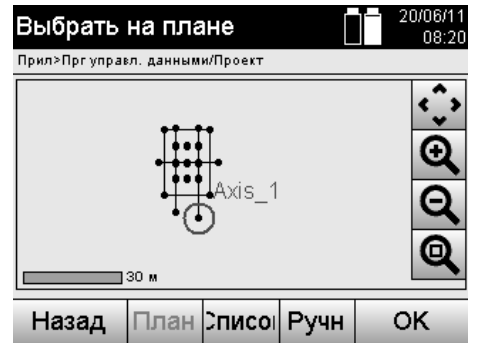

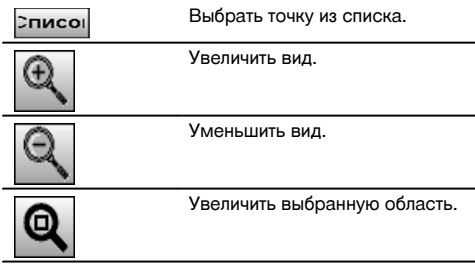

## **УКАЗАНИЕ**

Точечные данные, с которыми соотносится тот или иной графический элемент, ни редактировать, ни удалять на тахеометре нельзя. Это возможно только в ПО Hilti PROFIS Layout.

#### **Точки из списка**

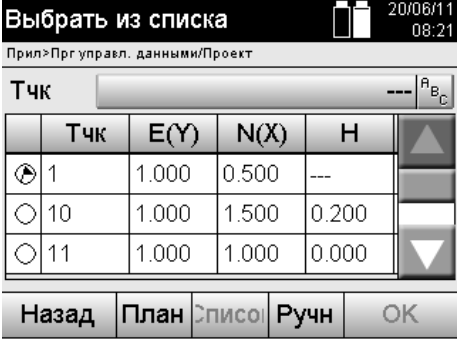

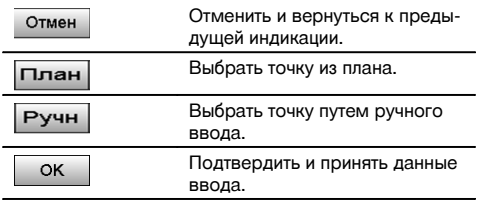

## **Точки, вводимые вручную**

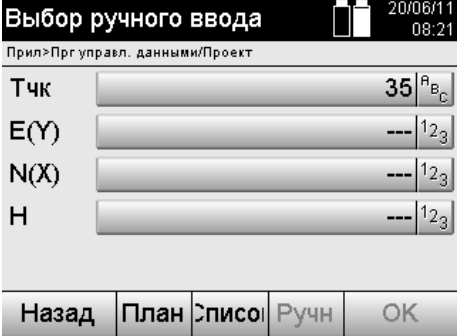

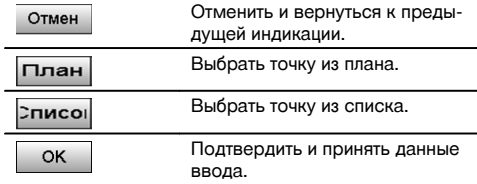

## **7 Начало работы**

#### **7.1 Элементы питания**

Прибор оснащен двумя батареями, разряжаемыми в последовательном порядке.

Текущий уровень заряда обеих батарей отображается постоянно.

В ходе работы можно использовать одну батарею, в то время как вторая будет подзаряжаться.

Для замены батареи во время работы и во избежание отключения прибора замену батарей целесообразно выполнять последовательно.

## **7.2 Зарядка элементов питания**

После распаковки прибора сначала извлеките из контейнера блок питания, зарядное устройство и элементы питания.

Заряжайте элементы питания в течение примерно 4 часов.

#### **7.3 Установка и замена элементов питания** 8

Вставьте заряженные элементы питания в прибор контактами по направлению к прибору вниз. Закройте крышку отсека для элементов питания.

#### **7.4 Проверка функционирования**

#### **УКАЗАНИЕ**

Обратите внимание: для вращения вокруг алидады данный прибор оснащен фрикционными муфтами и не должен стопориться боковыми приводами.

Горизонтальные и вертикальные боковые приводы работают как бесконечные приводы, как в случае с оптическим нивелиром.

Проверяйте функциональность прибора в начале его эксплуатации, а затем через регулярные промежутки времени согласно следующим правилам:

- 1. Для проверки работы фрикционных муфт осторожно поверните прибор рукой влево и вправо, а зрительную трубу вверх и вниз.
- 2. Осторожно поверните горизонтальные и вертикальные боковые приводы в оба направления.
- 3. Поверните кольцо фокусировки до упора влево. Посмотрите через зрительную трубу и отрегулируйте четкость отображения центра перекрестия с помощью кольца окуляра.
- 4. Проверьте направление обоих диоптрийных корректоров на зрительной трубе на соответствие направлению центра перекрестия.
- 5. Перед дальнейшим использованием прибора убедитесь в том, что крышка USB-портов плотно закрыта.<br>6. Проверьте фиксацию винтов рукоятки
- 6. Проверьте фиксацию винтов рукоятки.

#### **7.5 Панель управления**

Панель управления состоит из всего 5 кнопок с нанесенными на них символами и одного сенсорного экрана для интерактивного управления.

#### **7.5.1 Функциональные кнопки**

Функциональные кнопки предназначены для обычного управления.

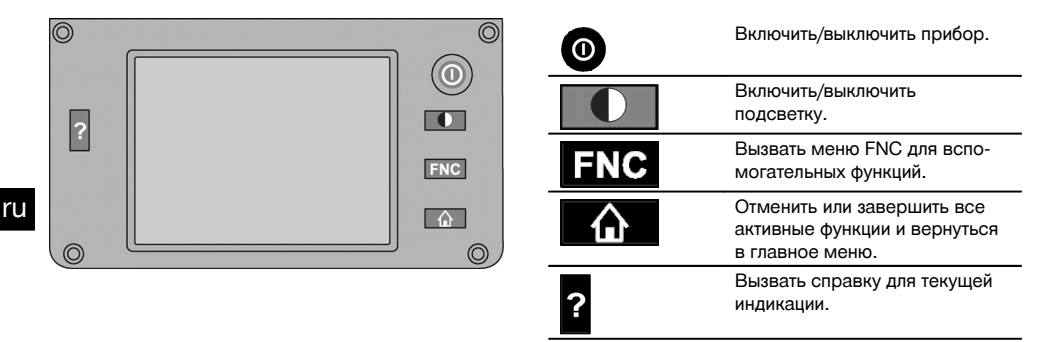

#### **7.5.2 Размер сенсорного экрана**

Размер сенсорного экрана составляет прим. 74 x 56 мм, разрешение 320 x 240 пикселей.

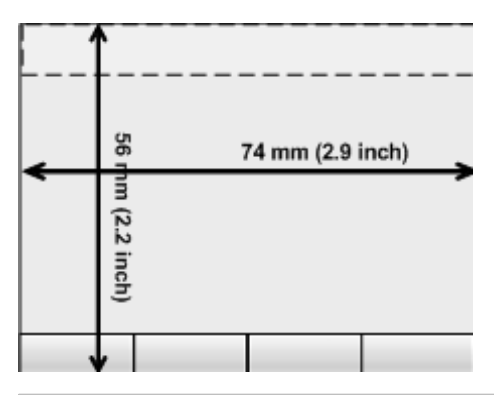

#### **7.5.3 Распределение областей сенсорного экрана**

Для управления и, например, отображения информации пользователя сенсорный экран разделен на области.

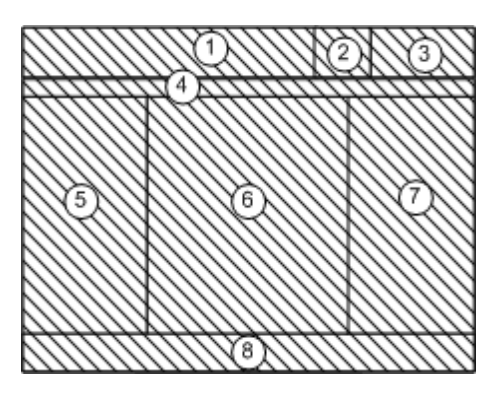

@ Строка инструкции укажет, что нужно делать ; Строка состояния служит для отображения уровня заряда батареи и статуса лазерного указателя = Индикация и ввод времени и даты (4) Иерархическая структура уровней меню & Наименования полей данных в ( (6) Поля данных ) Вспомогательные схемы измерений **(8)** Строка с макс. 5 программируемыми кнопками

#### **7.5.4 Сенсорный экран – цифровая клавиатура**

При необходимости ввода цифровых данных на дисплее автоматически появляется соответствующая клавиатура.

Распределение областей клавиатуры приведено на рисунке ниже.

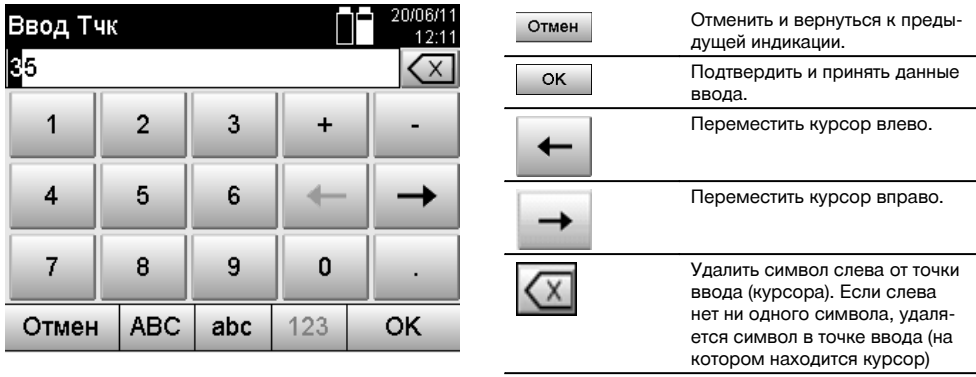

## **7.5.5 Сенсорный экран – буквенно-цифровая клавиатура**

При необходимости ввода буквенно-цифровых данных на дисплее автоматически появляется соответствующая клавиатура.

Распределение областей клавиатуры приведено на рисунке ниже.

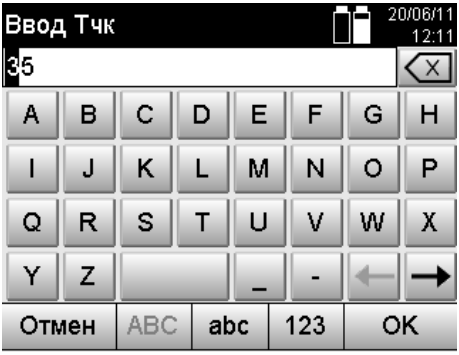

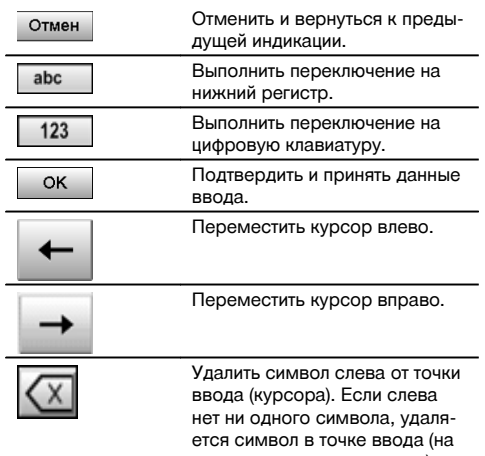

котором находится курсор)

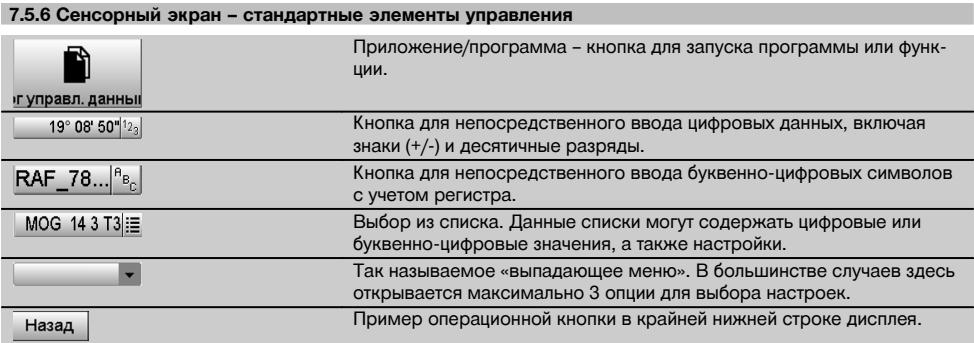

### **7.5.7 Индикатор статуса лазерного указателя**

Прибор оснащен функцией лазерного указателя.

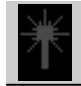

ru

Лазерный указатель ВКЛ

Лазерный указатель ВЫКЛ

## **7.5.8 Дополнительные индикаторы батареи**

Для питания прибора используются 2 литий-ионные батареи, которые, в зависимости от эксплуатации, разряжаются одновременно или по-разному.

Переключение питания с одной батареи на другую происходит автоматически.

Благодаря этому можно в любое время удалить одну из батарей, например для ее подзарядки и дальнейшего одновременного использования с другими батареями, насколько это позволяет ее емкость.

## **УКАЗАНИЕ**

Чем более полным отображается символ батареи, тем выше уровень ее заряда.

#### **7.6 Включение/выключение**

#### **7.6.1 Включение**

Нажмите и удерживайте нажатой кнопку «Вкл/Выкл» в течение прим. 2 с.

#### **УКАЗАНИЕ**

Если до этого прибор был полностью выключен, весь процесс его активации займет ок. 20–30 секунд и будет сопровождаться появлением двух различных, следующих друг за другом индикаций.

Процесс активации завершен, если прибор должен быть горизонтирован (см. главу 7.7.2).

## **7.6.2 Выключение**

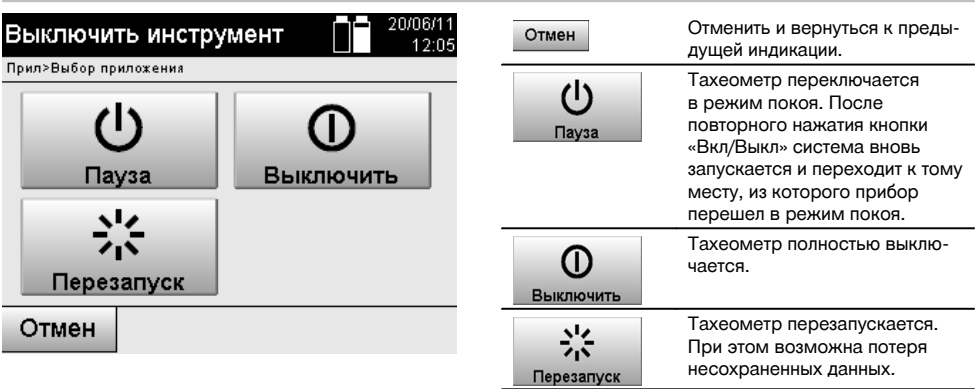

#### Нажмите кнопку «Вкл/Выкл».

#### **УКАЗАНИЕ**

Обратите внимание: при выключении и перезапуске в целях безопасности появляется повторный запрос, который требует от пользователя дополнительного подтверждения.

#### **7.7 Установка прибора**

#### **7.7.1 Установка с точкой на грунте и лазерным отвесом**

Прибор должен всегда устанавливаться над размеченной на грунте точкой, чтобы в случае отклонений результатов измерений можно было вернуться к стационарным данным и стационарным точкам/точкам-ориентирам. Прибор оснащен лазерным отвесом, который активируется при включении прибора.

#### **7.7.2 Установка прибора 9**

- 1. Выполните предварительную установку штатива с головкой по центру над точкой на грунте.<br>2. Навинтите прибор на штатив и включите тахеометр.
- 2. Навинтите прибор на штатив и включите тахеометр.
- 3. Сместите две ножки штатива вручную так, чтобы лазерный луч находился на метке на грунте.
- **УКАЗАНИЕ** При этом учитывайте то, что головка штатива установлена по горизонтали лишь предварительно.
- 4. Затем установите ножки штатива в грунт. 5. Устраните остаточное отклонение лазерной точки относительно метки на грунте с помощью установочных винтов — лазерная точка должна располагаться точно по метке на грунте.
- 6. Сместите пузырек сферического уровня на трегере в центр посредством удлинения ножек штатива. **УКАЗАНИЕ** Это осуществляется путем удлинения/укорачивания ножки штатива, противоположной пузырьку, в зависимости от того, в каком направлении должен смещаться пузырек. Данный процесс является повторяющимся, т. е. его необходимо выполнять многократно.
- 7. После установки пузырька сферического уровня по центру путем смещения прибора на опорном диске штатива точно по центру точки на грунте устанавливается лазерный отвес.
- 8. Для активации прибора электронный сферический уровень должен быть установлен с помощью установочных винтов по центру и располагаться внутри допустимого диапазона точности относительно центра. **УКАЗАНИЕ** Стрелки показывают направление заворачивания установочных винтов трегера, при котором пузырьки смещаются к центру.

Если это так, прибор можно активировать.

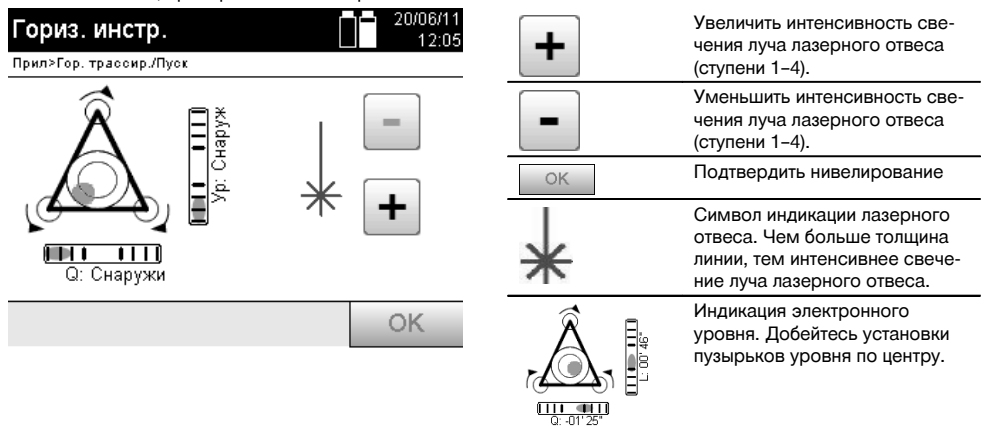

9. После настройки электронного сферического уровня следует проверить положение лазерного отвеса над точкой на грунте и при необходимости еще раз сместить прибор на опорном диске штатива.

## 10. Активируйте прибор.

**УКАЗАНИЕ** Кнопка «OK» активируется, если пузырьки уровней «Вдоль» (L) и «Попер.» (Q) находятся в диапазоне наклона 45".

## **7.7.3 Установка на трубы и лазерный отвес**

Зачастую обмер по точкам на грунте выполняется вместе с трубами. В этом случае лазерный отвес направлен внутрь трубы без визуального контакта.

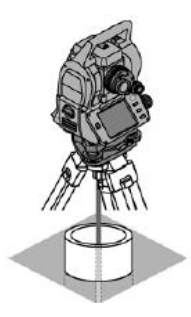

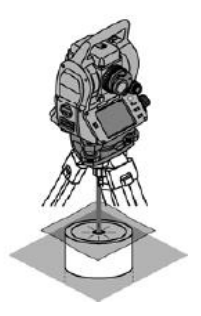

Положите на трубу бумагу, пленку или другой слабопрозрачный материал, чтобы увидеть лазерную точку.

Теод

#### **7.8 Приложение «Теодолит»**

В приложении «Теодолит» доступны основные функции теодолита для настройки отсчета по кругу Гу.

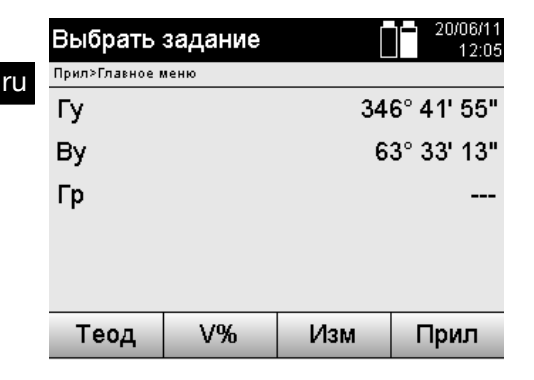

Вызвать приложение «Теодолит» для установки значений горизонтального круга.

#### **7.8.1 Настройка индикации горизонтального круга**

Отсчет по горизонтальному кругу приостанавливается, визируется новая цель, после чего вновь активируется отсчет по кругу.

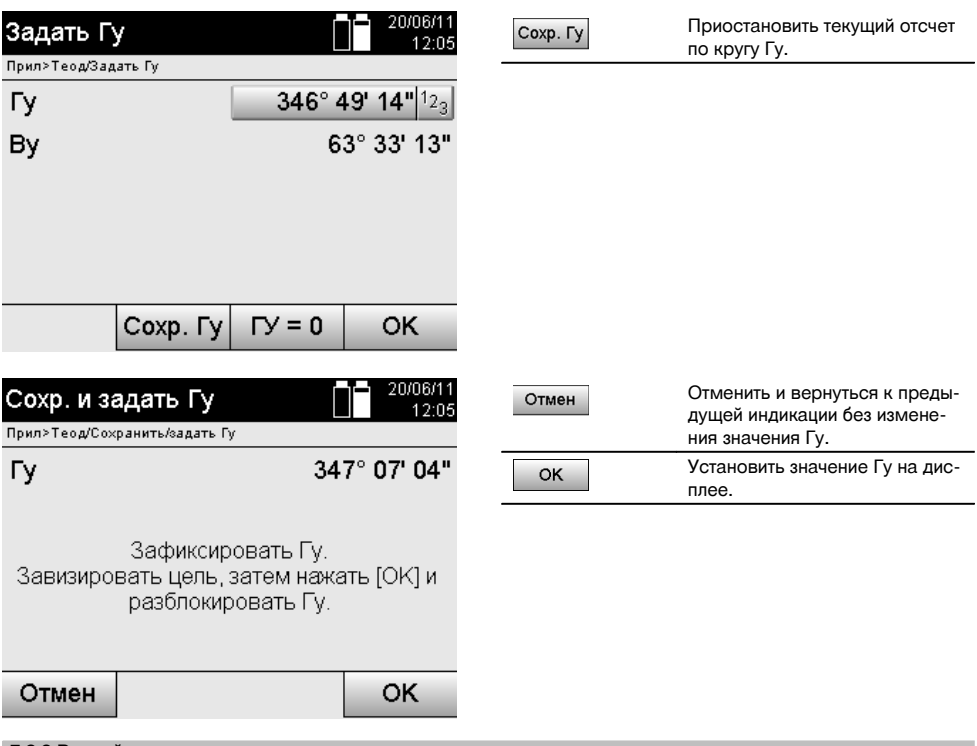

## **7.8.2 Ручной ввод отсчета по кругу**

Любой отсчет по кругу можно ввести вручную в любой позиции.

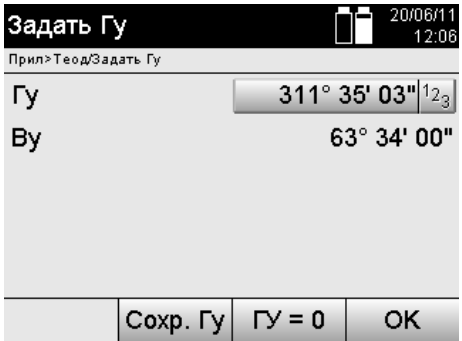

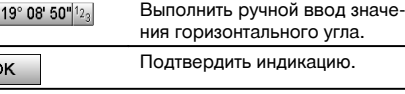

## **7.8.3 Обнуление отсчета по кругу**

С помощью опции Гу «Ноль» можно быстро и легко обнулить отсчет по горизонтальному кругу.

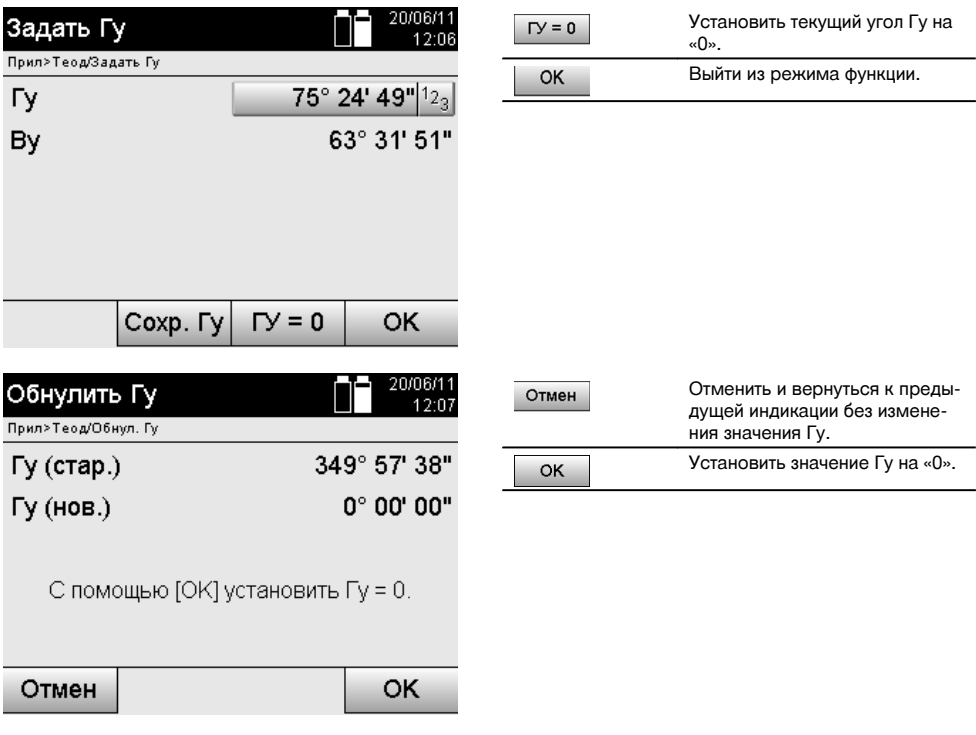

## **7.8.4 Индикация вертикального угла наклона** 10

Отсчет по вертикальному кругу может отображаться в градусах и процентах.

## **УКАЗАНИЕ**

Индикация в процентах активна только для данного окна.

Таким образом углы наклона могут измеряться (или выверяться) в процентах.

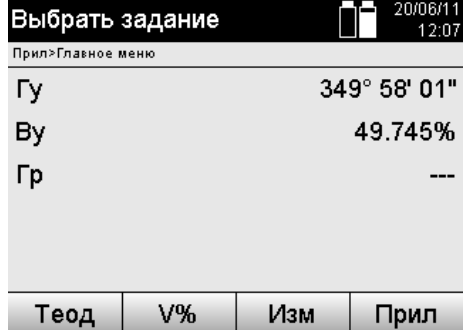

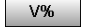

Выполнить переключение индикации вертикального угла (градусы или проценты).

## **8 Системные настройки**

## **8.1 Конфигурация**

В меню программы с помощью кнопки «Конфигурация» выполняется переход в меню конфигурации.

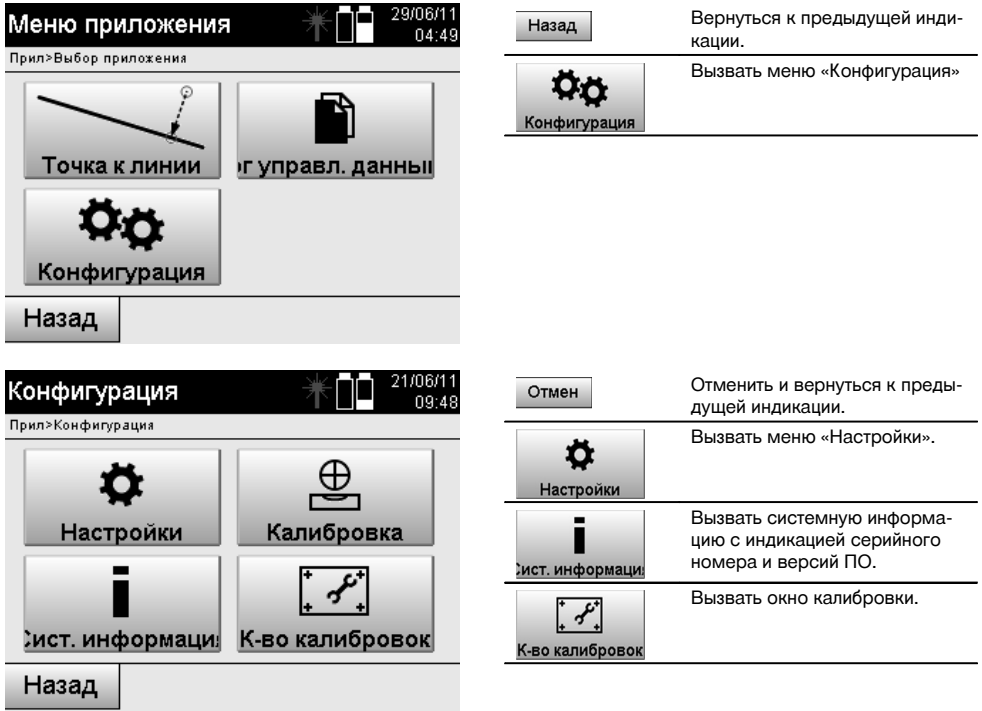

## **8.1.1 Настройки**

Настройки измерения углов и расстояний, угловое разрешение и настройка обнуления отсчета по вертикальному кругу.

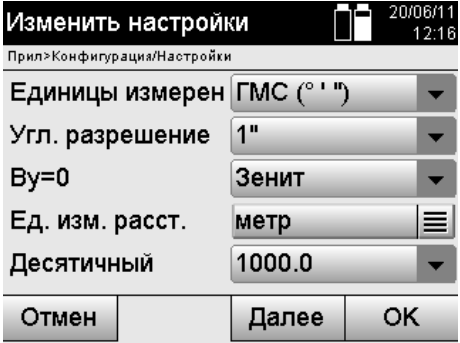

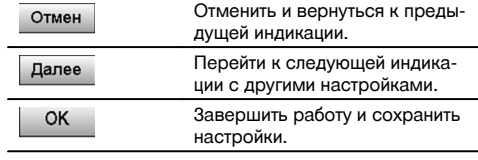

Настройки автоматических параметров выключения и звукового сигнала, а также выбор языка.

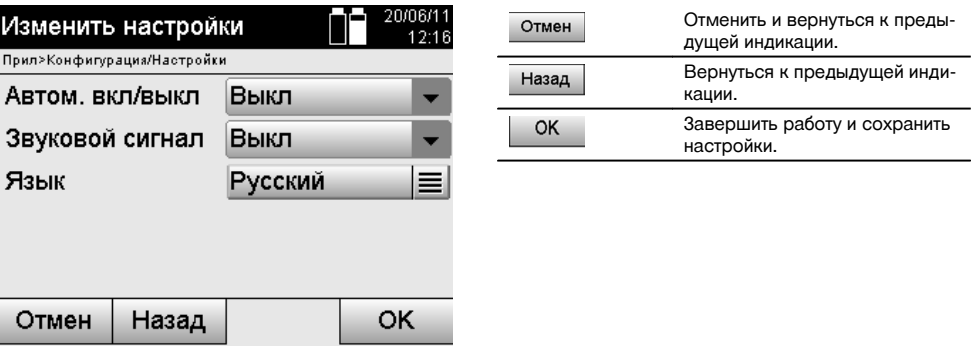

## **Возможные настройки**

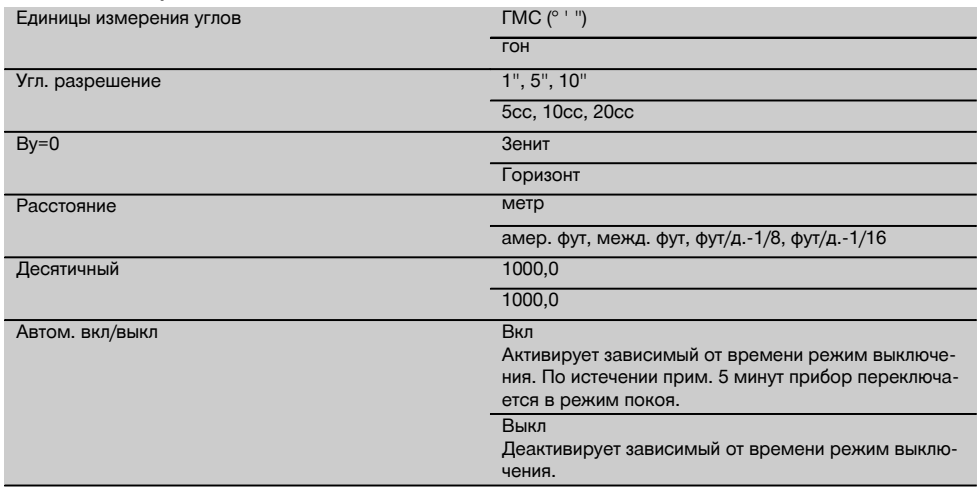

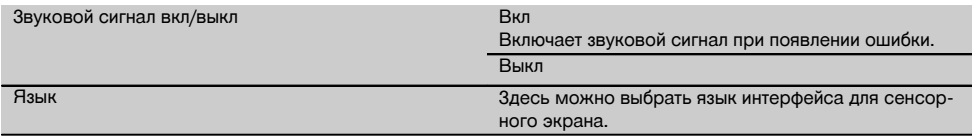

## ru

**8.2 Время и дата**

Прибор оснащен электронными системными часами, которые могут отображать время и дату в различных форматах, а также соответствующие временные пояса с возможностью переключения на летнее время.

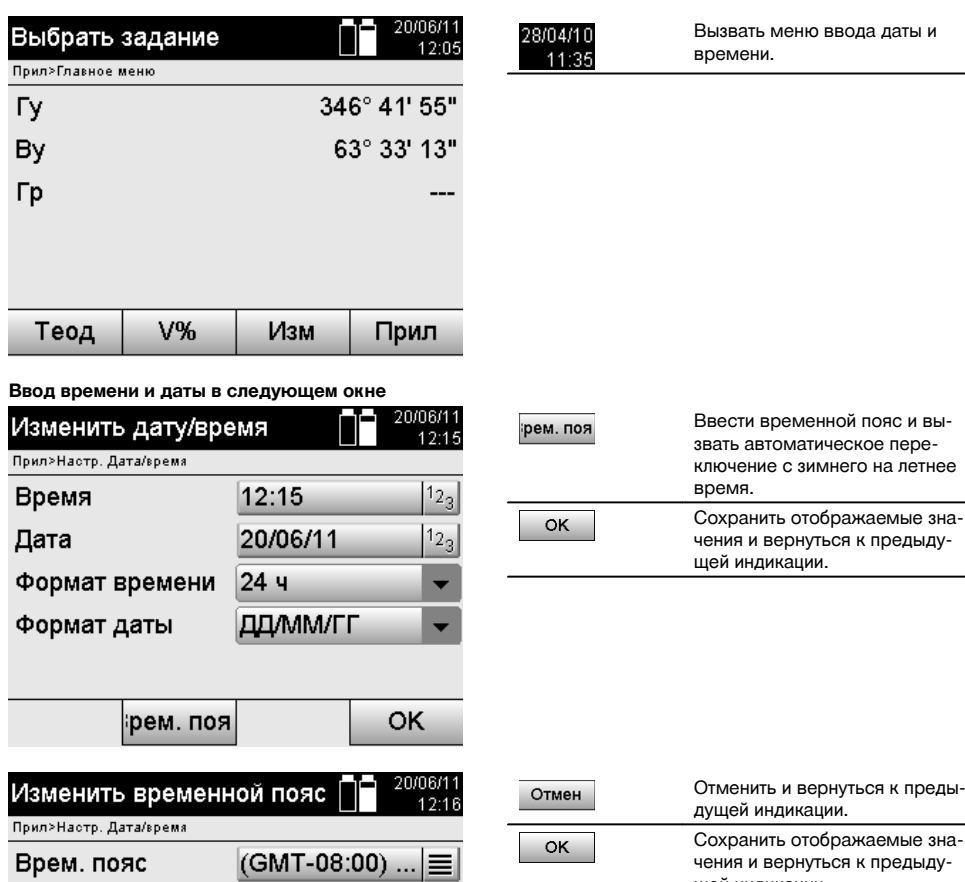

**OK** 

щей индикации.

Автом. летнее вре Вкл

Отмен

#### **Возможные настройки**

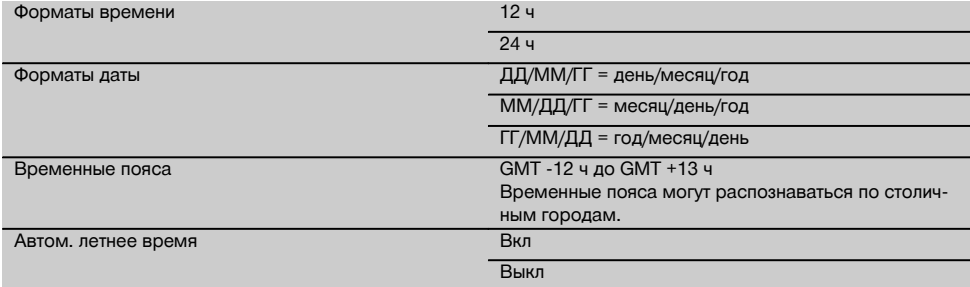

## **9 Меню функций (FNC)**

С помощью кнопки FNC вызывается меню функций. Вызов этого меню доступен в системе в любой момент.

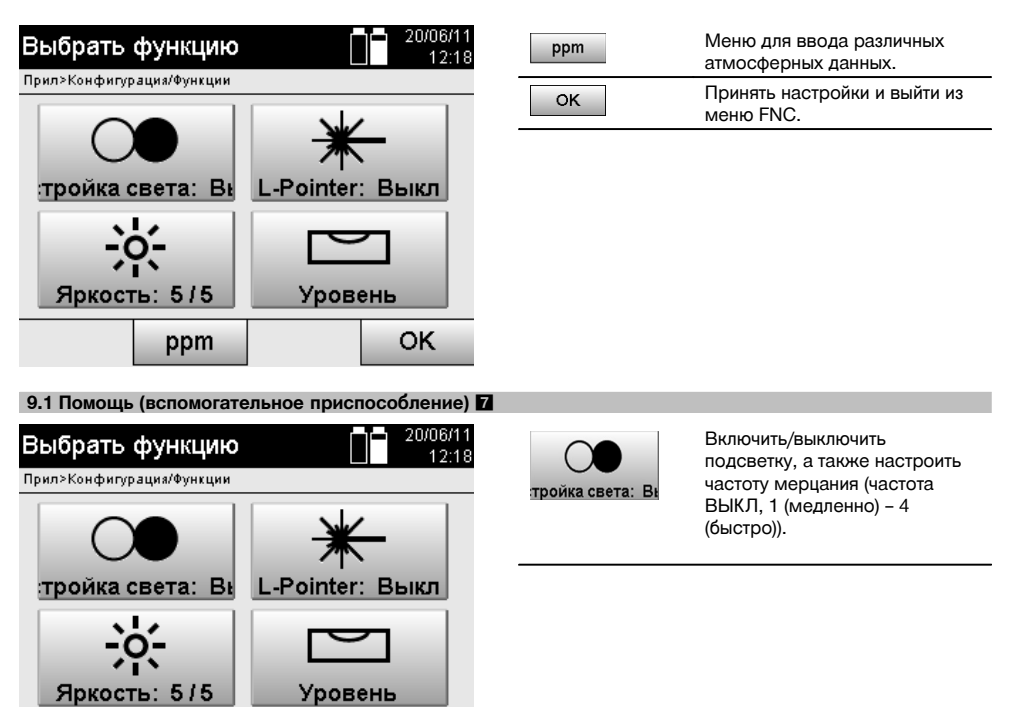

OK

ru

ppm
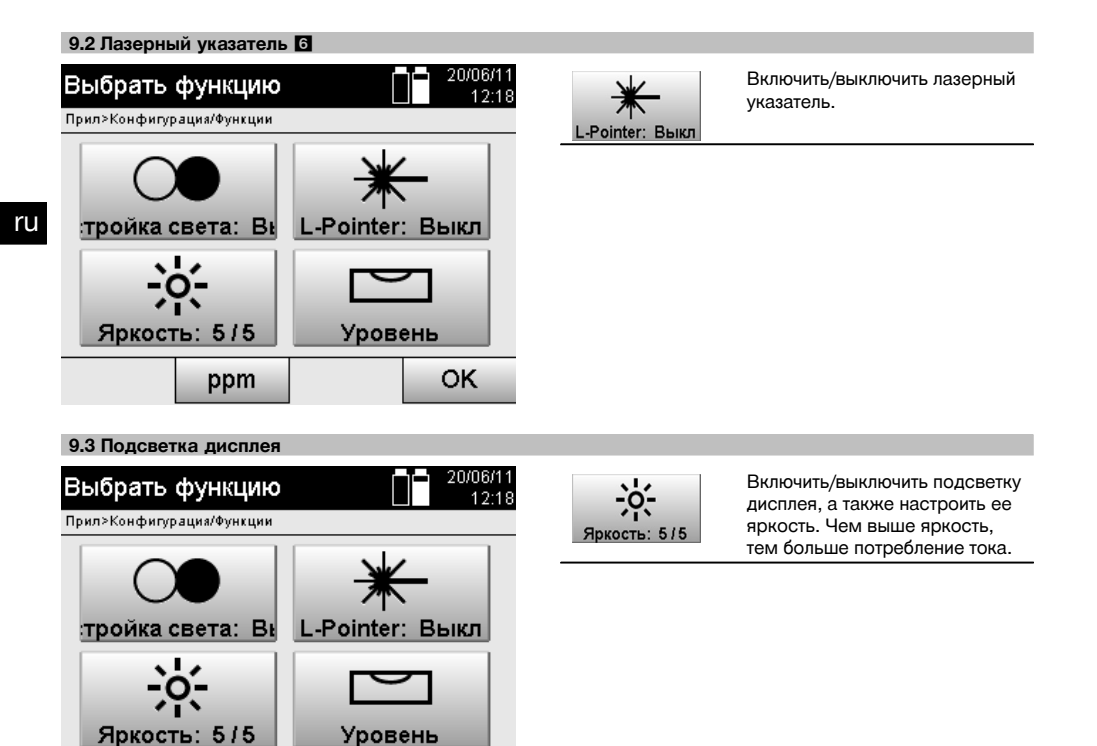

#### **9.4 Электронный уровень**

ppm

См. главу 7.7.1 «Установка с точкой на грунте и лазерным отвесом».

#### **9.5 Корректировки на атмосферные воздействия**

Для измерения расстояния прибор использует один видимый лазерный луч.

Как правило, при прохождении луча через воздушную среду скорость прохождения снижается вследствие плотности воздуха.

В зависимости от плотности воздушной среды подобные факторы воздействия могут меняться.

OK

Плотность воздуха зависит, в основном, от давления и температуры воздуха и в меньшей степени от его влажности.

При необходимости точного измерения расстояний следует учитывать атмосферные воздействия.

Прибор автоматически рассчитывает и корректирует соответствующие расстояния; для этого необходимо ввести значения температуры и давления воздуха окружающей среды.

Эти значения можно вводить в различных единицах измерения.

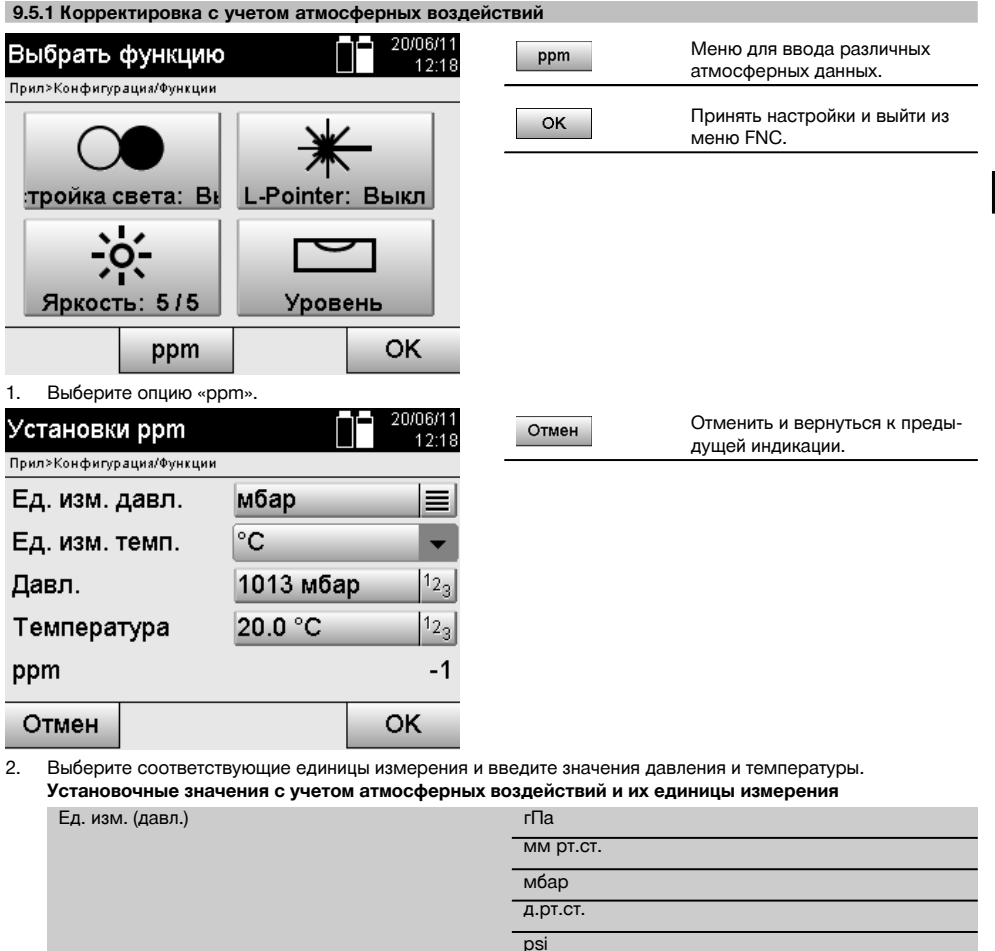

# **10 Функции приложений**

### **10.1 Проекты**

Перед запуском приложения с помощью тахеометра необходимо открыть или выбрать проект.

Окно выбора проекта отображается при наличии как минимум одного проекта; если нет ни одного проекта, появляется окно создания нового проекта.

°F

Все данные относятся к текущему проекту и соответственно сохраняются в нем.

Ед. изм. (темп.) °C

### **10.1.1 Индикация текущего проекта**

Если в ЗУ уже сохранены один или несколько проектов и один из них уже используется (является текущим), при каждом перезапуске приложения следует либо подтверждать выбор текущего проекта, либо выбирать другой проект, либо создавать новый.

ru

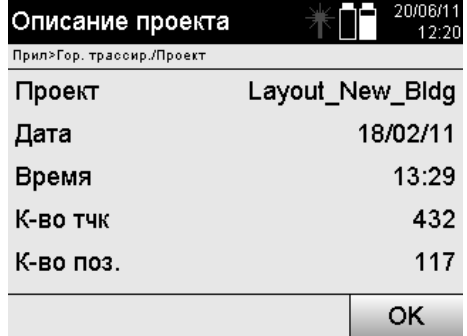

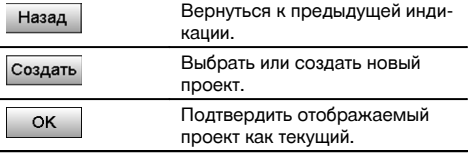

### **10.1.2 Выбор проекта**

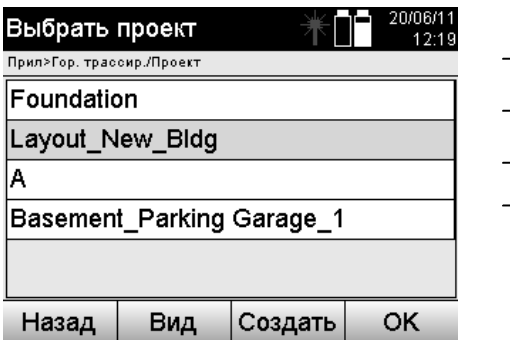

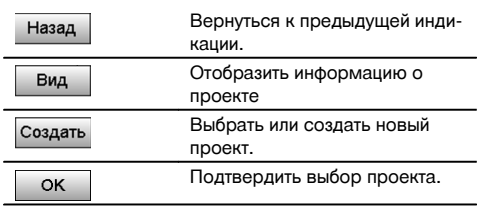

Выберите один из отображаемых проектов, который должен стать текущим.

### **10.1.3 Создание нового проекта**

Все данные всегда относятся к одному проекту.

Новый проект создается в том случае, если данные следует разместить в другом проекте и эти данные будут использоваться только там.

При создании проекта одновременно сохраняются дата и время его создания и количество находящихся в нем станций, а также количество обнуленных точек.

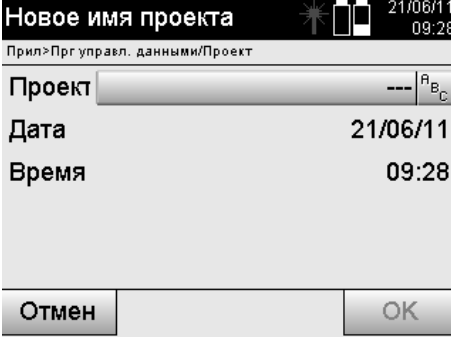

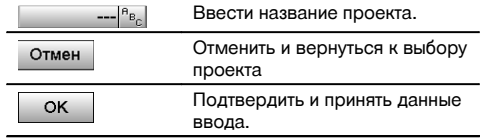

### **УКАЗАНИЕ**

При ошибочном вводе появляется сообщение об ошибке, которое указывает на необходимость повторного ввода.

### **10.1.4 Информация о проекте**

В окне «Информация о проекте» отображается текущий статус проекта, например дата и время его создания, количество станций и общее количество сохраненных точек.

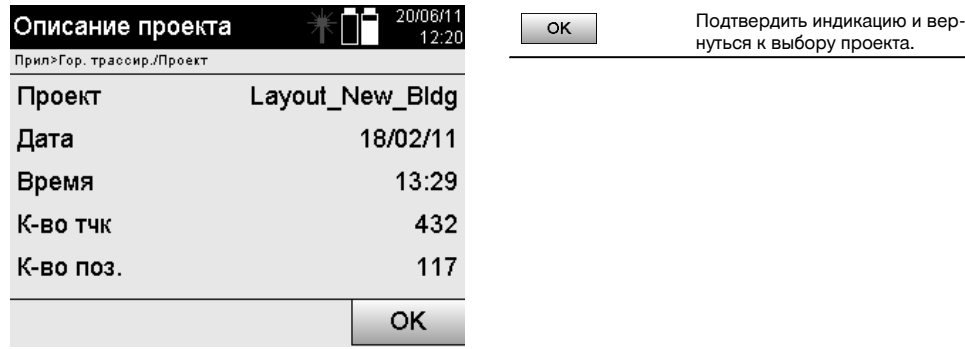

#### **10.2 Позиционирование и ориентирование**

Уделите этой главе особое внимание.

Настройка позиционирования измерительной станции является одной из самых важных задач при использовании тахеометра и требует серьезного отношения.

При этом самым простым и самым надежным способом является установка по точке на грунте и использование надежной визирной точки.

Применение опций «Свободного позиционирования» обеспечивает большую гибкость, но их использование может представлять опасность вследствие нераспознавания/накопления ошибок и т. д.

Кроме того, для работы с этими опциями требуется наличие хотя бы небольшого опыта в настройке позиционирования прибора относительно опорных точек, которые используются при расчете позиции.

### **УКАЗАНИЕ**

Обратите внимание: если позиционирование станции будет неверным, неверными будут и все результаты выполняемых от данной станции измерений, трассировок, ориентировок и т. д.

### **10.2.1 Обзор**

В определенных приложениях, использующих абсолютные позиции, после физической установки прибора/станции также следует задать данные позиции измерительной станции, т. к. приложению необходимо знать, в какой позиции находится прибор.

Эта позиция может определяться однократно с помощью координат или посредством определения строительных осей.

Данный процесс называется **«Задать поз.»**.

Кроме того, наряду с настройкой позиции прибора также необходимо знать, в каком направлении расположены опорные оси, или знать направление главной оси.

Главная ось в большинстве случаев находится на координатах в направлении севера, в случае строительных осей — в направлении строительной оси.

Знать направление опорных осей необходимо, потому что горизонтальный лимб со своей «нулевой отметкой» вращается как бы параллельно или в направлении к главной оси.

### Данный процесс называется **«Ориентирование»**.

Опции по определению позиции станции могут использоваться в двух системах:

либо в системе строительных осей, где длины и расстояния под прямым углом уже присутствуют или должны быть введены, либо в системе прямоугольных координат.

Система определения позиции станции/измерительная система задается при определении станции.

ru

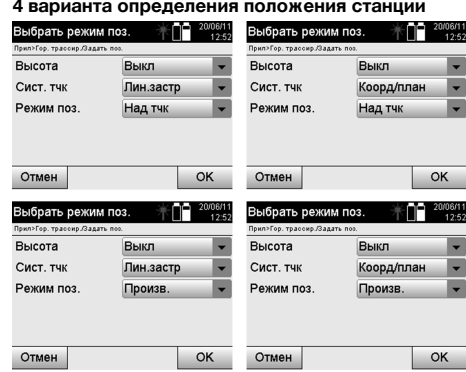

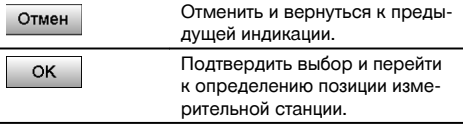

ru

Процесс «Задать поз.» всегда содержит одно определение позиции и один ориентир.

При запуске одного из четырех приложений, например «Гор. трассир.», «Верт. трассир.», «Обмер», «Измер. & Регистр.», необходимо определить позицию измерительной станции и точку-ориентир.

Если дополнительно необходимо работать с параметрами высоты, т. е. должны быть определены или трассированы целевые значения высоты, также необходимо определить высоту центра зрительной трубы прибора.

#### **Заключение относительно вариантов позиционирования измерительной станции (6 опций)**

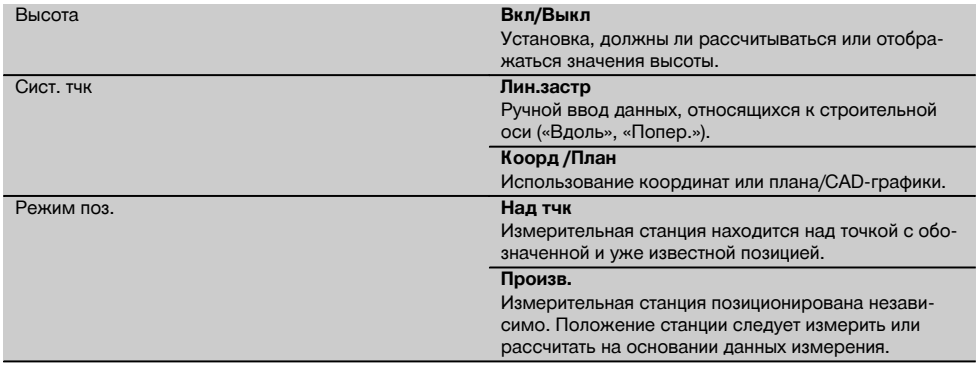

### **10.2.2 Настройка позиционирования измерительной станции по точке со строительными осями**

Многие строительные объекты соотносятся с размерами или описанием позиций на строительных осях (линиях застройки) в плане.

С помощью тахеометра можно также использовать строительные оси и соответствующие им параметры.

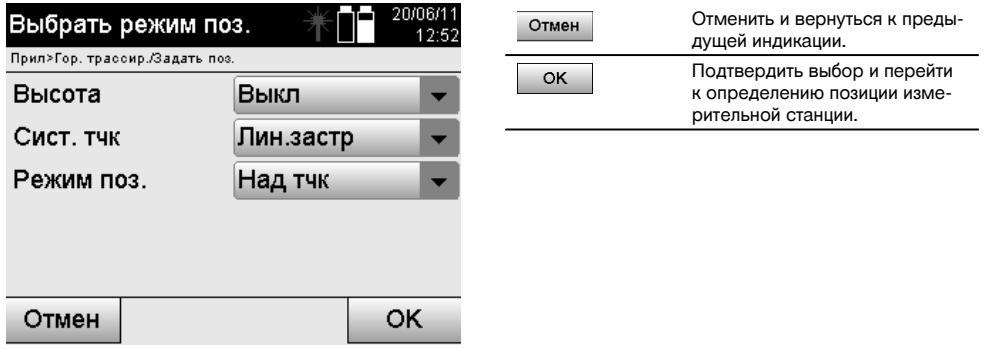

### **Установка прибора по точке на строительной оси**

Прибор устанавливается над отмеченной точкой на строительной оси, откуда хорошо видно подлежащие измерению точки или элементы.

Особое внимание следует уделить надежной установке прибора с использованием штатива.

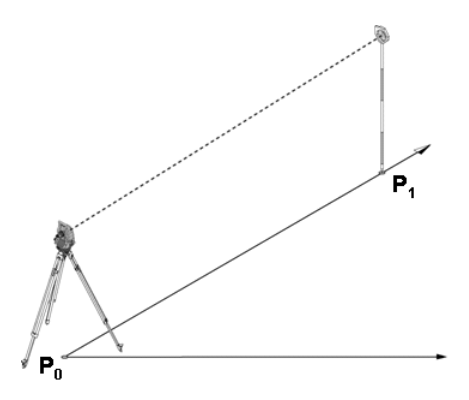

Позиция прибора **P0** и точка-ориентир **P1** находятся на общей строительной оси.

### **10.2.2.1 Ввод точки позиционирования**

Для точки позиционирования или точки местонахождения прибора необходимо ввести однозначно индентифицируемое обозначение, которое требуется при сохранении данных позиционирования измерительной станции.

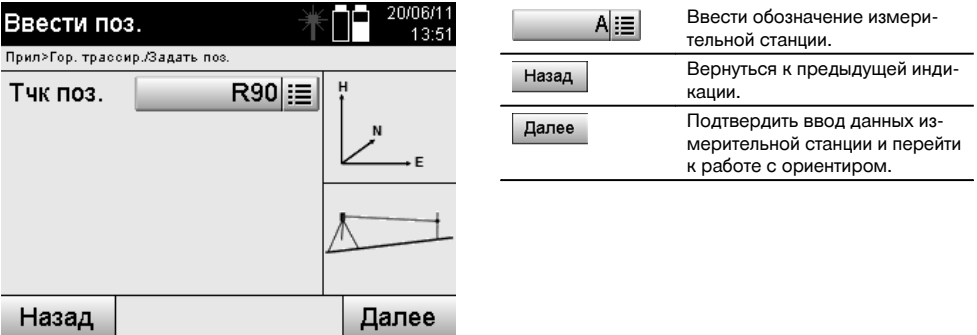

### **10.2.2.2 Ввод визирной точки**

Для точки-ориентира при сохранении данных необходимо ввести однозначно идентифицируемое обозначение.

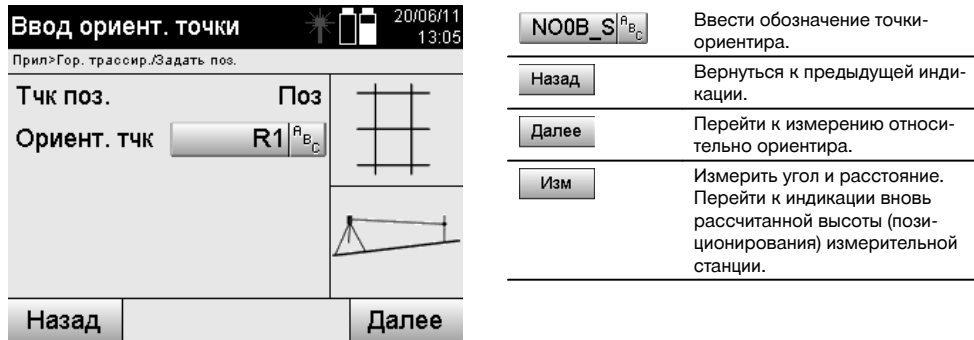

После ввода точки-ориентира необходимо выполнить «измерение» относительно нее. Для этого следует как можно более точно завизировать точку-ориентир или визирную точку.

#### **10.2.2.3 Настройка позиционирования измерительной станции с помощью строительной оси**

Сразу после измерения углов для ориентирования выполняется настройка позиционирования станции.

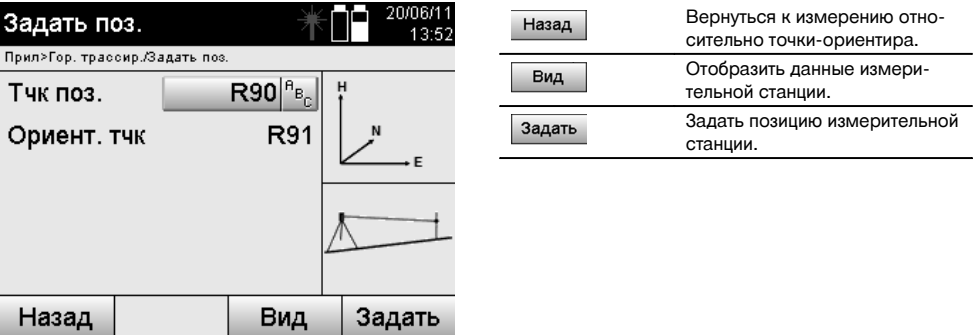

#### **УКАЗАНИЕ**

Данные измерительной станции всегда сохраняются во внутреннем ЗУ. Если обозначение станции уже существует в ЗУ, станцию следует переименовать/задать ей новое обозначение (имя).

### **После завершения настройки позиционирования измерительной станции работа продолжается в выбранном основном приложении.**

#### **10.2.2.4 Смещение и вращение оси**

#### **Смещение оси**

Начальная точка оси может быть смещена для использования другой опорной точки в качестве исходной точки системы координат. Если введенное значение является положительным, ось смещается вперед, если отрицательным — назад. В случае положительного значения начальная точка смещается вправо, в случае отрицательного — влево.

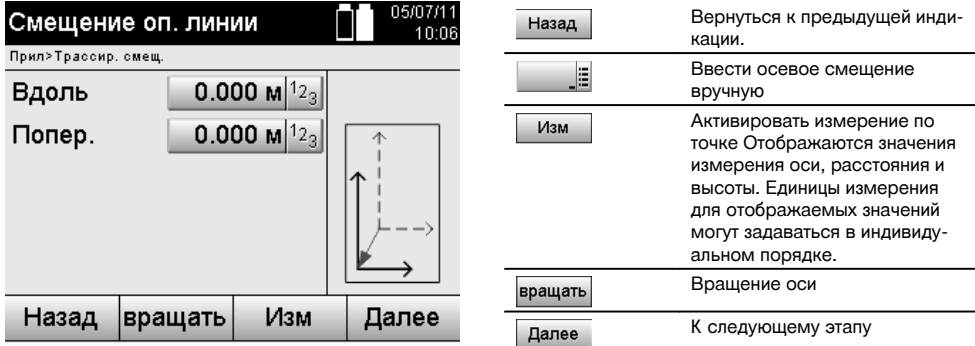

### **Вращение оси**

Ось можно вращать вокруг начальной точки. При вводе положительных значений ось вращается по часовой стрелке, при вводе отрицательных — против часовой стрелки.

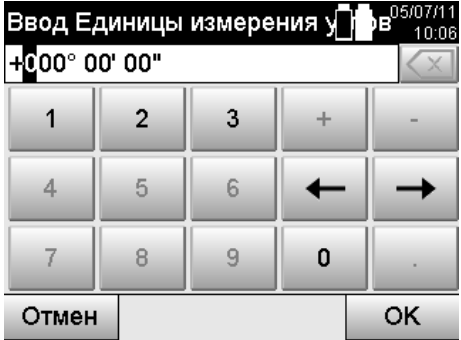

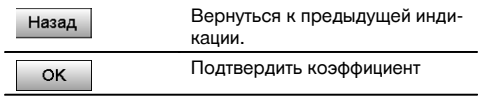

### **После завершения настройки позиционирования измерительной станции работа продолжается в выбранном основном приложении.**

### **10.2.3 Свободное позиционирование со строительными осями**

Опция «Свободное позиционирование» обеспечивает определение позиции измерительной станции путем измерений углов и расстояний по двум опорным точкам.

Возможность произвольной установки используется всегда в тех случаях, когда установка по точке на строительной оси невозможна или блокирован обзор позиций для измерения.

При произвольной установке или свободном позиционировании необходимо быть предельно внимательным.

Для определения позиции измерительной станции проводятся дополнительные измерения, в которых всегда существует опасность возникновения ошибок.

Кроме того, необходимо учесть, что пригодную для использования позицию дают геометрические пропорции. Как правило, прибор проверяет геометрические пропорции для расчета пригодной для использования позиции и в критических случаях выдает предупреждение.

Тем не менее, пользователь обязан быть здесь предельно внимательным — ведь программное обеспечение не может учесть и распознать все.

137

ru

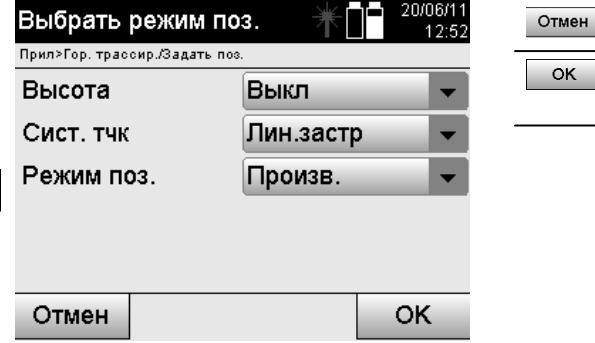

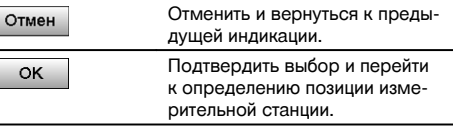

### **Свободное позиционирование прибора со строительной осью**

Для свободного позиционирования необходимо отыскать точку в хорошо просматриваемом месте. Место должно обеспечить оптимальный обзор двух координатных точек одной и той же строительной оси одновременно, по возможности, хороший обзор относительно точек измерений.

В любом случае сначала целесообразно сделать отметку на грунте, а затем установить над ней прибор. Благодаря этому всегда существует возможность последующей проверки позиции и выявления возможных отклонений.

Измеренные впоследствии опорные точки должны находиться на строительной оси; при ее отсутствии необходимо определить строительную/опорную ось.

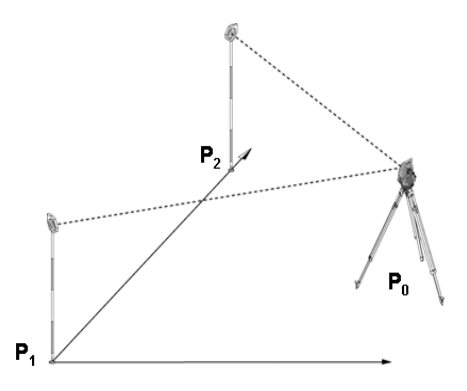

Позиция прибора **P0** находится вне строительной оси. Измерение по первой опорной точке **P1** устанавливает начало строительной оси, в то время как вторая опорная точка **P2** заносит направление строительной оси в систему прибора.

В последующем подсчет значений продольного измерения соотносится с направлением строительной оси с точностью до 0,000 у первой опорной точки.

Значения поперечного сечения соотносятся с расстояниями под прямым углом относительно строительной оси.

### **10.2.3.1 Измерение по первой опорной точке на строительной оси**

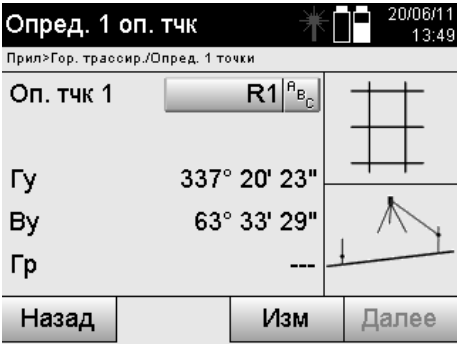

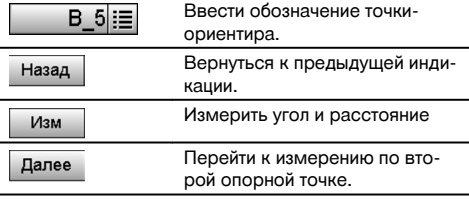

## **10.2.3.2 Измерение по второй опорной точке**

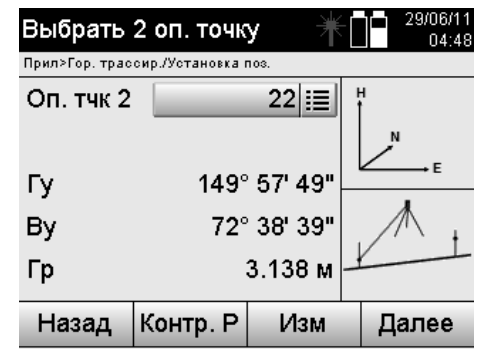

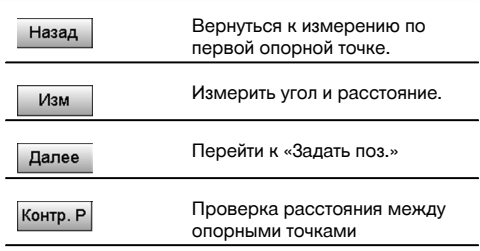

Продолжите работу проверкой расстояния между станцией и точкой-ориентиром, как описано в соответствующих главах.

#### **10.2.3.3 «Задать поз.»**

Сразу после измерения углов для ориентирования выполняется настройка позиционирования станции.

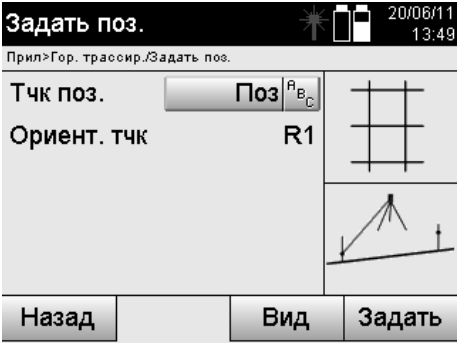

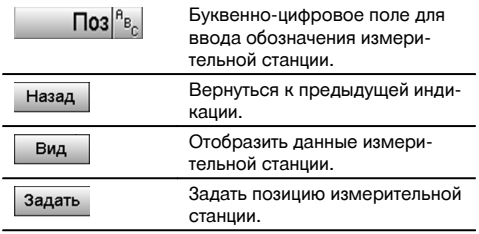

### **УКАЗАНИЕ**

Данные измерительной станции всегда сохраняются во внутреннем ЗУ. Если обозначение станции уже существует в ЗУ, станцию следует переименовать/задать ей новое обозначение (имя).

Продолжите работу вращением и смещением оси, как описано в соответствующих главах.

### **10.2.4 Настройка позиционирования измерительной станции по точке с координатами**

На многих строительных площадках имеются точки, полученные в ходе обмера, которые имеют координаты, или также позиции строительных объектов, строительных осей, фундаментов и т. д. с описанием координат. В этом случае при установке измерительной станции есть возможность выбрать, следует ли работать в системе координат или системе строительных осей.

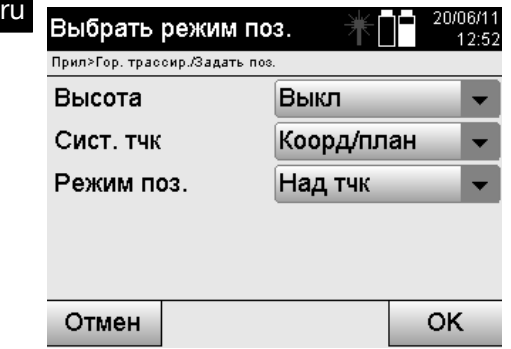

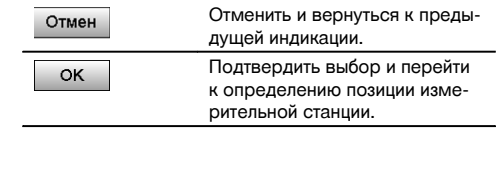

#### **Установка прибора по точке с координатами**

Прибор устанавливается над отмеченной на грунте точке, координаты позиции которой уже известны, а точки или объекты измерения хорошо просматриваются.

Особое внимание следует уделить надежной установке прибора с использованием штатива.

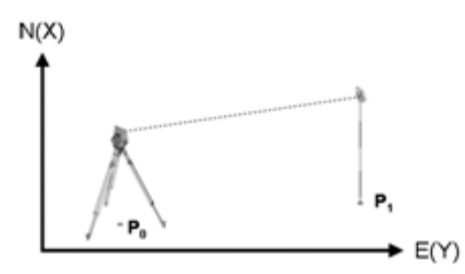

Прибор находится в точке **P0** системы координат и визирует для ориентирования другую точку координат **P1**. Прибор вычисляет положение внутри системы координат.

Для оптимальной идентификации точки-ориентира можно измерить расстояние и сравнить его с координатами.

#### **УКАЗАНИЕ**

Благодаря этому гарантируется еще большая точность для правильной идентификации точки-ориентира. Если координатная точка P0 также имеет значение высоты, в качестве высоты измерительной станции сначала используется именно это значение. Перед окончательной настройкой позиционирования измерительной станции ее высоту можно в любой момент переопределить или изменить.

Точка-ориентир является решающим фактором для правильного расчета направления и поэтому должна выбираться и измеряться с особой тщательностью.

### **10.2.4.1 Ввод позиции станции**

Для точки позиционирования или точки местонахождения прибора следует ввести однозначно идентифицируемое обозначение; данному обозначению должны быть назначены координаты.

Т. е. точка позиционирования должна присутствовать в проекте в виде сохраненной точки или ее координаты следует ввести вручную.

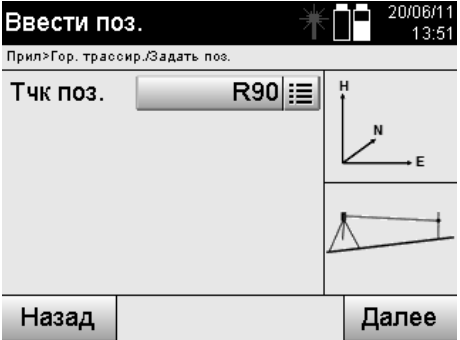

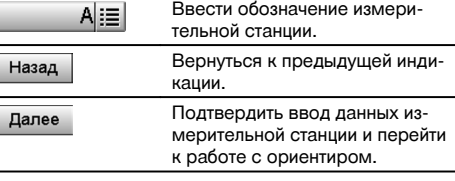

При вводе обозначения точки позиционирования выполняется поиск соответствующих координат или позиции в сохраненных графических данных.

При отсутствии точечных данных под введенным обозначением (именем) координаты необходимо ввести вручную.

#### **10.2.4.2 Ввод визирной точки**

Для визирной точки следует ввести однозначно идентифицируемое обозначение; данному обозначению должны быть назначены координаты.

Визирная точка должна присутствовать в проекте в виде сохраненной точки или ее координаты следует ввести вручную.

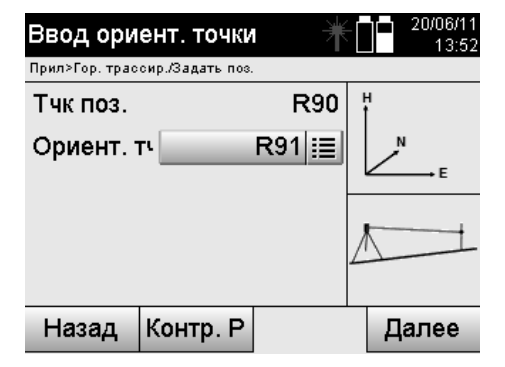

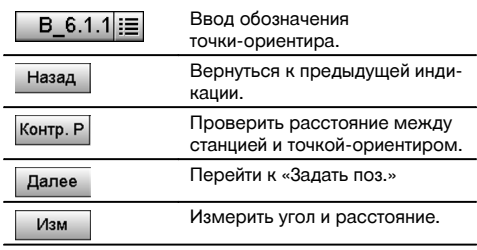

### **УКАЗАНИЕ**

При вводе обозначения точки-ориентира выполняется поиск соответствующих координат или позиции в сохраненных графических данных. При отсутствии точечных данных под этим обозначением (именем) координаты необходимо ввести вручную.

#### **Опциональная проверка расстояния между станцией и точкой-ориентиром.**

После ввода визирной точки ее необходимо точно завизировать для измерения по точке-ориентиру.

Перед измерением по точке-ориентиру возможно измерение расстояния между измерительной станцией и точкой-ориентиром, для чего предусмотрена соответствующая опция.

Эта опция служит для проверки правильности выбора точки и ее визирования и показывает, насколько точно измеренное расстояние соответствует расстоянию, рассчитанному на основании координат.

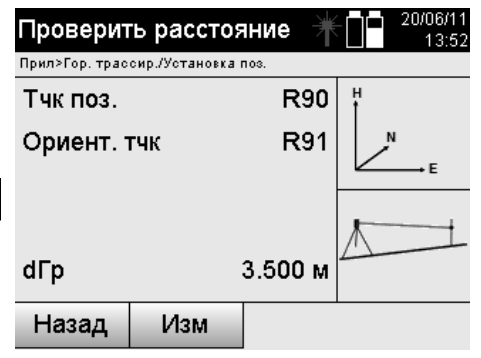

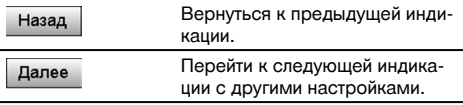

Индикация «dГр» представляет собой разность между измеренным и рассчитанным на основании координат расстояниями.

При нажатии кнопки «Далее» можно проверять другие точки. На дисплее в дополнение к «dГр» также появится значение для «dГу», что представляет собой разность из измеренного значения горизонтального угла и из координат расчетного.

#### **10.2.4.3 «Задать поз.»**

Данные измерительной станции всегда сохраняются во внутреннем ЗУ.

Если обозначение станции уже существует в ЗУ, станцию **следует** переименовать/задать ей новое обозначение (имя).

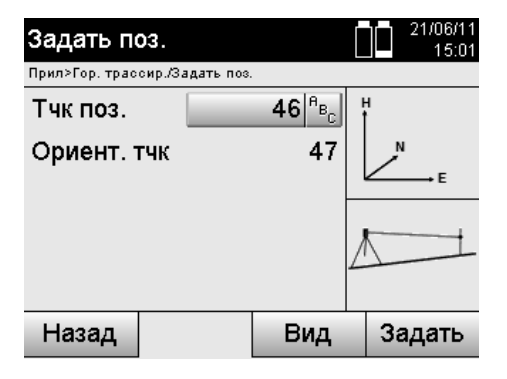

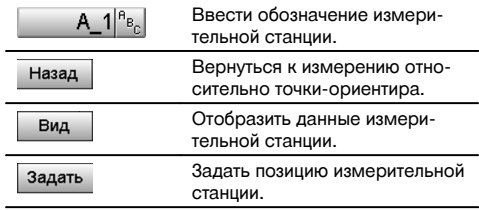

#### **10.2.5 Свободное позиционирование с помощью координат**

Опция «Свободное позиционирование» обеспечивает определение позиции измерительной станции путем измерений углов и расстояний по двум опорным точкам.

Возможность произвольной установки используется всегда в тех случаях, когда установка по точке на строительной оси невозможна или блокирован обзор позиций для измерения.

При произвольной установке или свободном позиционировании необходимо быть предельно внимательным.

Для определения позиции измерительной станции проводятся дополнительные измерения, в которых всегда существует опасность возникновения ошибок.

Кроме того, необходимо учесть, что пригодную для использования позицию дают геометрические пропорции. Как правило, прибор проверяет геометрические пропорции для расчета пригодной для использования позиции и в критических случаях выдает предупреждение.

Тем не менее, пользователь обязан быть здесь предельно внимательным — ведь программное обеспечение не может учесть и распознать все.

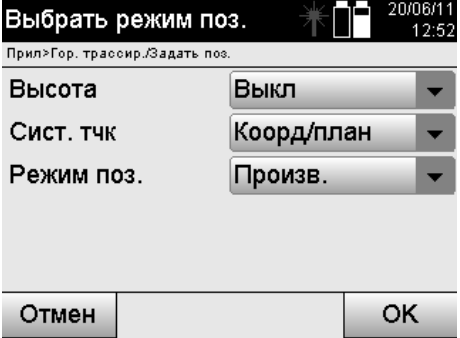

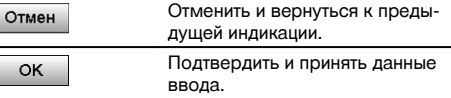

### ru

### **Свободное позиционирование прибора с координатами**

Для свободного позиционирования необходимо отыскать точку в хорошо просматриваемом месте. Место должно обеспечить оптимальный обзор двух координатных точек и одновременно, по возможности, хороший обзор относительно точек измерений.

В любом случае сначала целесообразно сделать отметку на грунте, а затем установить над ней прибор.

Благодаря этому всегда существует возможность последующей проверки позиции и выявления возможных отклонений.

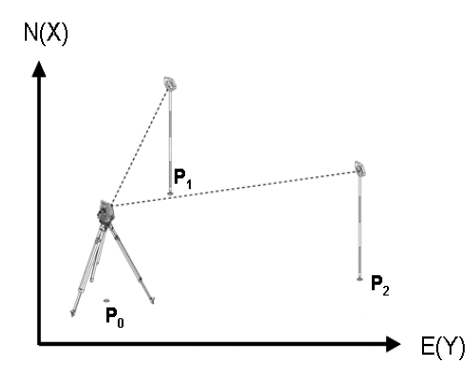

Прибор находится в произвольно выбранной точке **P0** и последовательно измеряет углы и расстояния по двум опорным точкам с координатами **P1** и **P2**.

Затем выполняется определение позиции прибора **P0** на основании измерений по двум опорным точкам.

### **УКАЗАНИЕ**

Если для обеих или только одной опорной точки предусмотрено указание значения высоты, одновременно происходит автоматический расчет высоты (позиционирования) измерительной станции. Перед окончательной настройкой позиционирования измерительной станции ее высоту можно в любой момент переопределить или изменить.

### **10.2.5.1 Измерение по первой опорной точке**

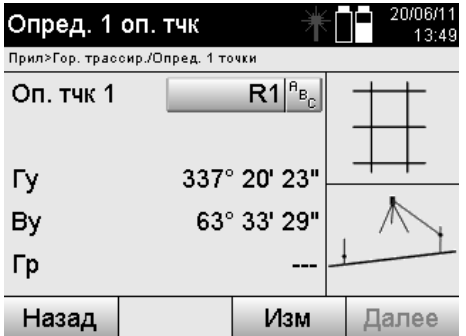

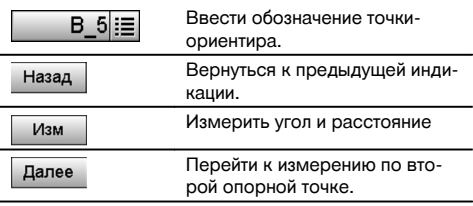

Поиск соответствующих координат или позиции выполняется в сохраненных графических данных. При отсутствии точечных данных под этим обозначением (именем) координаты необходимо ввести вручную.

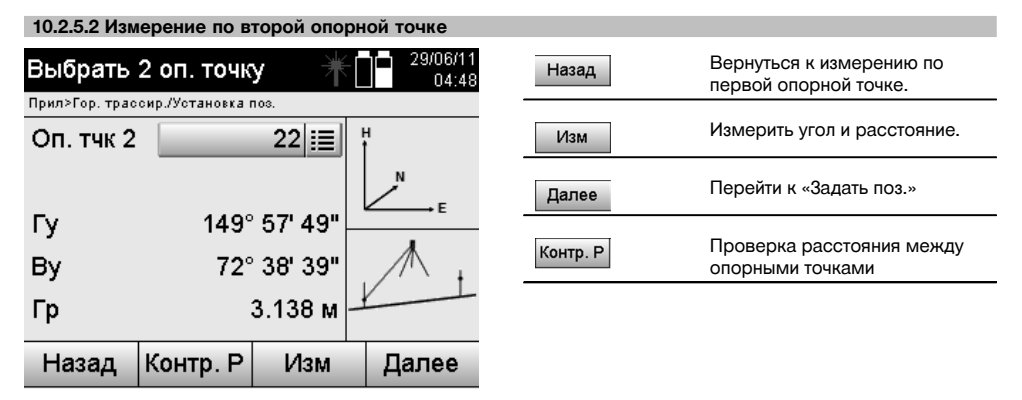

Продолжите работу проверкой расстояния между станцией и точкой-ориентиром, как описано в соответствующих главах.

### **10.2.5.3 «Задать поз.»**

Данные измерительной станции всегда сохраняются во внутреннем ЗУ. Если обозначение станции уже существует в ЗУ, станцию **следует** переименовать/задать ей новое обозначение (имя).

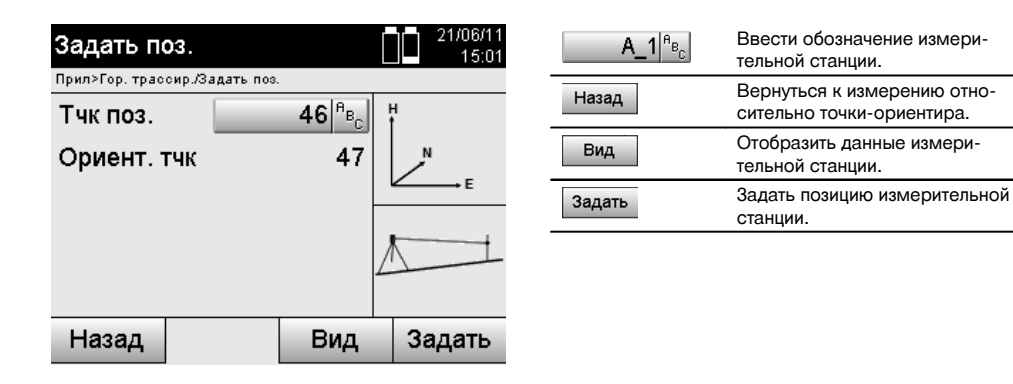

# ru

### **10.3 Настройка высоты**

Если в дополнение к позиционированию и ориентированию необходимо работать с параметрами высоты, т. е. должны быть определены или трассированы целевые значения высоты, также необходимо определить высоту центра зрительной трубы прибора.

Установка высоты может осуществляться двумя различными методами:

- 1. Измеренная высота прибора при уже известной высоте точки на грунте оба эти значения вместе дают в итоге высоту центра зрительной трубы.
- 2. Относительно одной точки или метки с уже известной высотой выполняется измерение углов и расстояний и таким образом (посредством измерения) задается или переносится обратно высота центра зрительной трубы.

### **10.3.1 Настройка позиционирования измерительной станции со строительной осью (опция «Высота»: «Вкл»)**

При настройке опции со значениями высоты в окне «Задать поз.» отображается высота измерительной станции, которую можно подтвердить или переопределить.

#### **Переопределение высоты (позиционирования) измерительной станции**

Переопределение высоты (позиционирования) измерительной станции может происходить двумя различными способами:

- 1. непосредственный (ручной) ввод высоты (позиционирования) измерительной станции;
- 2. указание высоты (позиционирования) измерительной станции путем ручного ввода высоты репера и измерения вертикального угла и расстояния.

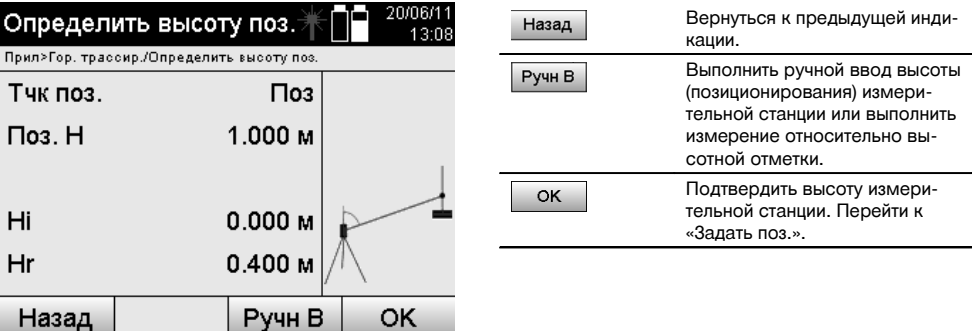

### **1. Непосредственный (ручной) ввод высоты (позиционирования) измерительной станции**

После выбора в предыдущем окне опции переопределения высоты (позиционирования) измерительной станции здесь можно заново задать высоту станции путем ручного ввода.

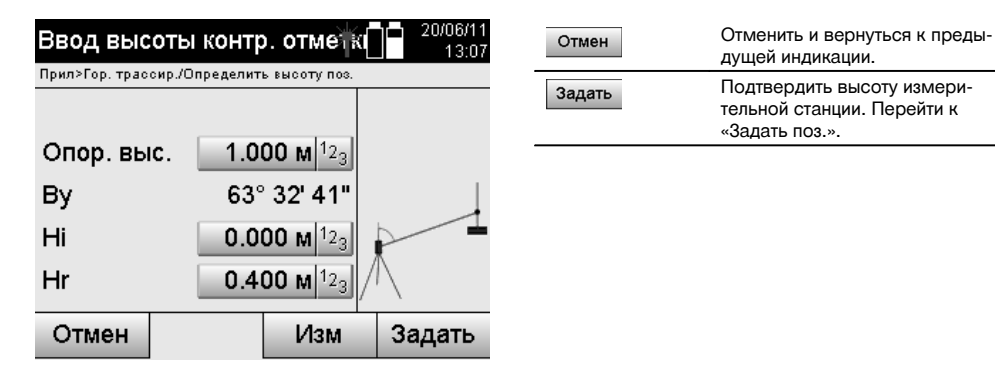

### **2. Указание высоты (позиционирования) измерительной станции путем ввода высоты и измерения вертикального угла и расстояния**

Путем ввода опорной высоты, высоты прибора и высоты рефлектора в комбинации с измерением вертикального угла и расстояния значение высоты (позиционирования) измерительной станции как бы переносится обратно с репера на станцию.

Для этого необходимо ввести правильную высоту прибора и рефлектора.

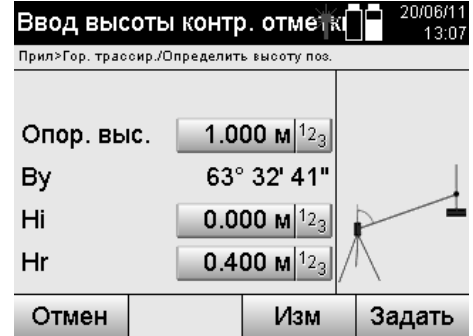

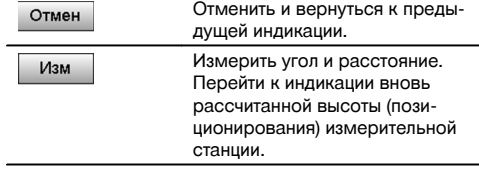

**Индикация повторно рассчитанной высоты (позиционирования) измерительной станции после измерения** После измерения угла и расстояния отображается значение повторно рассчитанной высоты (позиционирования) измерительной станции для подтверждения или отмены.

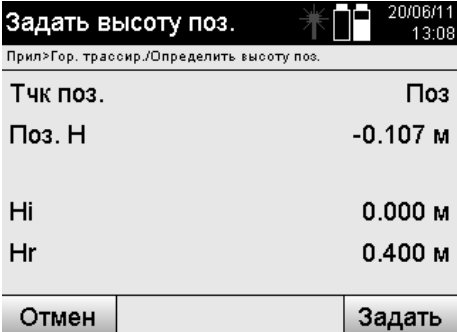

#### Отменить и вернуться к преды-Отмен дущей индикации. Подтвердить высоту измери-Задать тельной станции. Перейти к «Задать поз.».

#### **«Задать поз.»**

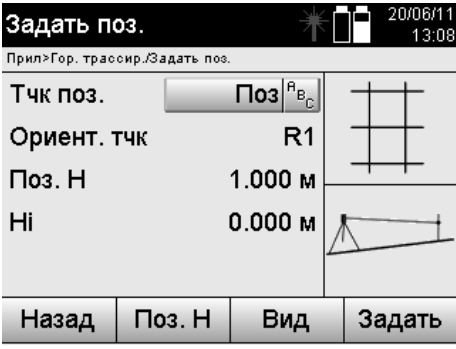

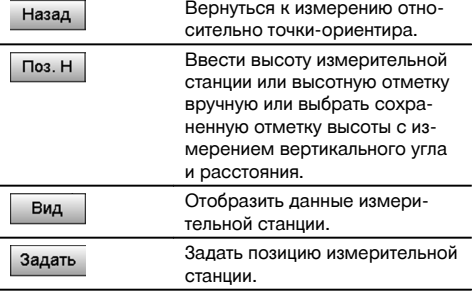

При включении опции «Высота» необходимо задать значение высоты (позиционирования) измерительной станции или это значение уже должно быть задано.

### **УКАЗАНИЕ**

Данные позиционирования измерительной станции всегда сохраняются во внутреннем ЗУ; если обозначение станции уже существует в ЗУ, станцию следует переименовать/задать ей новое обозначение (имя).

**После завершения настройки позиционирования измерительной станции работа продолжается в выбранном основном приложении.**

### **10.3.2 Настройка позиционирования измерительной станции с координатами (опция «Высота»: «Вкл»)**

### **Переопределение высоты (позиционирования) измерительной станции**

Переопределение высоты (позиционирования) измерительной станции может происходить тремя различными способами:

- непосредственный (ручной) ввод высоты (позиционирования) измерительной станции;
- указание высоты (позиционирования) измерительной станции путем ручного ввода высоты репера и измерения вертикального угла и расстояния;
- указание высоты (позиционирования) измерительной станции путем выбора точки с высотой из ЗУ данных и измерения вертикального угла и расстояния до этой точки.

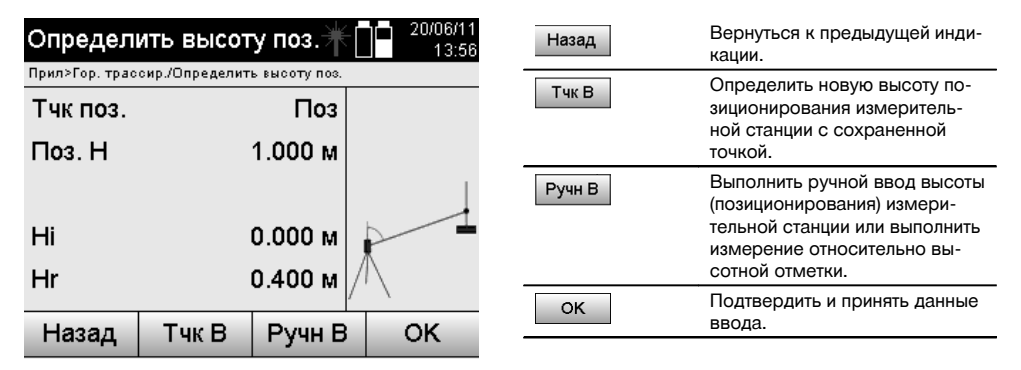

### **1. Непосредственный (ручной) ввод высоты (позиционирования) измерительной станции**

После выбора в предыдущем окне опции переопределения высоты (позиционирования) измерительной станции здесь можно заново задать высоту станции путем ручного ввода.

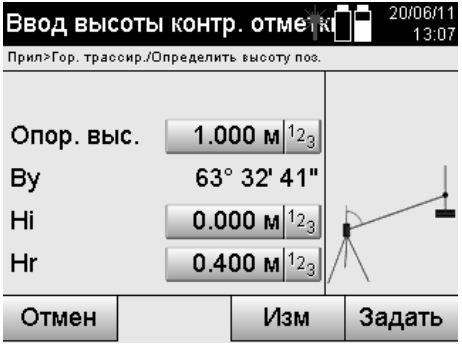

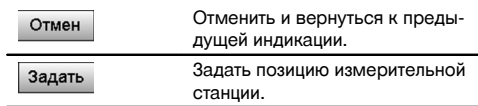

### **2. Указание высоты (позиционирования) измерительной станции путем ввода высоты и измерения вертикального угла и расстояния**

Путем ввода опорной высоты, высоты прибора и высоты рефлектора в комбинации с измерением вертикального угла и расстояния значение высоты (позиционирования) измерительной станции как бы переносится обратно с репера на станцию.

Для этого необходимо ввести правильную высоту прибора и рефлектора.

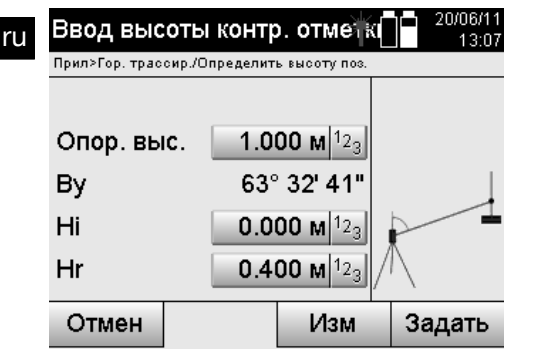

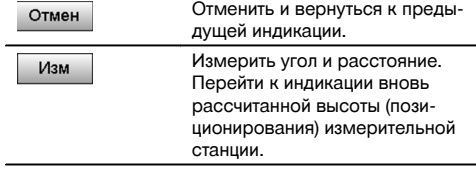

**Индикация повторно рассчитанной высоты (позиционирования) измерительной станции после измерения** После измерения угла и расстояния отображается значение повторно рассчитанной высоты (позиционирования) измерительной станции для подтверждения или отмены.

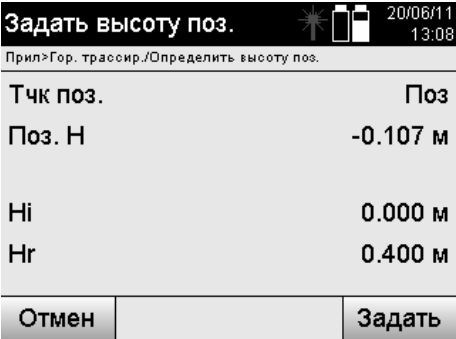

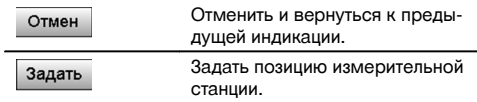

### **3. Указание высоты (позиционирования) измерительной станции путем выбора точки с высотой из ЗУ данных и измерения вертикального угла и расстояния**

Путем ввода опорной высоты, высоты прибора и высоты рефлектора в комбинации с измерением вертикального угла и расстояния значение высоты (позиционирования) измерительной станции как бы переносится обратно с высотной отметки/репера на станцию.

Для этого необходимо ввести правильную высоту прибора и рефлектора.

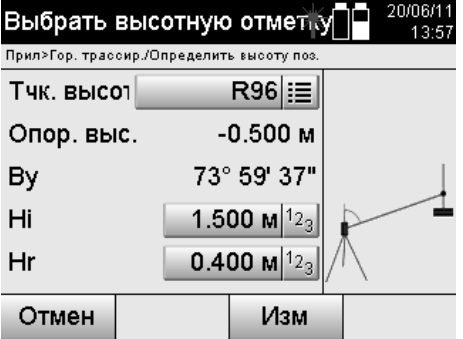

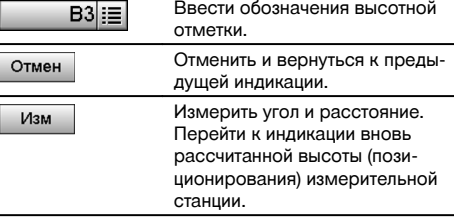

Поиск соответствующих координат или позиции выполняется в сохраненных графических данных. При отсутствии точечных данных под этим обозначением (именем) координаты необходимо ввести вручную.

### **Индикация повторно рассчитанной высоты (позиционирования) измерительной станции после измерения**

После измерения угла и расстояния отображается значение повторно рассчитанной высоты (позиционирования) измерительной станции для подтверждения или отмены.

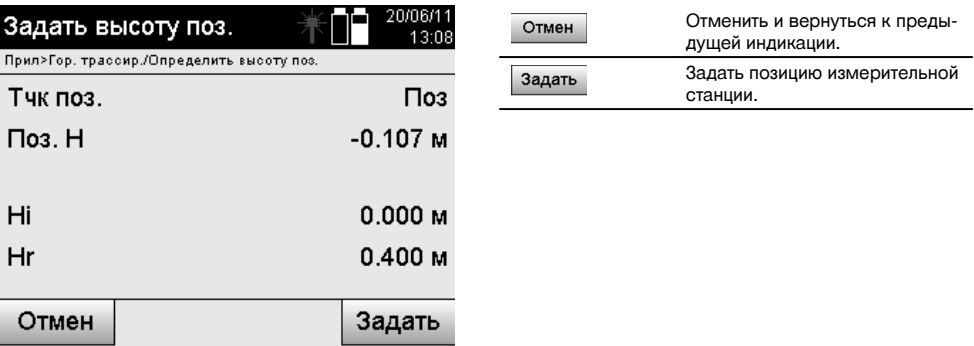

### **«Задать поз.»**

При настройке опции со значениями высоты в окне «Задать поз.» отображается высота измерительной станции, которую можно подтвердить или переопределить.

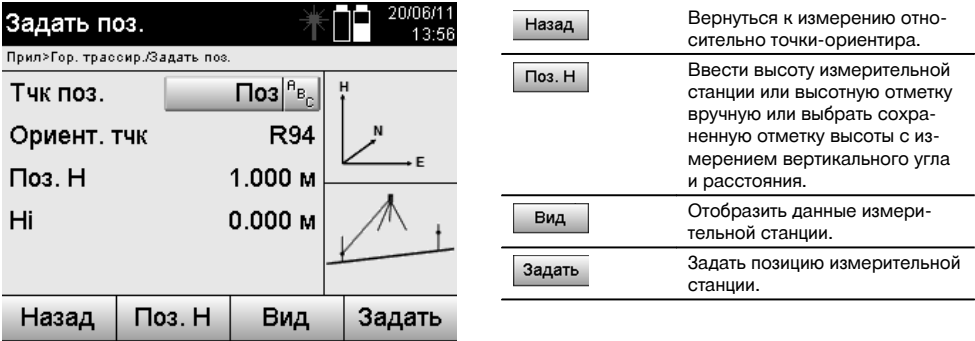

При включении опции «Высота» необходимо задать значение высоты (позиционирования) измерительной станции, или это значение должно быть уже задано. При отсутствии индикации высоты (позиционирования) измерительной станции появляется сообщение об ошибке с указанием на необходимость определения высоты (позиционирования) измерительной станции.

#### **11 Приложения** ru

**11.1 Горизонтальная трассировка («Гор. трассир.»)**

### **11.1.1 Принцип работы приложения «Гор. трассир.»**

Посредством трассировки данные из плана переносятся в реальное пространство.

Эти данные описываются величинами, которые относятся либо к строительным осям, либо к позициям, которые описываются координатами.

Данные c плана или позиции трассировки могут вводиться в виде величин или расстояний, вводиться с координатами или использоваться в виде данных, предварительно переданных с ПК.

Кроме того, с ПК данные из плана могут передаваться на тахеометр в виде CAD-чертежа и выбираться в тахеометре в виде графической точки или графического объекта для трассировки.

Таким образом, нет необходимости в обращении с множеством чисел или числовыми множествами.

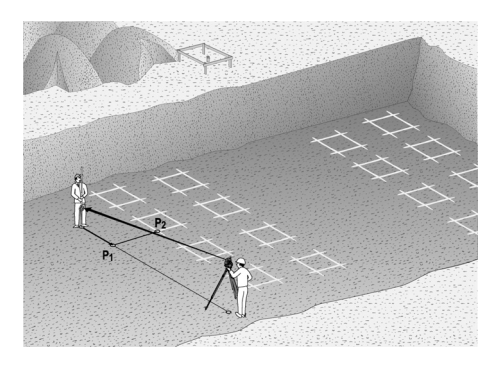

Для запуска приложения «Горизонтальная трассировка» в меню приложения следует нажать соответствующую кнопку.

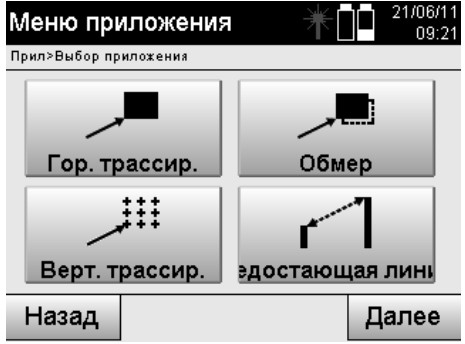

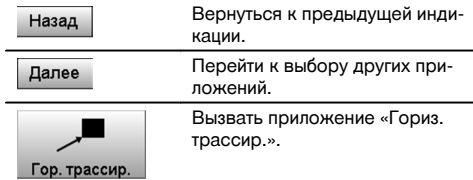

После вызова приложения на дисплее появляются окна проектов/выбора проекта (см. главу 13.2) и соответствующий выбор позиции или настройки позиционирования измерительной станции.

После завершения настройки позиционирования запускается приложение «Гор. трассир.».

В зависимости от выбора позиции измерительной станции существует два варианта установления трассируемой точки:

150

- 1. трассировка точек со строительными осями;<br>2. трассировка точек с координатами и/или с то
- 2. трассировка точек с координатами и/или с точками, взятыми из чертежа CAD.

#### **11.1.2 Трассировка со строительными осями**

При трассировке со строительными осями вводимые значения трассировки всегда соотносятся с той строительной осью, которая была выбрана в качестве опорной.

### **Ввод точки трассировки относительно строительной оси**

Ввод точки трассировки в виде величины, зависимой от определенной в ходе настройки позиционирования строительной оси или строительной оси, на которой установлен прибор.

Значения ввода являются продольными и поперечными расстояниями относительно определенной строительной оси.

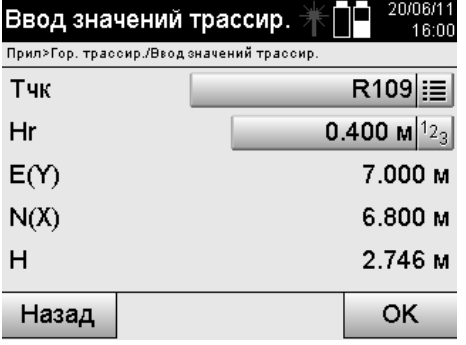

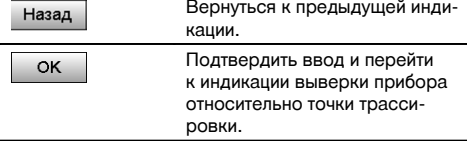

### **УКАЗАНИЕ**

Значения трассировки на строительной оси в переднем/заднем направлении от измерительной станции являются продольными значениями, а значения трассировки, расположенные справа и слева от строительной оси, — поперечными. «Вперед» и «справа» являются положительными значениями, «назад» и «слева» отрицательными.

#### **Направление относительно точки трассировки**

Прибор выравнивается в этом окне относительно трассируемой точки: при этом он поворачивается до тех пор, пока красный указатель направления не установится на «0» и расположенный внизу цифровой указатель разности углов также не установится точно на нулевой отметке. В этом случае центр перекрестия отображается в направлении точки трассировки для наведения держателя рефлектора.

Кроме того, существует возможность автоматического наведения держателя рефлектора по визирной линии с помощью вспомогательного приспособления.

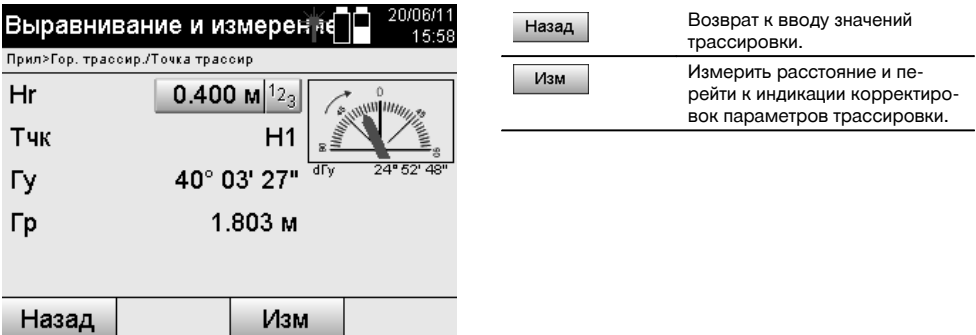

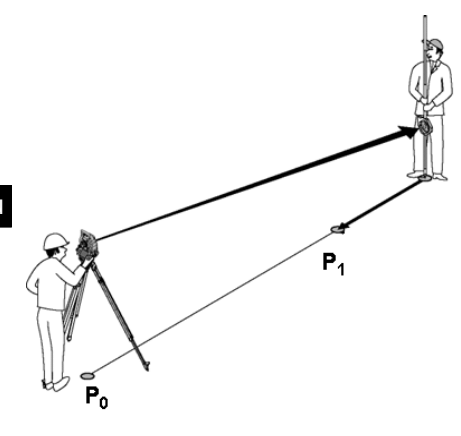

**P0** — позиция прибора после установки.

**P1** — точка трассировки и положение прибора после выравнивания относительно точки трассировки.

Держатель рефлектора установлен примерно на расчетном расстоянии.

После каждого измерения расстояния отображается, на какую величину вперед или назад следует переместить держатель рефлектора в направлении трассируемой точки.

### **Корректировки трассировки после измерения расстояния**

После завершения измерения расстояния держатель рефлектора наводится с помощью корректировок **вперед, назад, влево, вправо, вверх и вниз**.

Если держатель рефлектора будет «замерен» точно по визирной линии, индикация корректировки **вправо /влево** укажет корректировку с точностью до 0,000 м.

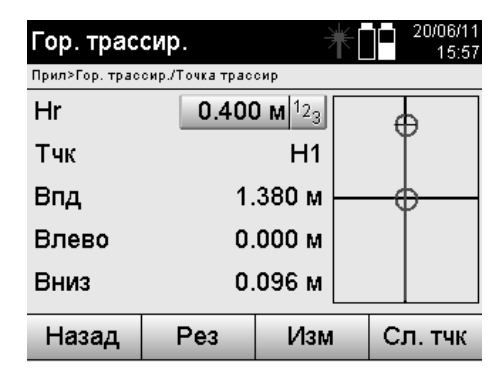

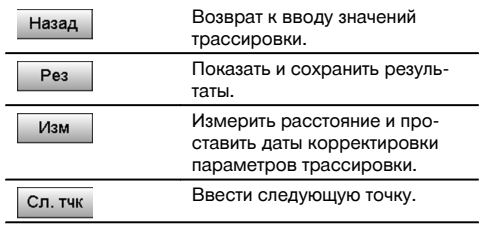

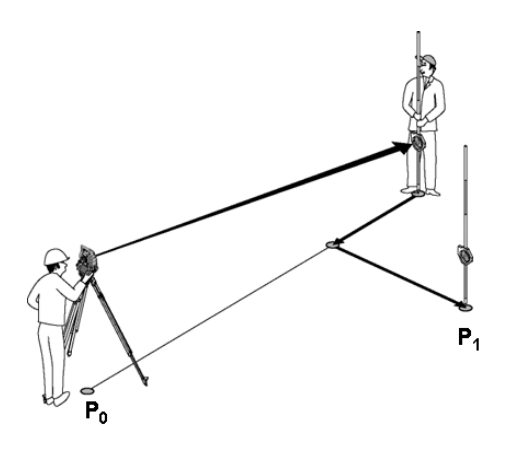

#### **P0** — позиция прибора после установки.

При измерении относительно позиции рефлектора, которая не находится точно по направлению к новой точке, отображаются соответствующие корректировки «вперед», «назад», «влево», «вправо» относительно новой точки **P1**.

#### **Обзор указаний направления относительно точки трассировки, исходя из последней измеренной визирной точки**

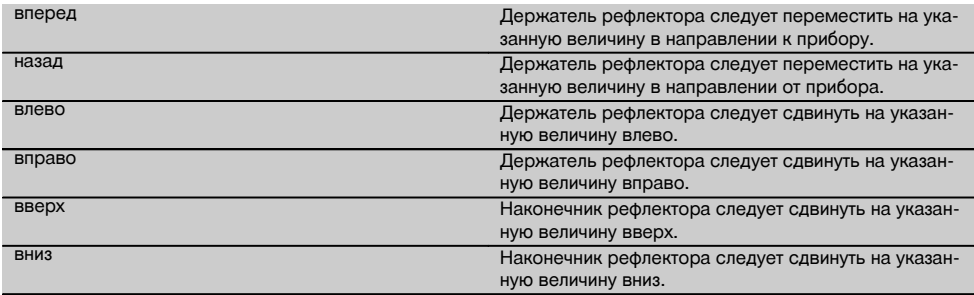

### **Результаты трассировки**

Индикация разности параметров трассировки «Вдоль», «Попер.» и «Высота» на основании последнего измерения визирной точки.

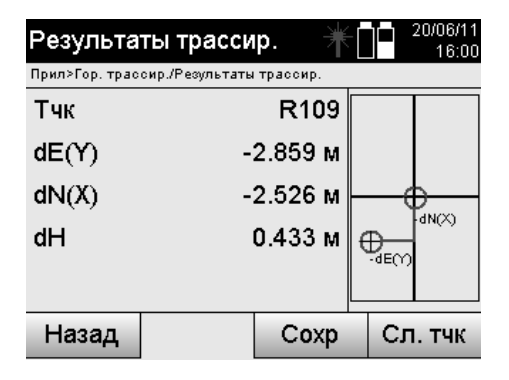

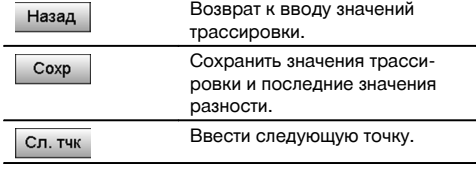

ru

Если при настройке позиционирования измерительной станции не была задана ни одна опция для высоты, данные высоты и все релевантные индикации больше не отображаются.

### **Сохранение данных трассировки со строительными осями**

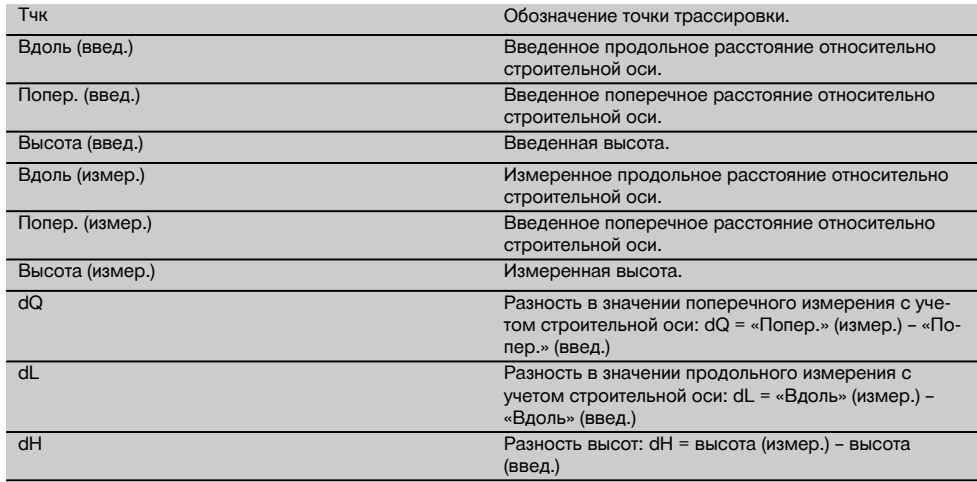

### **11.1.3 Трассировка с координатами**

#### **Ввод точек трассировки**

Ввод точек трассировки с точками координат может происходить 3 различными способами:

20/06/11

16:00

- 1. ручной ввод координат точек;<br>2 выбор координат точек из спи
- 2. выбор координат точек из списка сохраненных точек;<br>3. выбор координат точек из списка сохраненных точек в
- 3. выбор координат точек из списка сохраненных точек в CAD-графике.

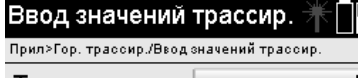

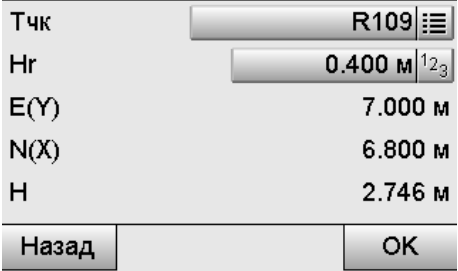

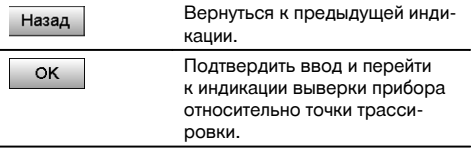

### **Ввод точек трассировки (чертеж CAD)**

Точки трассировки задаются непосредственно из чертежа CAD.

При этом точка уже задана в 3- или 2-мерном виде и соответствующим образом извлекается оттуда.

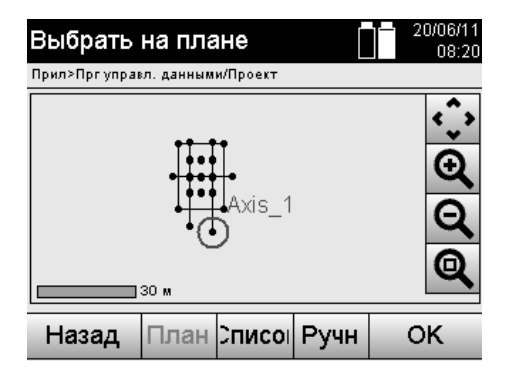

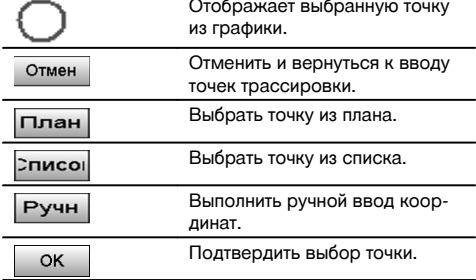

Если при настройке позиционирования измерительной станции не была задана ни одна опция для высоты, данные высоты и все релевантные индикации больше не отображаются. Следующие окна аналогичны окнам, описанным в предыдущей главе.

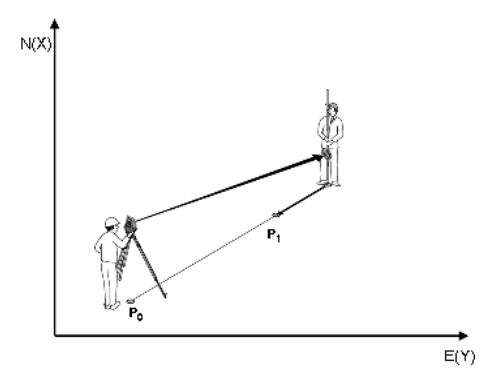

**P0** — позиция прибора после установки.

**P1** — точка, заданная с координатами. После выравнивания прибора держатель рефлектора установлен примерно на расчетном расстоянии.

После каждого измерения расстояния отображается, на какую величину следует переместить держатель рефлектора в направлении трассируемой точки.

#### **Результаты трассировки с координатами**

Индикация разности параметров трассировки на координатной сетке на основании последних измерений расстояний и углов.

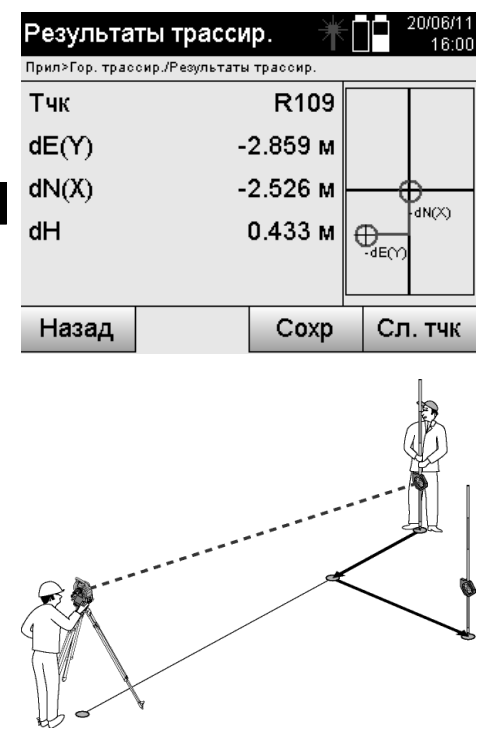

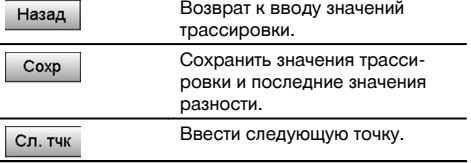

### **P0** — позиция прибора после установки.

При измерении относительно позиции рефлектора, которая не находится точно по направлению к новой точке, отображаются соответствующие корректировки «вперед», «назад», «влево», «вправо» относительно новой точки **P1**.

### **Сохранение данных трассировки с указанием координат**

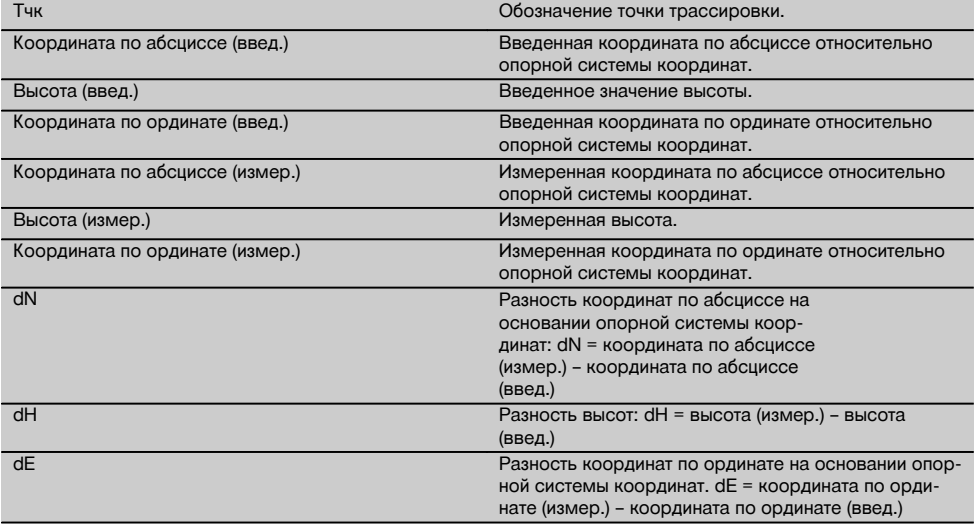

Горизонтальная трассировка с координатами по своему процессу аналогична трассировке по строительным осям с той лишь разницей, что вместо продольных и поперечных расстояний координаты или различия координат отображаются или вводятся в виде результатов.

#### **11.2 Вертикальная трассировка («Верт. трассир.»)**

### **11.2.1 Принцип работы приложения «Верт. трассир.»**

С помощью вертикальной трассировки данные из плана переносятся на вертикальную опорную плоскость, например на стену, фасад и т. д.

Вышеупомянутые данные из плана являются либо величинами, которые относятся к строительным осям в вертикальной опорной плоскости, либо позициями, которые описаны координатами в вертикальной опорной плоскости.

Данные из плана или позиции трассировки могут вводиться в виде величин или расстояний, вводиться с координатами или использоваться в виде данных, предварительно переданных с ПК.

Кроме того, с ПК данные из плана могут передаваться на тахеометр в виде CAD-чертежа и выбираться в тахеометре в виде графической точки или графического объекта для трассировки.

Таким образом, нет необходимости в обращении с множеством чисел или числовыми множествами.

Стандартными областями применения этой опции являются позиционирование точек крепления на фасадах, стенах с направляющими, трубах и т. д.

В качестве спецприменения существует возможность сравнения «вертикальной плоскости» с теоретической согласно плану и таким образом проверки или протоколирования плоскостности.

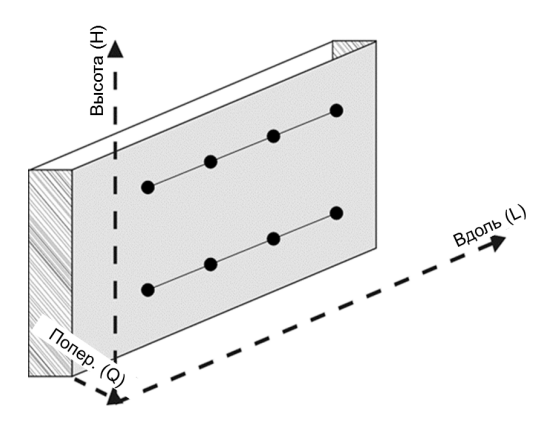

Для запуска приложения «Верт. трассир.» в меню приложения следует нажать соответствующую кнопку.

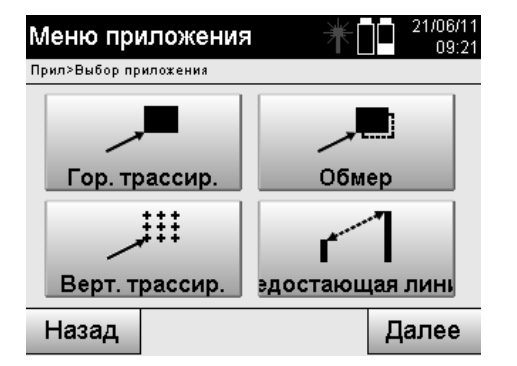

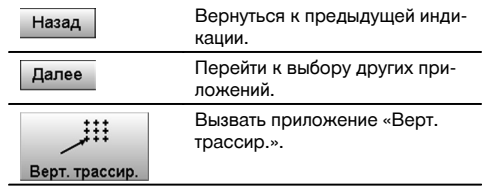

ru

После вызова приложения на дисплее появляются окна проектов/выбора проекта и соответствующий выбор позиции или настройки позиционирования измерительной станции.

После завершения настройки позиционирования запускается приложение «Верт. трассир.». В зависимости от выбора позиции измерительной станции существует два варианта установления трассируемой точки:

- 1. трассировка точек со строительными осями, т. е. оси в вертикальной опорной плоскости;<br>2. трассировка точек с коорлинатами и/или с точками, взятыми из чертежа CAD
- 2. трассировка точек с координатами и/или с точками, взятыми из чертежа CAD.

### **11.2.2 Вертикальная трассировка со строительными осями**

При вертикальной трассировке со строительными осями оси определяются путем измерения по двум опорным точкам с установкой позиции.

### **Установка позиции**

Установка позиции выполняется по возможности по центру/посередине перед вертикальной плоскостью на таком расстоянии, которое обеспечит оптимальный обзор всех точек.

С помощью прибора при его установке определяется нулевая точка **(1)** в системе опорных осей и направление **(2)** вертикальной опорной плоскости.

### **Внимание**

Опорная точка **(1)** является главной точкой. В этой точке задаются вертикальная и горизонтальная опорные оси на вертикальной опорной плоскости.

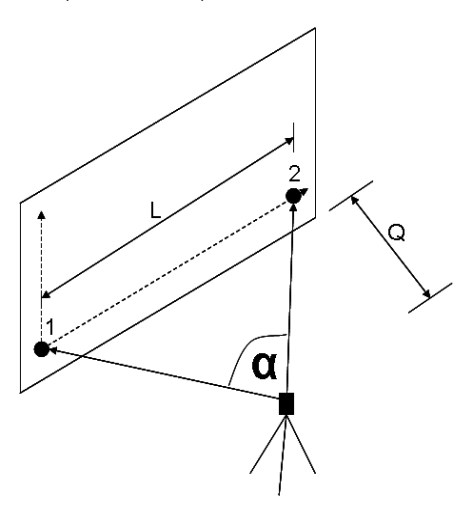

Оптимальная установка или позиционирование прибора имеет место в том случае, если отношение горизонтальной опорной длины **L** к расстоянию **Q** в отношении L составляет: Q = 25: от 10 до 7: 10, так что промежуточный угол находится между **α** = 40° - 100°.

#### **УКАЗАНИЕ**

Установка позиции измерительной станции аналогична настройке позиционирования «Свободное позиционирование» со строительными осями с той лишь разницей, что первая опорная точка задает нулевую точку системы строительных осей на вертикальной плоскости, а вторая — направление вертикальной плоскости относительно прибора. В любом случае оси принимаются в горизонтальном или вертикальном отношении от точки (1).

#### **Ввод осевого смещения**

Для смещения системы осей или «нулевой точки» на вертикальной опорной плоскости вводятся значения смещения.

Эти значения смещения могут смещать нулевую точку системы осей по горизонтали влево (-) и вправо (+), по вертикали вверх (+) и вниз (-) и всю плоскость вперед (+) и назад (-).

ru

Осевые смещения могут быть необходимы, если «нулевая точка» не может быть завизирована в виде первой опорной точки, поэтому следует использовать существующую опорную точку, а затем необходимо выполнить смещение по оси путем ввода расстояний в виде значений смещения.

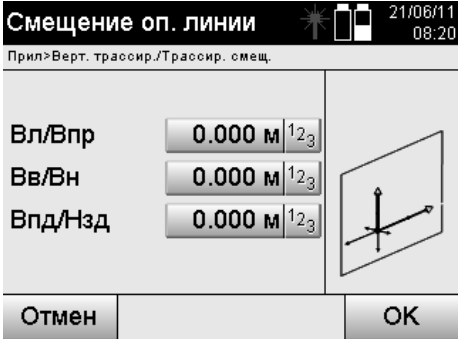

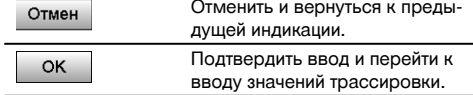

### **Ввод позиции трассировки**

Ввод значений трассировки в виде величины, зависимой от определенной в ходе настройки позиционирования опорной оси или строительной оси на вертикальной плоскости.

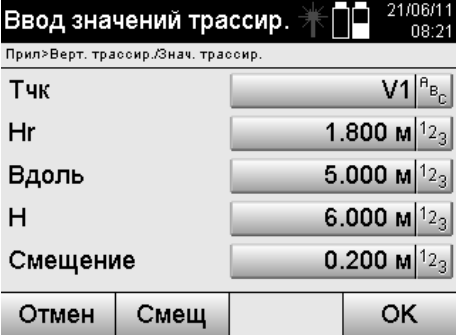

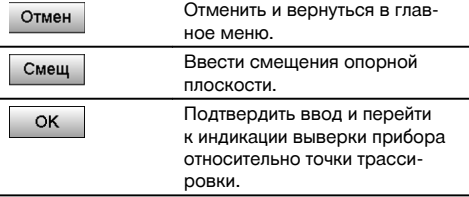

### **Направление относительно точки трассировки**

Прибор выравнивается в этом окне относительно трассируемой точки; при этом прибор поворачивается до тех пор, пока красный указатель направления не установится на нулевой отметке.

В этом случае центр перекрестия отображается в направлении точки трассировки.

После этого зрительная труба перемещается по вертикали до тех пор, пока оба треугольника не будут заполнены.

#### **УКАЗАНИЕ**

При заполнении верхнего треугольника зрительную трубу сместить вниз. При заполнении нижнего треугольника зрительную трубу сместить вверх.

При возможности специалист с помощью вспомогательного приспособления может выполнить наведение самостоятельно даже по визирной линии.

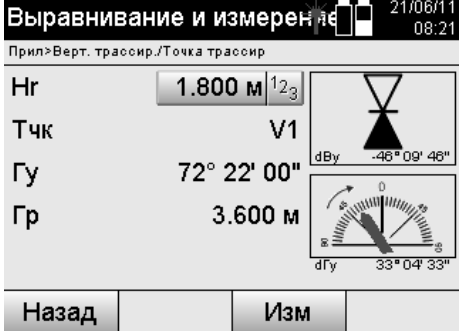

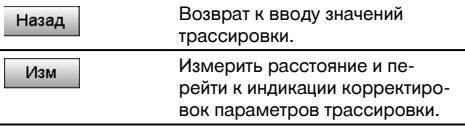

### **Корректировки трассировки**

Путем индикации значений корректировки держатель мишени или мишень наводится **вверх, вниз, влево, вправо**.

С помощью измерения расстояния также происходит корректировка **вперед** или **назад**.

После каждого измерения расстояния отображаемые значения корректировки датируются для поэтапного приближения к конечной позиции.

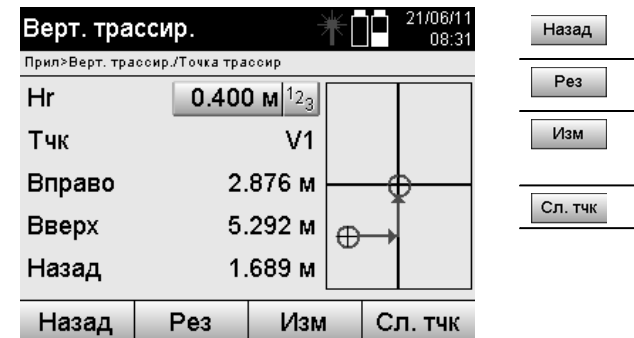

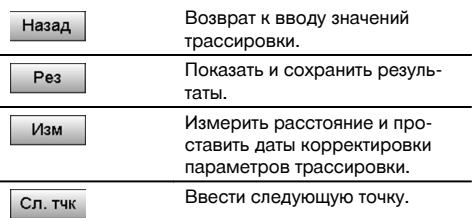

#### **Индикация указаний для смещения в направлении цели измерения.**

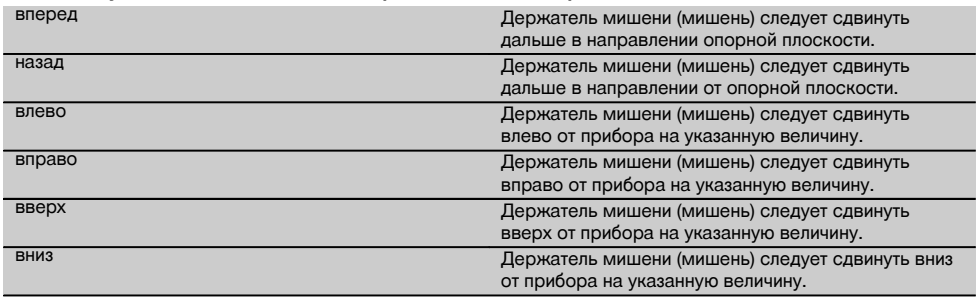

#### **Результаты трассировки**

Индикация разностей значений трассировки для «Вдоль», «Высота» и «Смещение» на основании последних измерений расстояний и углов.

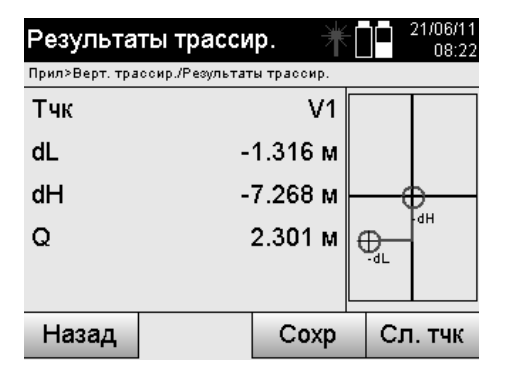

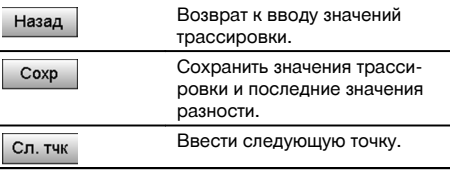

### **Сохранение данных трассировки со строительными осями**

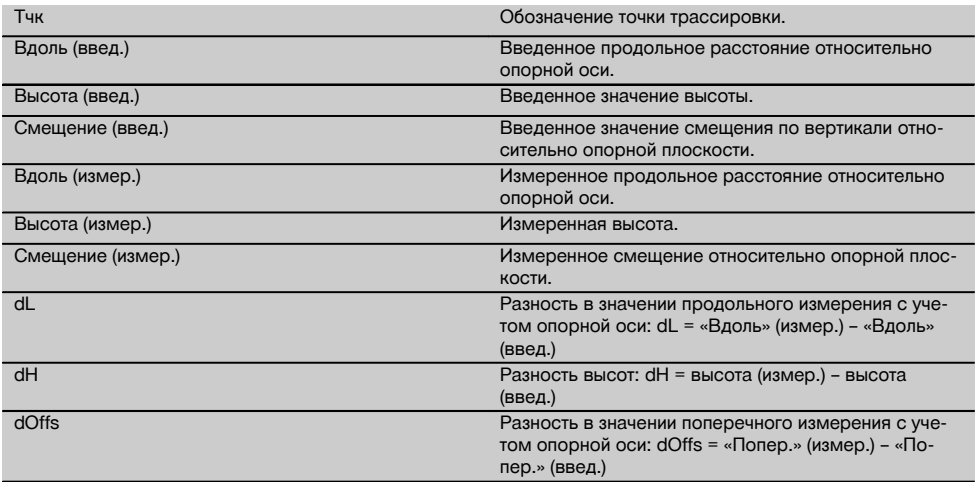

### **11.2.3 Вертикальная трассировка с координатами**

Координаты могут использоваться, если, например, имеются опорные точки в виде координат и точки на вертикальной плоскости также присутствуют в виде координат в той же самой системе. Это имеет место, если, например, предварительно было выполнено измерение вертикальной плоскости с координатами.

#### **Ввод точек трассировки**

Ввод точек трассировки с точками координат может происходить тремя различными способами:

- 1. ручной ввод координат точек;<br>2. выбор координат точек из спи
- 2. выбор координат точек из списка сохраненных точек;
- 3. выбор координат точек из списка сохраненных точек в CAD-графике.

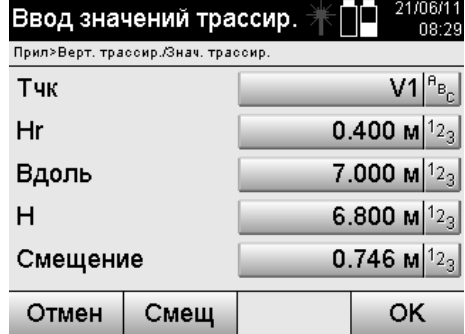

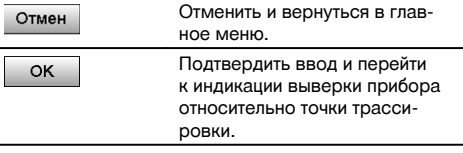

### **Ввод точек трассировки (чертеж CAD)**

Точки трассировки задаются непосредственно из чертежа CAD.

При этом точка уже задана в 3- или 2-мерном виде и соответствующим образом извлекается оттуда.

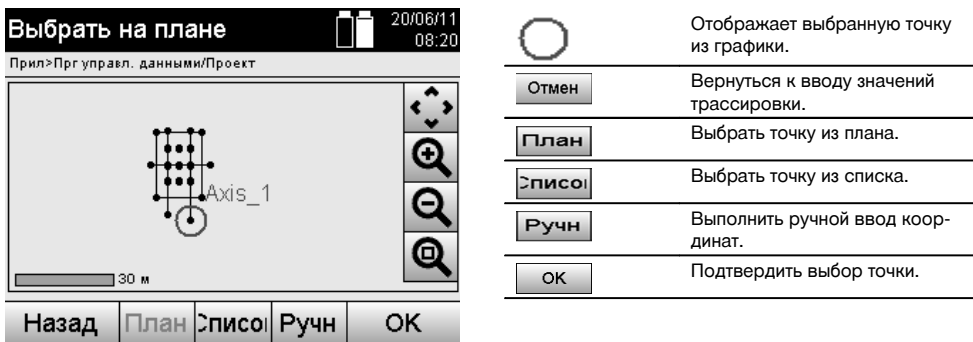

#### **Результаты трассировки с координатами**

Индикация разности параметров трассировки на координатной сетке на основании последних измерений расстояний и углов.

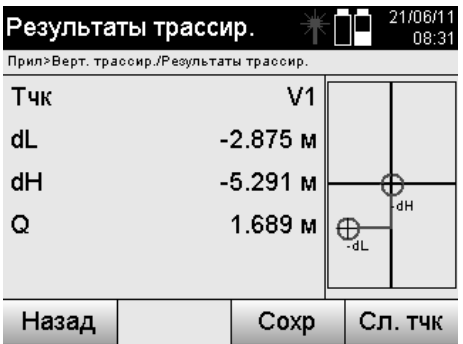

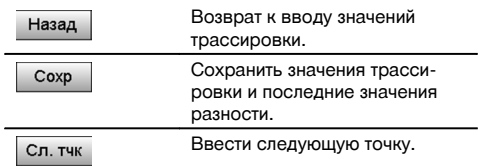

### **Сохранение данных трассировки с указанием координат**

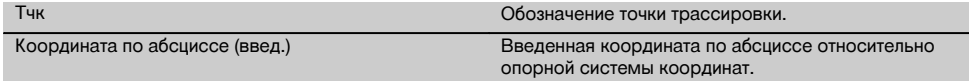

162

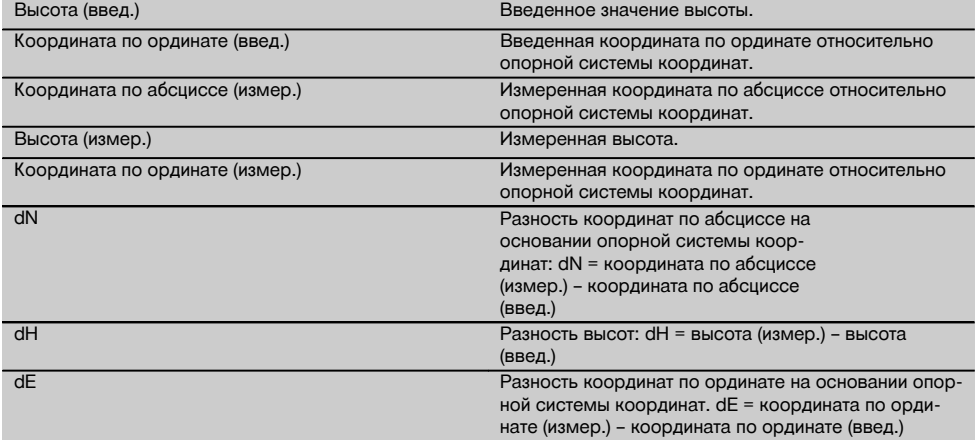

Вертикальная трассировка всегда использует трехмерные описания точек. При трассировке со строительными осями и трассировке с координатами используются величины «Вдоль», «Высота» и «Смещение».

#### **УКАЗАНИЕ**

Следующие окна аналогичны окнам, описанным в предыдущей главе.

#### **11.3 «Обмер»**

#### **11.3.1 Принцип работы приложения «Обмер»**

Принципиально обмер можно рассматривать как инверсию приложения «Гор. трассир.».

Существующие позиции с обмером сравниваются с позициями на плане, отклонения отображаются и сохраняются.

Согласно настройке позиционирования данные c плана или сравниваемые позиции могут вводиться в виде величин или расстояний, использоваться в виде координат или точек с графикой.

При передаче данных из плана в виде чертежа CAD с ПК на тахеометр и выборе в качестве графической точки/графического объекта на тахеометре для трассировки нет необходимости в обращении с множеством чисел или числовыми множествами.

Стандартными областями применения этой опции являются проверка стен, колонн, опалубки, больших проемов и др. Для этого выполняется сравнение с позициями на плане; разности отображаются или сохраняются непосредственно на месте.

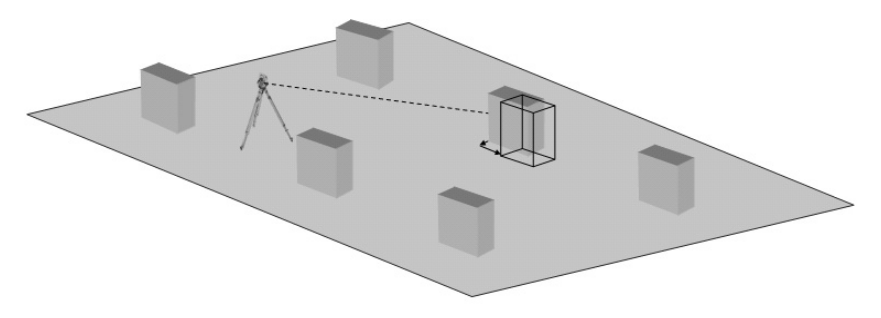

Для запуска приложения «Обмер» в меню приложения следует нажать соответствующую кнопку.

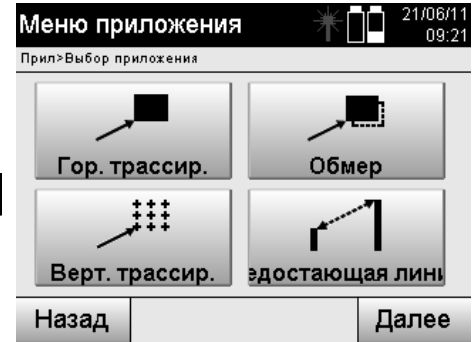

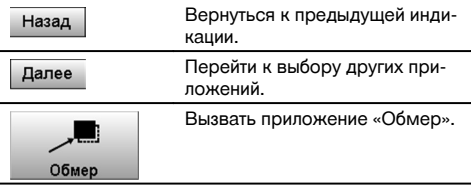

После вызова приложения на дисплее появляются окна проектов/выбора проекта и соответствующий выбор позиции или настройки позиционирования измерительной станции.

После завершения настройки позиционирования запускается приложение «Обмер». В зависимости от выбора позиции измерительной станции существует два варианта установления точки обмера:

- 1. обмер точек со строительными осями;<br>2. обмер точек с координатами и/или с то
- 2. обмер точек с координатами и/или с точками, взятыми из чертежа CAD.

### **11.3.2 Обмер со строительными осями**

При обмере со строительными осями вводимые значения обмера всегда относятся к строительной оси, которая была выбрана в качестве опорной.

### **Ввод позиции для обмера**

Ввод позиции обмера в виде величины, зависимой от определенной в ходе настройки позиционирования строительной оси или строительной оси, на которой установлен прибор.

Значения ввода являются продольными и поперечными расстояниями относительно определенной строительной оси.

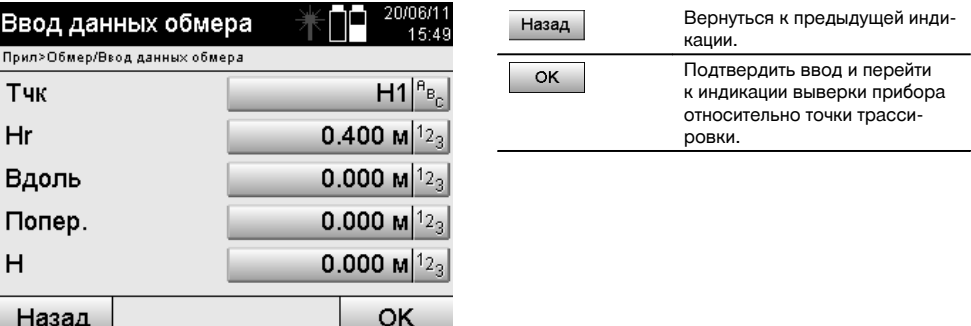

#### **УКАЗАНИЕ**

Назад

Значения обмера на строительной оси в переднем/заднем направлении от измерительной станции являются продольными значениями, а значения обмера, расположенные справа и слева от строительной оси, — поперечными. «Вперед» и «справа» являются положительными значениями, «назад» и «слева» — отрицательными.

### **Направление к точки обмера**

Прибор выравнивается в этом окне относительно точки обмера: при этом прибор поворачивается до тех пор, пока красный указатель направления не установится на «0» и расположенный внизу цифровой указатель разности углов также не установится точно на нулевой отметке.

В этом случае центр перекрестия указывает в направлении точки обмера для наведения держателя рефлектора и идентификации точки обмера.

Кроме того, существует дополнительная возможность автоматического наведения держателя рефлектора по визирной линии с помощью вспомогательного приспособления.

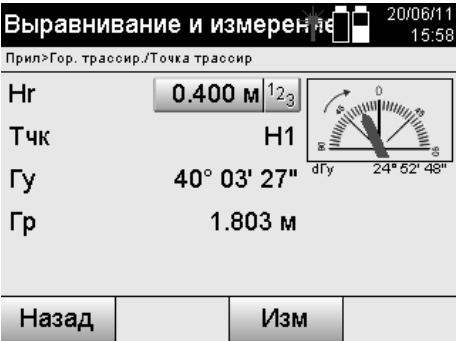

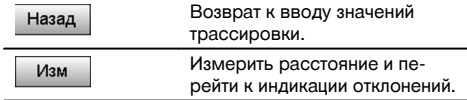

### **Результаты обмера**

Индикация разностей позиций по направлению «Вдоль», «Поперек» и «Смещение» на основании последних измерений расстояний и углов.

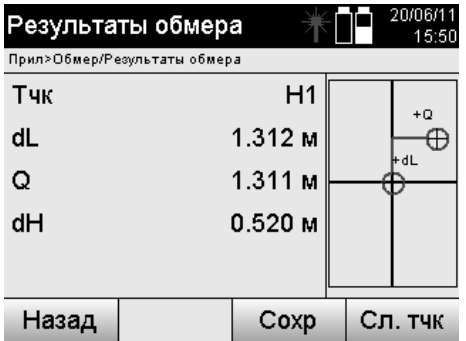

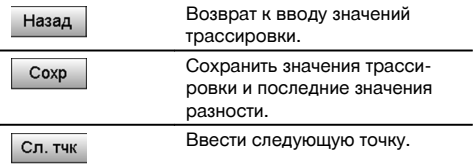

#### **УКАЗАНИЕ**

Если при настройке позиционирования измерительной станции не была задана ни одна опция для высоты, данные высоты и все релевантные индикации больше не отображаются.

### **Сохранение данных обмера со строительными осями**

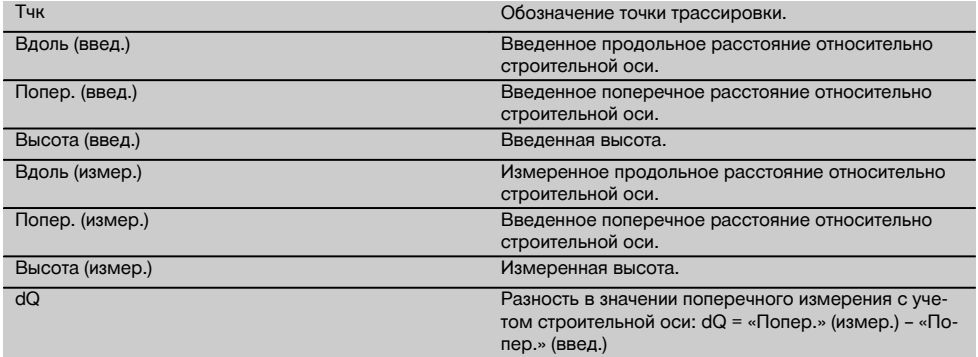
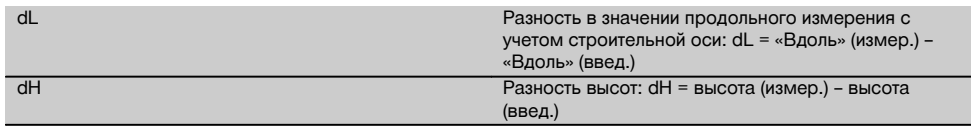

## **11.3.3 Обмер с координатами**

### **Ввод точки обмера**

ru

Ввод координат точек может выполняться тремя различными способами:

- ручной ввод координат точек;
- выбор координат точек из списка сохраненных точек;
- выбор координат точек из списка сохраненных точек в CAD-графике.

 $\blacksquare$   $\blacksquare$   $\blacksquare$   $\blacksquare$   $\blacksquare$   $\blacksquare$   $\blacksquare$ 

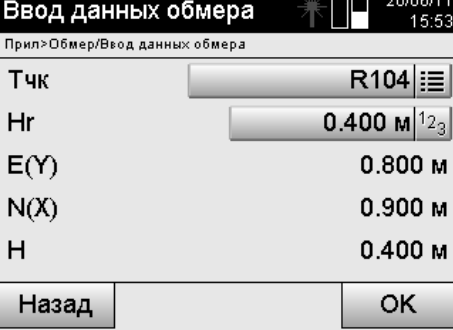

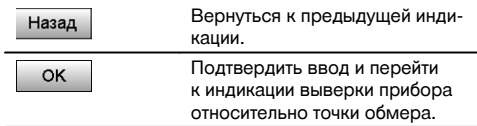

## **Ввод позиции обмера (чертежа CAD)**

Точки обмера задаются непосредственно из чертежа CAD.

При этом точка уже задана в 3- или 2-мерном виде и соответствующим образом извлекается оттуда.

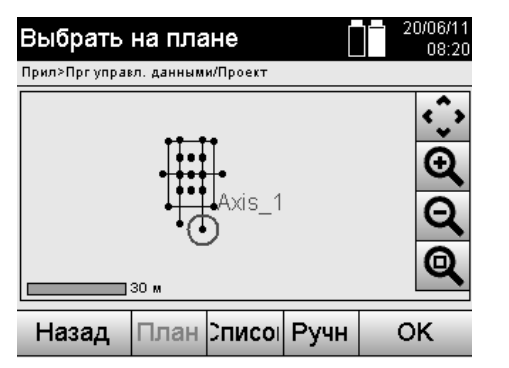

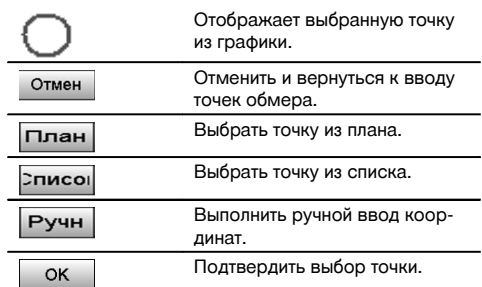

## **УКАЗАНИЕ**

Если при настройке позиционирования измерительной станции не была задана ни одна опция для высоты, данные высоты и все релевантные индикации больше не отображаются.

## **УКАЗАНИЕ**

Следующие окна аналогичны окнам, описанным в предыдущей главе.

#### **Результаты трассировки с координатами**

Индикация разности параметров трассировки на координатной сетке на основании последних измерений расстояний и углов.

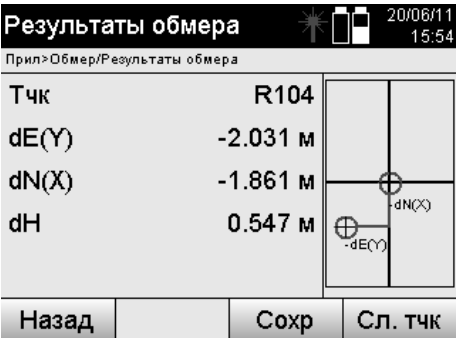

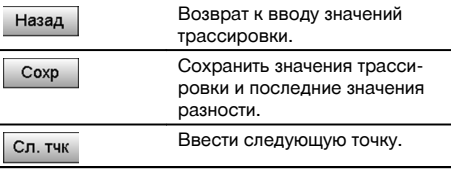

ru

## **Сохранение данных трассировки с указанием координат**

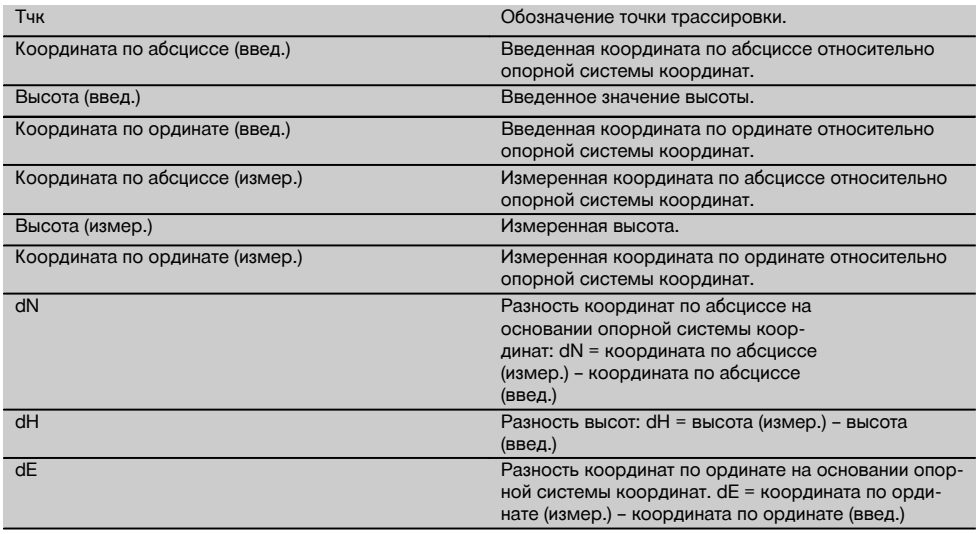

## **УКАЗАНИЕ**

Обмер с координатами по своему процессу аналогичен обмеру по строительным осям с той лишь разницей, что вместо продольных и поперечных расстояний координаты или различия координат отображаются или вводятся в виде результатов.

## **11.4 «Недостающая линия»**

## **11.4.1 Принцип работы приложения «Недостающая линия»**

С помощью приложения «Недостающая линия» выполняется измерение двух произвольно расположенных в пространстве точек для определения горизонтального расстояния, расстояния под углом, разности высот и наклона между точками.

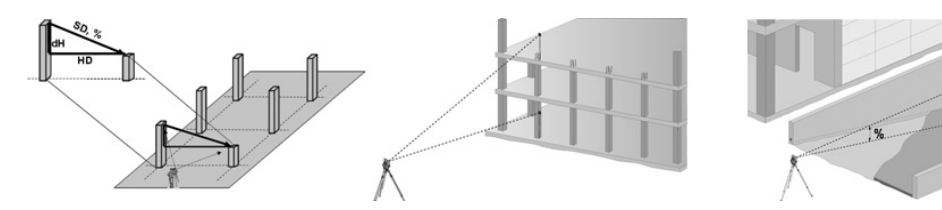

## **К определению наклона с помощью недостающей линии**

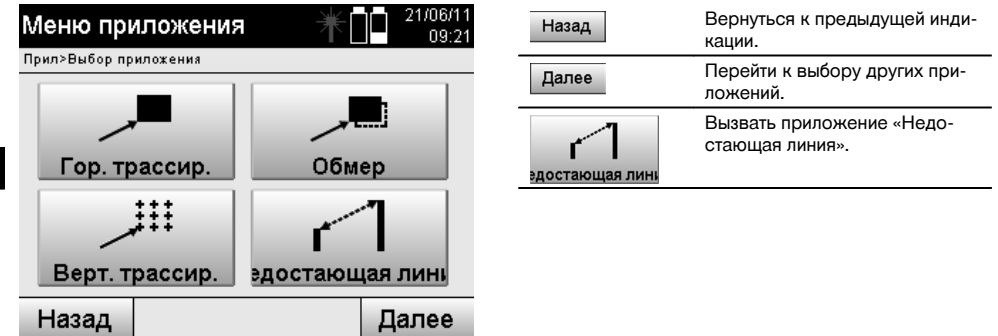

После вызова приложения появляется индикация проектов или окно выбора проекта. Опция «Задать поз.» здесь не нужна.

Для определения недостающей линии существует два различных варианта измерения:

- 1. результаты между первой и всеми остальными измеренными точками;<br>2. результаты между двумя измеренными точками.
- 2. результаты между двумя измеренными точками.

## **1-й вариант — относительно репера**

ru

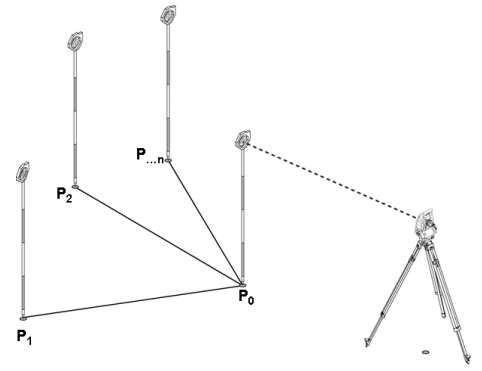

#### **Пример с точками на грунте**

После измерения первой точки все остальные измеренные точки соотносятся с этой точкой.

168

### **2-й вариант — отношение между первой и второй точкой**

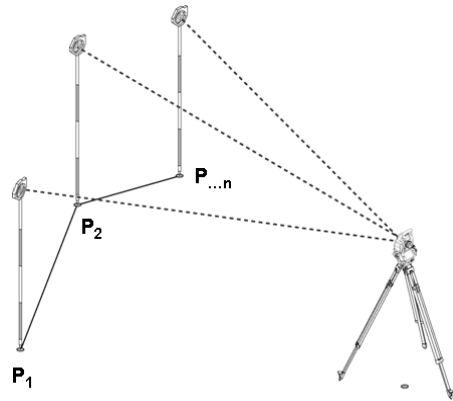

## **Пример с точками на грунте**

Измерение первых двух точек.

После получения результата следует выбрать новую линию, а также измерить новый репер и новую вторую точку.

24700744

## **Измерение по первой опорной точке**

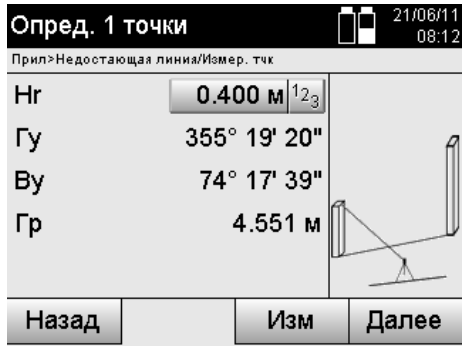

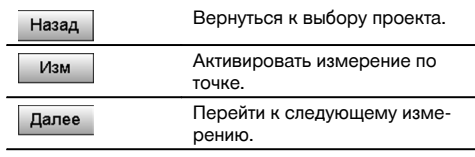

# **Измерение по второй опорной точке**

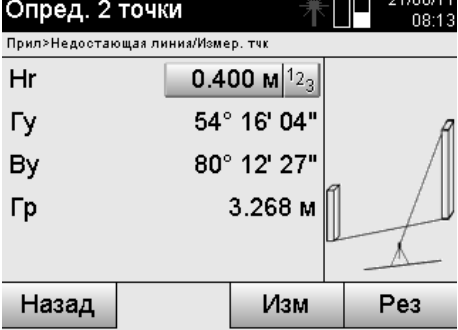

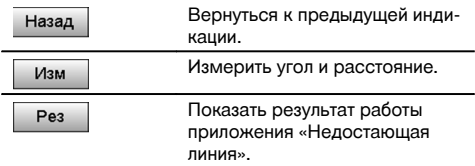

## ru

#### **Индикация результата**

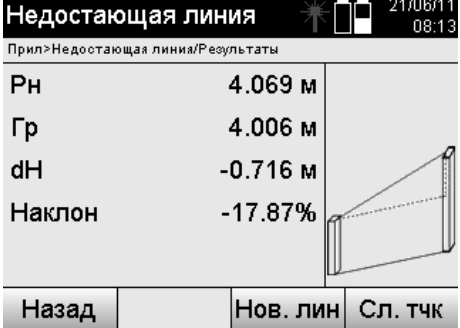

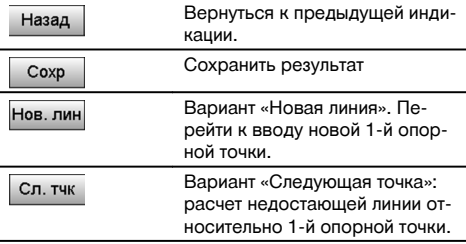

## **11.5 «Измер. & Регистр.»**

## **11.5.1 Принцип работы приложения «Измер. & Регистр.»**

С помощью «Измер. & Регистр.» выполняется измерение точек, позиция которых неизвестна.

Выполнение измерений дистанций возможно с помощью лазера, если лазерный луч можно направить непосредственно на поверхность.

Позиции точек рассчитываются согласно настройке позиционирования измерительной станции либо с помощью параметров строительных осей, либо с помощью координат и/или параметров высоты.

Измеренные точки могут иметь и сохраняться с различными обозначениями.

## **УКАЗАНИЕ**

С каждым процессом сохранения обозначение точки автоматически увеличивается на «1».

Сохраненные точечные данные могут передаваться на ПК и отображаться в CAD или подобной системе и в последующем редактироваться или выводиться на печать или архивироваться в целях документирования. Для запуска приложения «Измер. & Регистр.» в меню приложений следует нажать соответствующую кнопку.

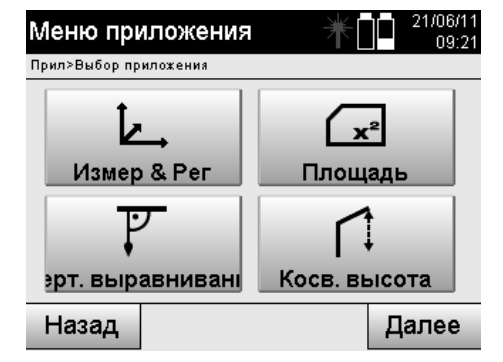

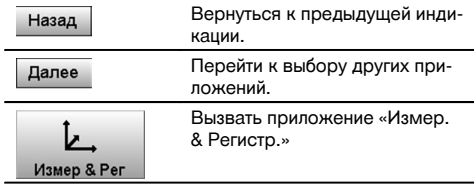

После вызова приложения на дисплее появляются окна проектов/выбора проекта и соответствующий выбор позиции или настройки позиционирования измерительной станции.

После завершения настройки позиционирования запускается приложение «Измер. & Регистр.».

В зависимости от выбора позиции измерительной станции существует два варианта установления точки обмера:

- 1. Позиции точки в зависимости от строительной оси
- 2. Позиции точки в зависимости от системы координат

## **11.5.2 Измерение и регистрация со строительными осями**

Позиции измеренных точек соотносятся со строительной осью, которая была использована в виде опорной оси.

Позиции описываются продольной величиной на строительной оси и перпендикулярным поперечным расстоянием.

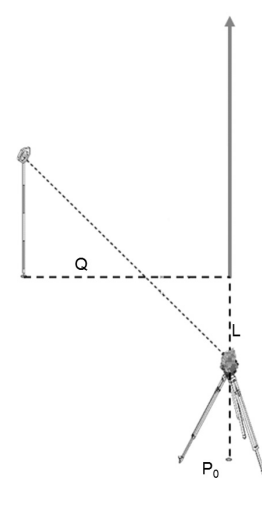

**P0** — позиция прибора после установки.

При выполнении измерений для определения углов и расстояний рассчитываются и сохраняются соответствующие расстояния строительных осей **L** и **Q**.

### **Определение точек со строительными осями**

После завершения настройки позиционирования можно приступать непосредственно к измерениям.

ru

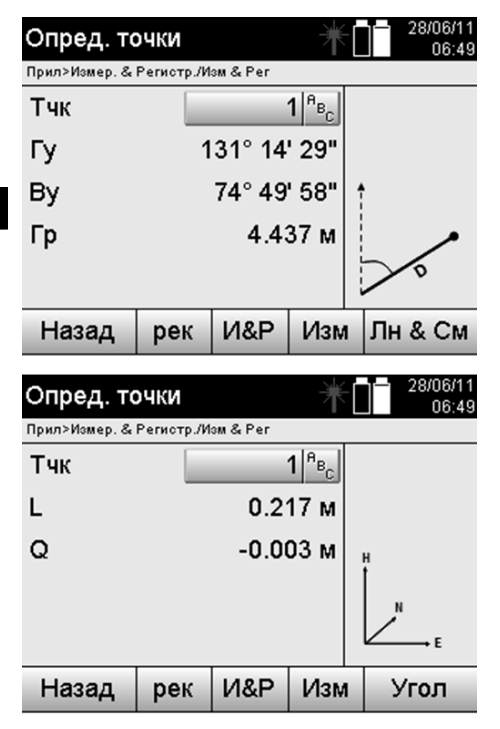

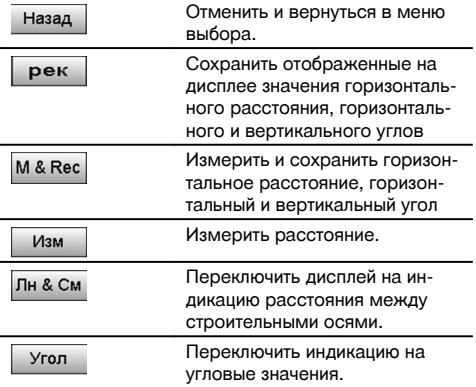

#### **11.5.3 Измерение и регистрация со строительными осями**

Позиции измеренных точек соотносятся с той же системой координат, в которой выполняется настройка позиционирования измерительной станции; позиции описываются/отображаются значениями координат E или Y, N или X и H для высоты.

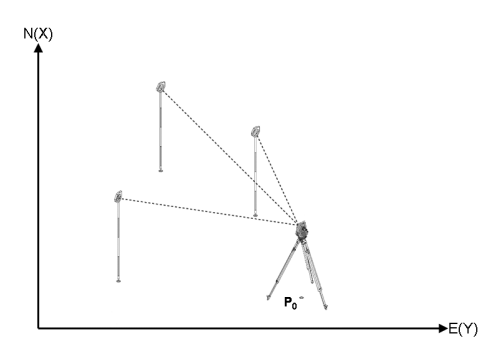

**P0** — позиция прибора после установки.

При выполнении измерений для определения углов и расстояний рассчитываются и сохраняются соответствующие координаты.

#### **Определение точек с координатами**

Нижеприведенные окна можно переключать между индикацией углов и координат.

172

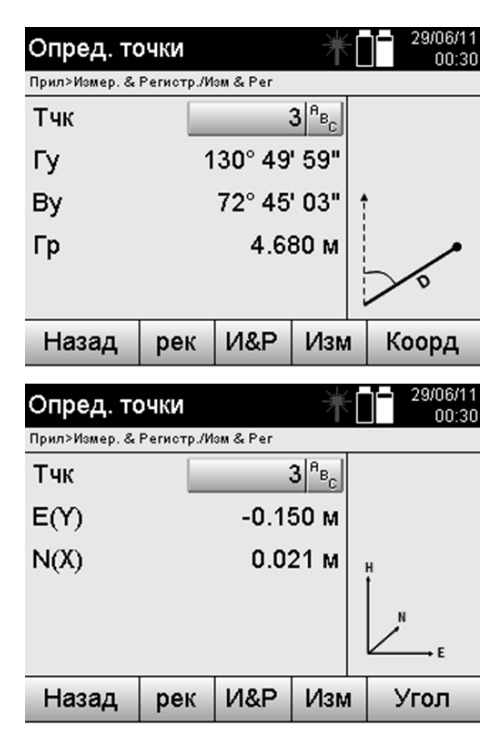

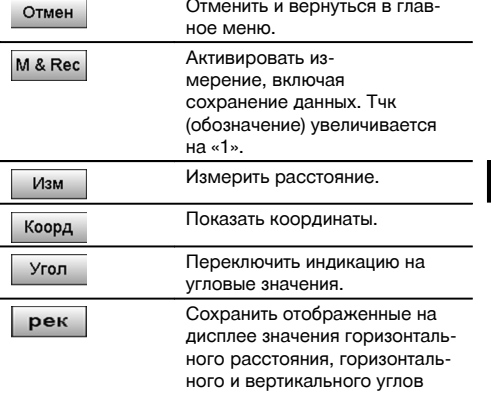

Если при настройке позиционирования измерительной станции не была задана ни одна опция для высоты, данные высоты и все релевантные индикации больше не отображаются.

## **УКАЗАНИЕ**

Путем измерения расстояния фиксируется значение горизонтального расстояния. Если после этого зрительная труба все еще перемещается, изменяются только значения горизонтального и вертикального углов.

Иногда сложно или даже невозможно абсолютно точно определить точку (например центр столба или дерева). В этом случае выполняется измерение расстояния относительно поперечно расположенной точки.

- 1. После визирования поперечно расположенной точки измерьте расстояние до этой точки.
- 2. Поверните зрительную трубу и завизируйте непосредственно определяемую точку для определения соответствующих углов.
- 3. Сохраните результат измерений расстояния относительно поперечно расположенной точки и углов относительно нее.

#### **Сохранение данных «Измер. & Регистр.»**

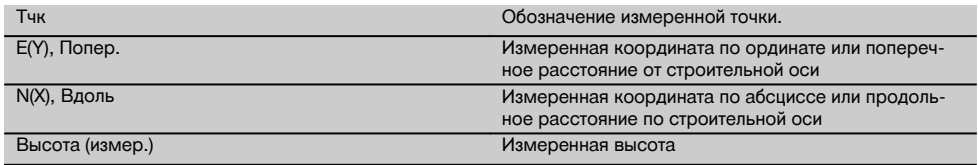

## **11.6 «Вертикальное выравнивание»**

## **11.6.1 Принцип работы приложения «Вертикальное выравнивание»**

С помощью вертикального выравнивания объекты могут устанавливаться в пространстве вертикально или переноситься в вертикальном отображении.

Здесь, в частности, следует упомянуть про преимущества вертикальных положений опалубки на колоннах или на то, что трассировка или проверка расположенных вертикально друг над другом точек возможны через несколько этажей.

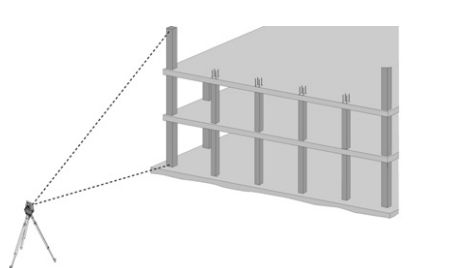

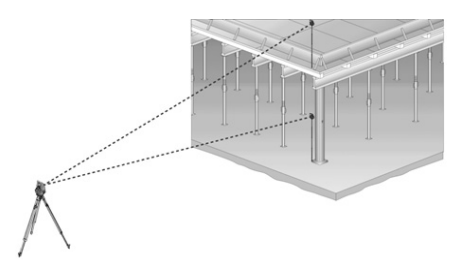

## **УКАЗАНИЕ**

Как правило, выполняется проверка двух измеренных точек на предмет того, расположены ли они пространственно вертикально друг над другом или нет.

## **УКАЗАНИЕ**

При необходимости измерения могут выполняться со стержнем рефлектора или без него.

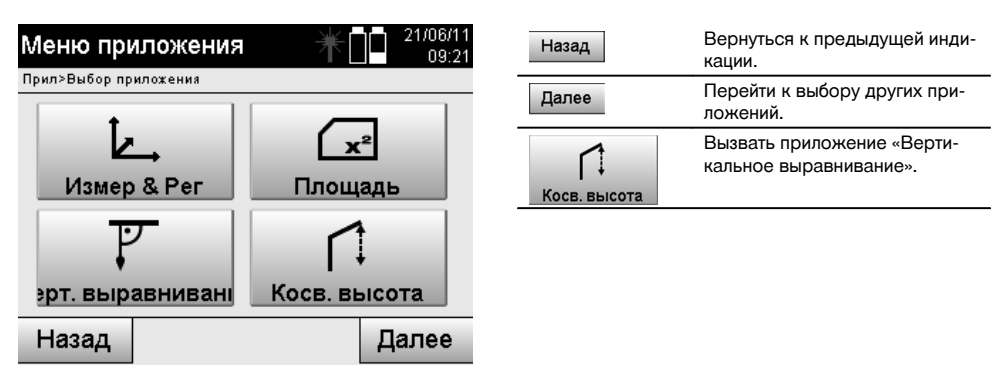

После вызова приложения появляется индикация проектов или окно выбора проекта. Опция «Задать поз.» здесь не нужна.

## **Измерения относительно 1-й опорной точки**

Для определения 1-й опорной точки выполняется измерение угла и расстояния.

Расстояние можно измерять непосредственно по этой точке или с помощью стержня рефлектора (в зависимости от доступности измерения относительно 1-й опорной точки).

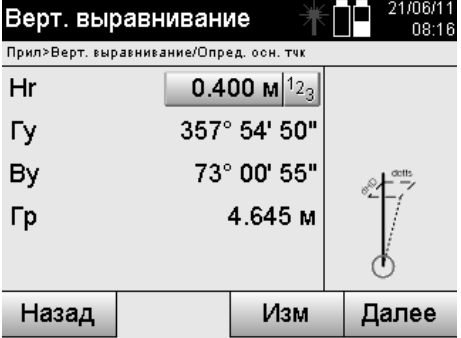

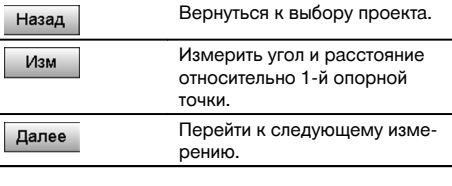

## **Измерения относительно других точек**

Измерение по другим точкам всегда происходит посредством измерения углов и расстояний. После второго и каждого последующего измерения значения корректировки датируются в сопоставлении с 1-й опорной точкой в нижеприведенном окне.

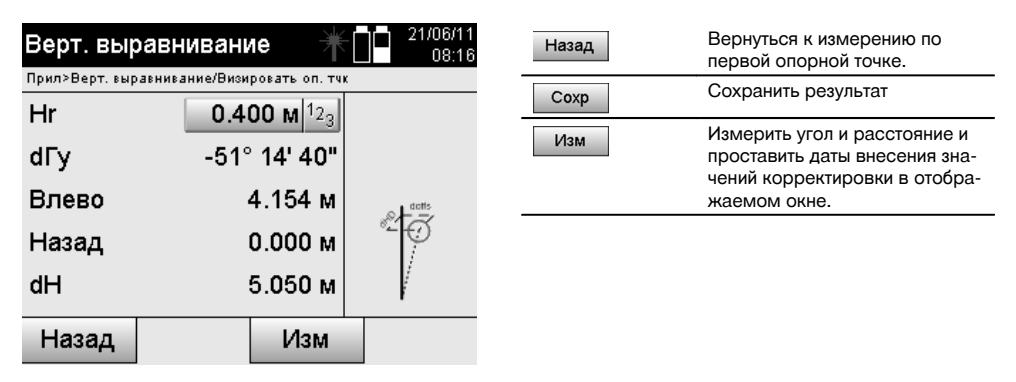

## **11.7 «Измерение плоскости»**

## **11.7.1 Принцип работы приложения «Измерение плоскости»**

На основании макс. 99 последовательно измеренных точек прибор определяет промежуточную горизонтальную или вертикальную плоскость.

Последовательность точек может измеряться по часовой стрелке или против нее.

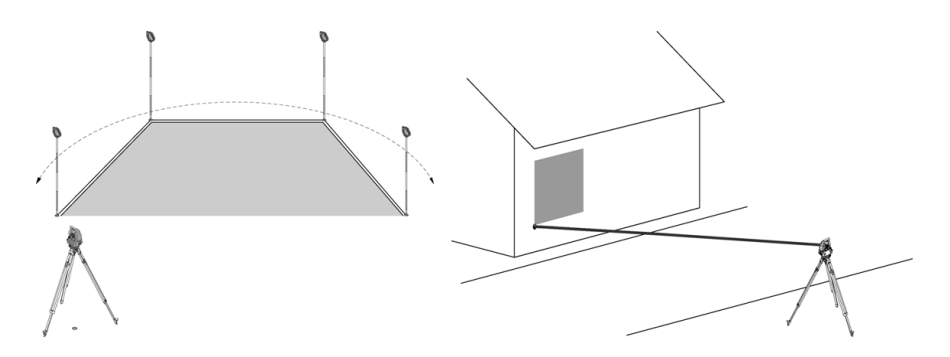

Измерения точек должны выполняться таким образом, чтобы соединительные линии между измеренными точками не пересекались, в противном случае плоскость рассчитывается неверно.

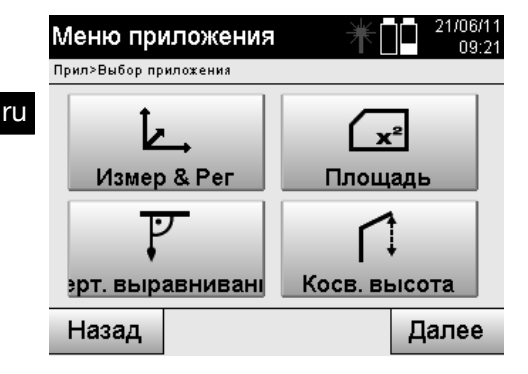

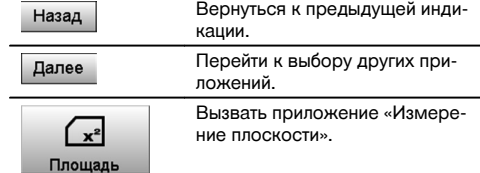

После вызова приложения выберите горизонтальную или вертикальную плоскость.

### **УКАЗАНИЕ**

Опция «Задать поз.» здесь не нужна.

#### **УКАЗАНИЕ**

Горизонтальная плоскость рассчитывается путем проецирования измеренных точек соответственно в горизонтальную плоскость.

#### **УКАЗАНИЕ**

Вертикальная плоскость рассчитывается путем проецирования измеренных точек в вертикальную плоскость. Вертикальная плоскость определяется посредством первых двух измеренных точек.

#### **Измерения для определения плоскости**

Точки должны измеряться в одной последовательности, чтобы они окружали плоскость.

Для расчета плоскость всегда замыкается от последней до первой измеренной точки.

Измерения точек должны выполняться таким образом, чтобы соединительные линии между измеренными точками не пересекались, в противном случае плоскость рассчитывается неверно.

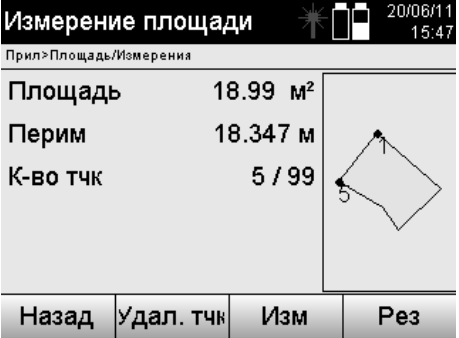

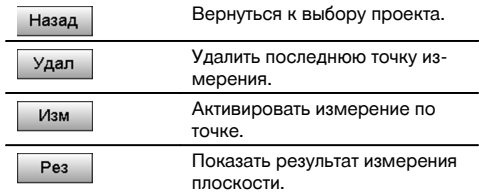

#### **Результаты**

Результаты сохраняются во внутреннем ЗУ и могут отображаться или выводиться на печать на ПК с помощью ПО Hilti PROFIS Layout.

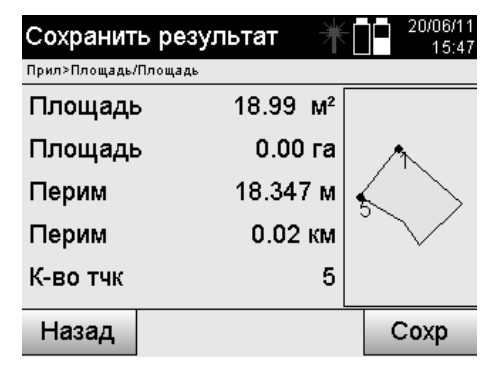

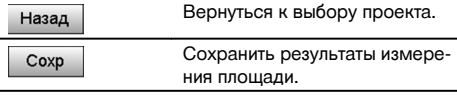

## **11.8 «Косвенное измерение высоты»**

#### **11.8.1 Принцип работы приложения «Косвенное измерение высоты»**

Путем косвенного измерения высоты определяются разности высот относительно недоступных для проведения измерений напрямую мест или точек.

Благодаря косвенному измерению высоты можно определить практически любую высоту или глубину, например высоту верхних точек крана, глубину котлованов и многое др.

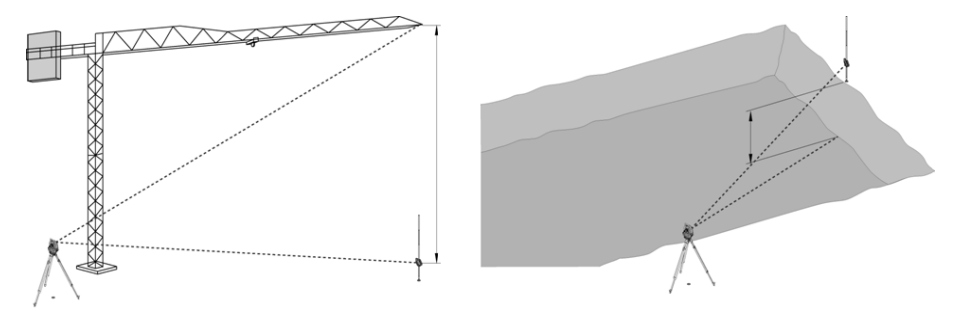

## **УКАЗАНИЕ**

Обязательным условием при этом является расположение опорной точки и других недоступных точек на вертикальной плоскости.

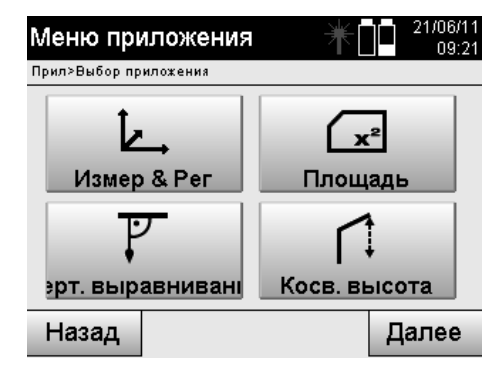

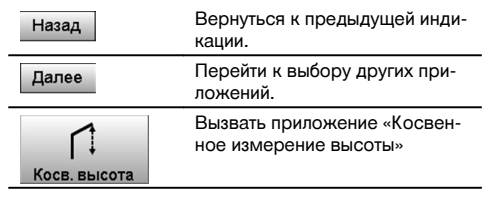

После вызова приложения появляется индикация проектов или окно выбора проекта. Опция «Задать поз.» здесь не нужна.

ru

## **11.8.2 Косвенное измерение высоты**

## **Измерения относительно 1-й опорной точки**

Для определения 1-й опорной точки выполняется измерение угла и расстояния.

⊥∠<del>. ∩.ศ.</del> 21/06/11

Расстояние можно измерять непосредственно по этой точке или с использованием стержня рефлектора (в зависимости от доступности измерения относительно 1-й опорной точки).

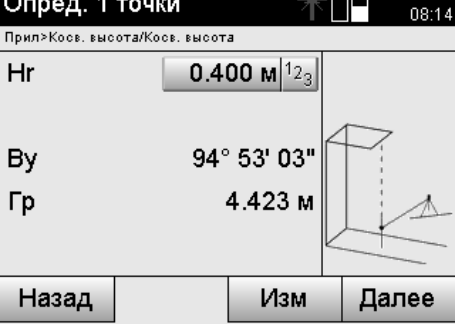

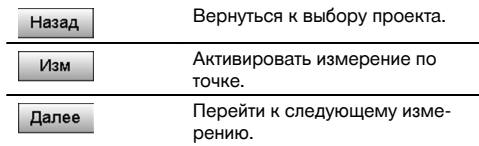

#### **Измерения относительно других точек**

Измерение относительно других точек выполняется только путем измерения вертикальных углов. Разность высот относительно 1-й опорной точки отображается непрерывно.

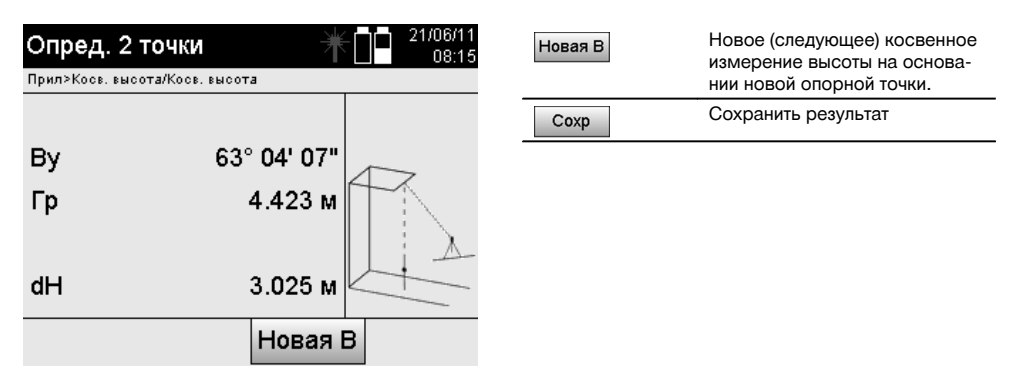

#### **11.9 Определение точки относительно оси**

#### **11.9.1 Принцип работы приложения «Точка относительно оси»**

Приложение «Точка относительно оси» позволяет определить положение какой-либо точки (например, опорной) относительно оси. Кроме того, определение точек возможно параллельно, под прямым или произвольно заданным углом, а также на уже существующей оси. Это приложение будет полезно, например, при необходимости размещения гвоздей (со шнуровой оснасткой) для маркировки параллельных осей на стройплощадке.

Данный метод включает в себя два этапа:

- 1. определение оси;
- 2. выбор или определение опорной точки

Если станция была установлена в режиме системы координат/графическом режиме, определение оси и опорной точки возможно непосредственно из ЗУ.

Если станция все еще не установлена, ось задается путем определения ее начальной и конечной точек. Опорная точка также определяется путем непосредственного измерения.

## **11.9.2 Определение оси**

**Определение или выбор первой осевой точки**

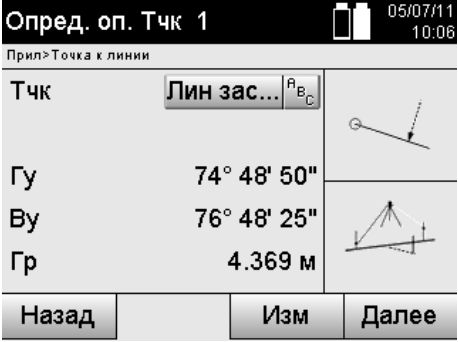

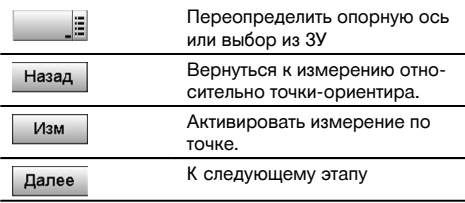

## **Определение или выбор второй осевой точки**

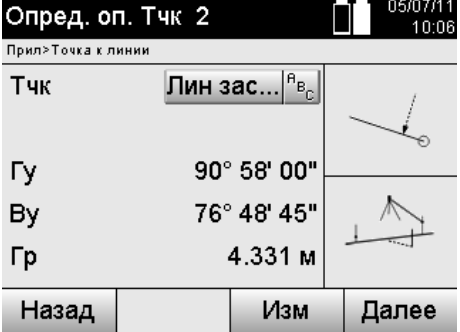

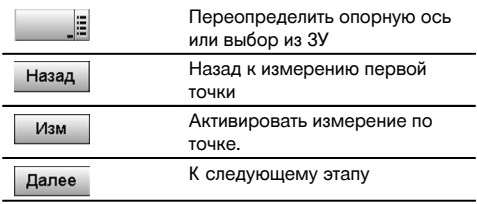

#### **Смещение оси**

Начальная точка оси может быть смещена для использования другой опорной точки в качестве исходной точки системы координат. Если введенное значение является положительным, ось смещается вперед, если отрицательным — назад. В случае положительного значения начальная точка смещается вправо, в случае отрицательного — влево.

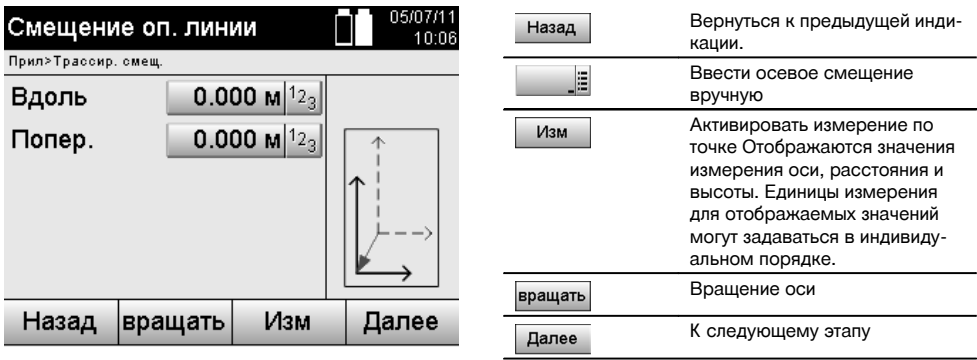

## **Вращение оси**

Ось можно вращать вокруг начальной точки. При вводе положительных значений ось вращается по часовой стрелке, при вводе отрицательных — против часовой стрелки.

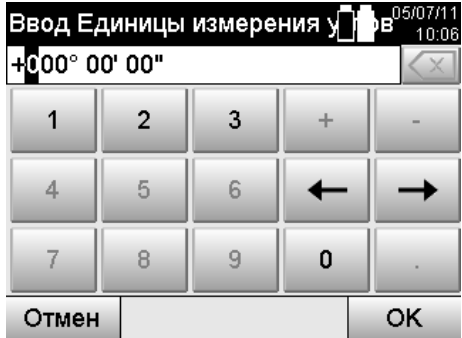

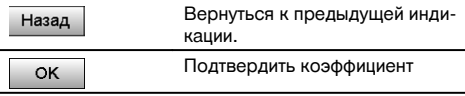

**11.9.3 Проверка точек относительно оси Выбор или определение опорной точки**

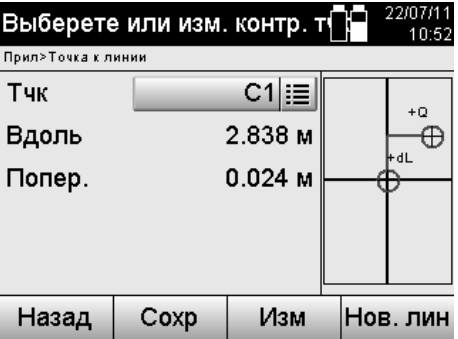

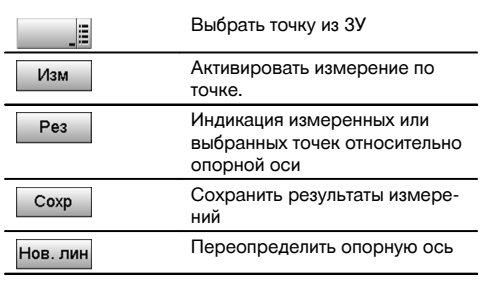

## **12 Данные и работа с данными**

## **12.1 Введение**

Как правило, тахеометры Hilti сохраняют данные во внутреннем ЗУ.

Данные представляют собой значения измерений, т. е. значения углов и расстояний, значения, соотносимые в зависимости от настроек или приложения со строительной осью (например «Вдоль» и «Попер.») или координаты. С помощью ПО возможен обмен данными с другими системами.

В принципе, все данные тахеометров следует рассматривать как точечные данные, за исключением графических данных, в случае которых точки связаны с графикой.

Для выбора (использования) здесь доступны соответствующие точки, а не графика, которая присутствует в виде дополнительной информации.

## **12.2 Точечные данные**

Точечные данные могут являться вновь измеренными точками или уже существующими точками. Как правило, тахеометр измеряет углы и расстояния.

С помощью «Установка поз.» выполняется расчет координат визирной точки.

Таким образом, в системе тахеометра для каждой точки, которая указана центром перекрестия или лазерным указателем и относительно которой выполняется измерение расстояния, создается **трехмерная точка**. Эта трехмерная точка однозначно идентифицируется с помощью обозначения.

Для каждой точки предусмотрено свое обозначение, координата Y, координата X и при необх. высота.

**Существующие точки определяются посредством их координат или точек с графическими объектами.**

## **12.2.1 Точки в виде точек измерения**

Данные измерений — измеренные точки, сгенерированные в релевантных приложениях (например «Гор. трассир.», «Верт. трассир.», «Обмер» и «Измер. & Регистр.») и сохраненные на тахеометре в виде координатных точек.

Точки измерения в рамках одной станции встречаются только единожды.

При повторном использовании одного и того же обозначения точки измерения существующая точка измерения может быть перезаписана или задана под другим именем (обозначением).

#### **Точки измерения редактированию не подлежат.**

## **12.2.2 Точки в виде координатных точек**

При работе в системе координат все позиции, как правило, задаются через обозначение точки и координаты; для описания позиции точки необходимо по крайней мере одно обозначение точки и два значения горизонтальных координат X, Y или E, N и т. д.

Высота, как правило, от значений координат XY не зависит.

Тахеометр использует точки в виде координат точек, так наз. контрольные (или постоянные) точки и точки измерения с координатами.

Постоянные точки — это точки с заданными координатами, которые вводятся в тахемометр вручную или переносятся с помощью ПО Hilti PROFIS Layout через USB-накопитель или напрямую с использованием USB-кабеля.

Эти точки могут также являться точками трассировки. Контрольная (постоянная) точка в одном проекте существует только одна.

**Контрольные (постоянные) точки можно редактировать на тахеометре (необходимое условие: отсутствие графического объекта, связанного с точкой).**

## **12.2.3 Точки с графическими объектами**

С помощью ПО Hilti PROFIS Layout в тахеометре возможна загрузка, отображение и выбор графических данных из CAD-приложений.

Система Hilti обеспечивает генерирование точек и графических элементов различными способами с помощью ПО Hilti PROFIS Layout, а также их передачу (использование) на тахеометре.

**Точки, связанные с графическими объектами, на тахеометре не редактируются, редактирование возможно только на ПК с помощью ПО Hilti PROFIS Layout.**

#### **12.3 Генерирование точечных данных**

#### **12.3.1 С тахеометром**

Любое измерение генерирует набор данных измерения или одну точку измерения. Точки измерения — это либо только значения углов и расстояний, обозначение точки со значениями углов и расстояний или обозначение точки с координатами.

#### **12.3.2 С помощью ПО Hilti PROFIS Layout**

### **1. Создание точки на основе размеров, указанных на плане, путем создания линий, кривых и отображение с графическими объектами**

В ПО Hilti PROFIS Layout на основе размеров из плана или размеров, указанных на строительном плане, возможно создание изображения, которое как бы воспроизводит строительный план.

В ПО для этого выполняется повторное воспроизведение плана на ПК в упрощенной форме, в результате чего возникают линии, кривые и т. п. в виде точек с графическим фоном.

Здесь также могут генерироваться специальные кривые, из которых могут создаваться точки, расположенные например на одинаковых расстояниях друг от друга.

#### **2. Генерирование точек на основе импорта данных CAD и CAD-совместимых данных**

С помощью ПО **Hilti PROFIS Layout** на ПК передаются непосредственно CAD-данные в форматах DXF или AutoCAD (DWG-совместимый формат).

На основе графических данных (т. е. линий, кривых и т. п.) создаются точки.

В ПО Hilti PROFIS Layout существует возможность генерирования данных конечных точек графических CADобъектов, точек пересечения линий, точек центров отрезков, точек окружности и т. п.

Сгенерированным таким образом точечным данным задаются первоначальные графические элементы из CAD. Данные, находящиеся в CAD, могут находиться на различных «слоях». В ПО Hilti PROFIS Layout эти данные при передаче в тахеометр, объединяются в один «слой».

Здесь следует учесть, что при структурировании данных на ПК конечная ожидаемая плотность точек указывается перед передачей на прибор.

## **3. Импорт точечных данных из табличных или текстовых файлов**

Точечные данные могут импортироваться из текстовых или XML-файлов в ПО Hilti PROFIS Layout, обрабатываться и передаваться на тахеометр.

## **12.4 ЗУ данных и результатов измерений**

## **12.4.1 Внутреннее ЗУ тахеометра**

Тахеометр Hilti сохраняет в приложениях данные, которые соответствующим образом структурированы. Точечные данные или данные измерений структурированы в системе по проектам и станциям.

#### **Проект**

ru

К одному проекту относится единственный блок контрольных (постоянных) точек или точек трассировки. Одной точке может быть назначено несколько станций.

#### **Позиционирование станции + ориентирование (где нужно)**

К одной станции всегда относится один ориентир.

К одной станции относятся точки измерения с однозначно идентифицируемым обозначением.

#### **УКАЗАНИЕ**

Проект может рассматриваться как подобие файла.

## **12.4.2 USB-накопитель**

USB-накопитель предназначен для обмена данными между ПК и тахеометром. Он **не** используется в виде дополнительного ЗУ.

#### **УКАЗАНИЕ**

В качестве активного ЗУ в тахеометре всегда используется внутреннее ЗУ тахеометра.

## **13 Программа управления данными тахеометра**

### **13.1 Обзор**

С помощью программы управления данными возможен доступ к данным, сохраненным во внутреннем ЗУ тахеометра.

С помощью программы управления данными доступны следующие опции:

- создание нового проекта, удаление и копирование;  $\bullet$
- ввод, редактирование и удаление контрольных (постоянных) точек;
- индикация и удаление точек измерения.

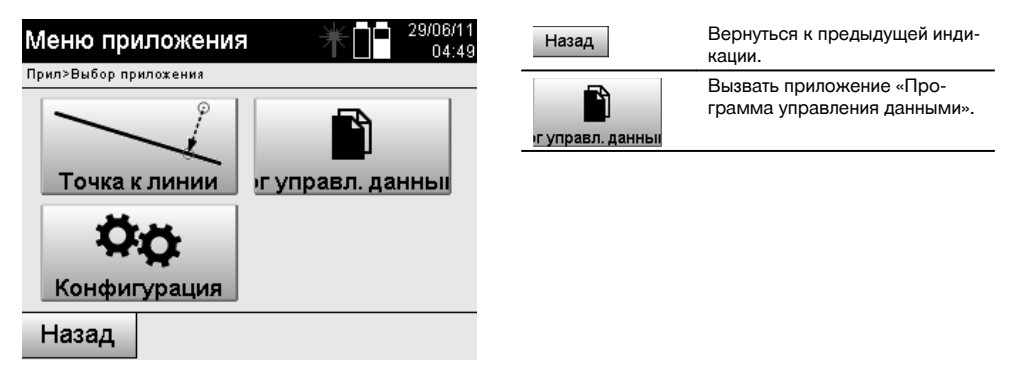

Контрольные или постоянные точки могут редактироваться только в том случае, если они не связаны с графикой.

#### **13.2 Выбор проекта**

После запуска программы управления данными отображается список существующих проектов во внутреннем ЗУ.

Перед активацией функций точек и точек измерения сначала следует выбрать существующий проект.

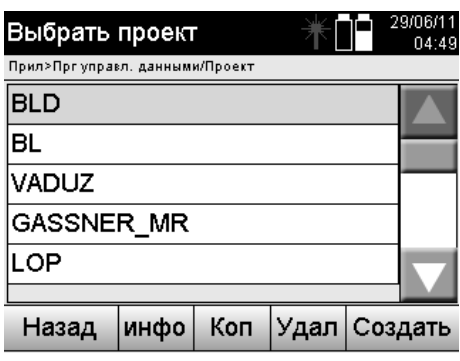

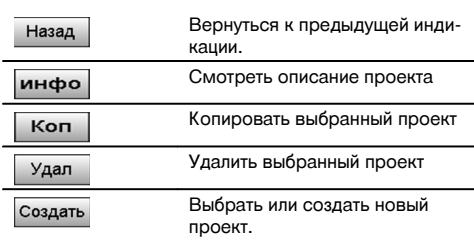

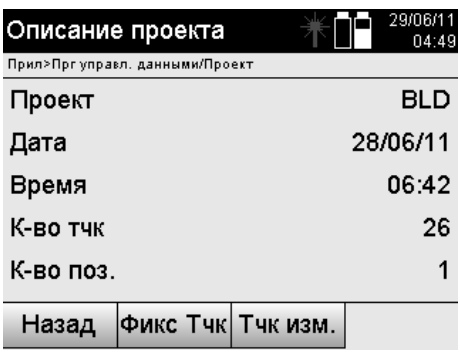

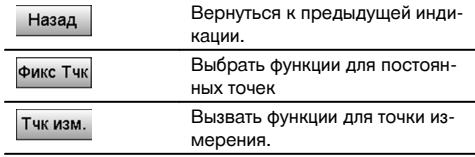

## **13.2.1 Постоянные точки (контрольные точки или точки трассировки)**

После выбора соответствующего проекта путем выбора опции «Точки» можно вводить точки с координатами или редактировать/удалять имеющиеся точки с координатами.

## **13.2.1.1 Ввод точки с координатами**

Ручной ввод обозначения точки и координат.

Если подобное обозначение точки уже существует, появляется соответствующее предупреждение о необходимости изменения обозначения.

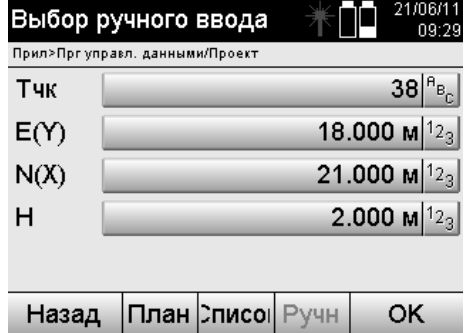

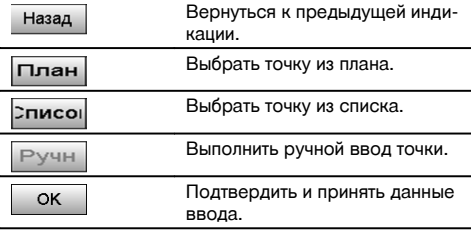

Кнопка функции, используемой в настоящий момент, отображается «серым» цветом.

 $Q_{\text{TMAH}}$ 

## **13.2.1.2 Выбор точки из списка или графическое представление**

Ниже представлен пример выбора точки из списка и графики.

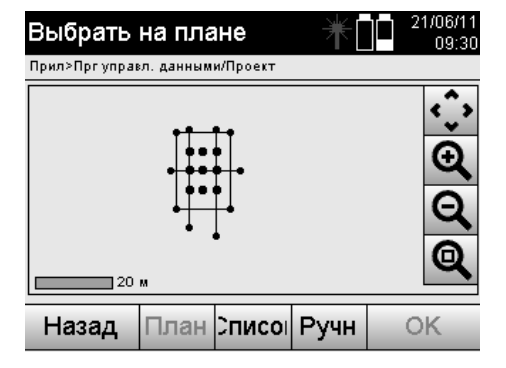

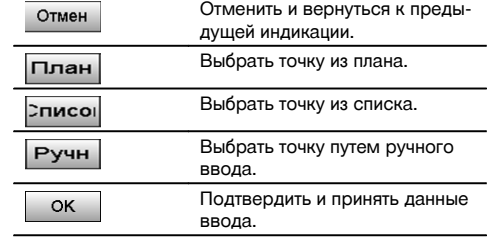

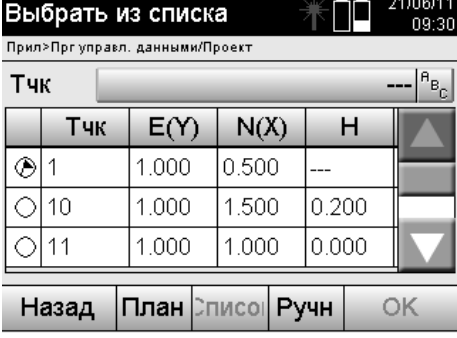

## **13.2.1.3 Удаление и редактирование точек**

После выбора точки и подтверждения точку можно удалять или редактировать в нижеследующем окне индикации.

При редактировании возможно изменение лишь координат и высоты, но не обозначения точки.

Для изменения обозначения точки необходимо ввести точку с новым обозначением.

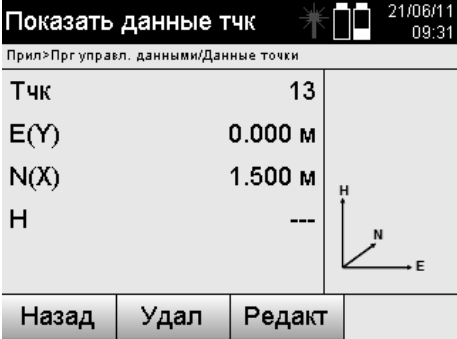

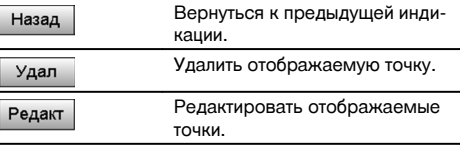

BI<br>Op

⊫

Точки с прилагаемой графикой ни редактировать, ни удалять нельзя. Это возможно только на ПК с ПО Hilti PROFIS Layout.

## **13.2.2 Точки измерения**

После выбора соответствующего проекта возможно отображение станций с принадлежащими им точками измерения.

При этом данные станции можно удалить со всеми релевантными данными измерения. Для этого при выборе проекта следует выбрать опцию «Точки измерения».

## **13.2.2.1 Выбор станции**

Ниже представлен выбор станции из следующих вариантов: ручной ввод, из списка, из графики.

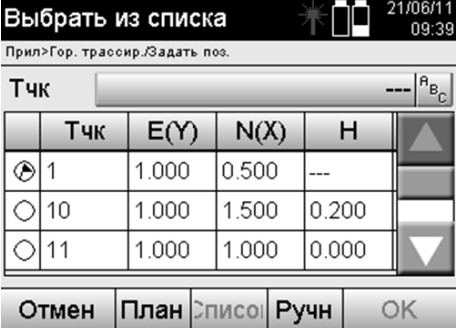

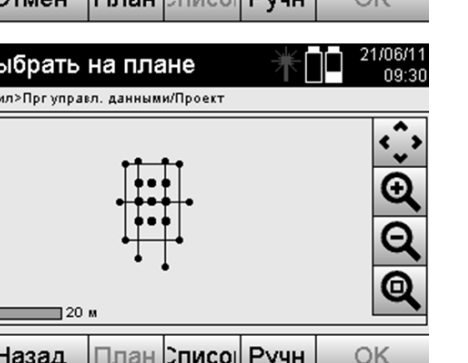

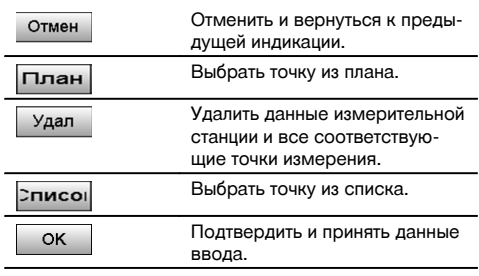

## **13.2.2.2 Выбор точки измерения**

ru

После выбора станции можно вручную ввести точку измерения для поиска или выбрать ее из соответствующего списка или из графики.

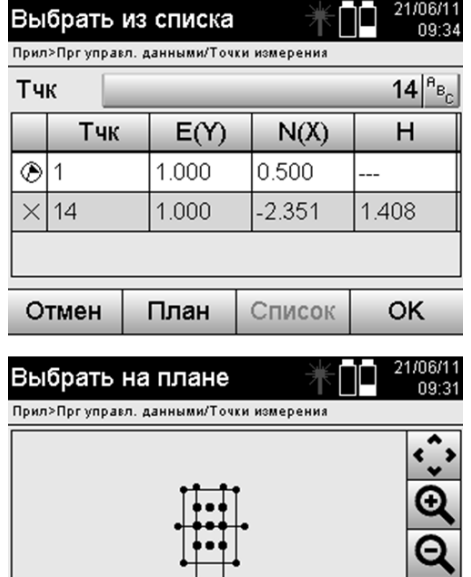

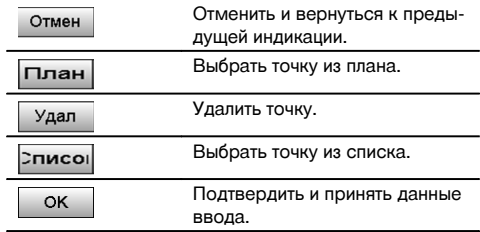

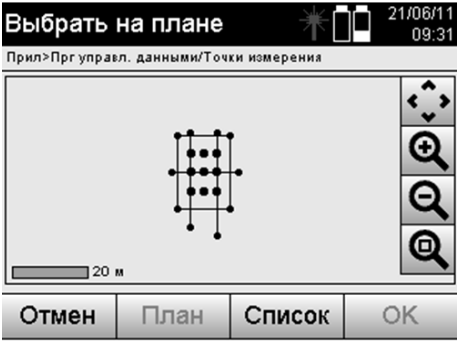

## **13.2.2.3 Индикация и удаление точек измерения.**

После выбора точки измерения возможно отображение значений измерения и координат, а также удаление точки измерения.

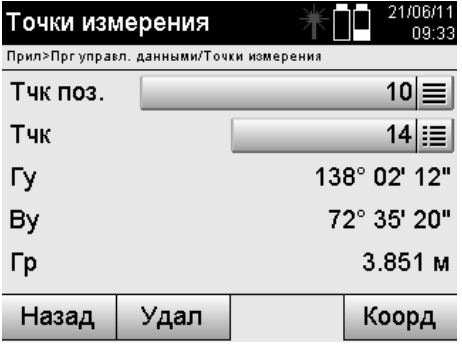

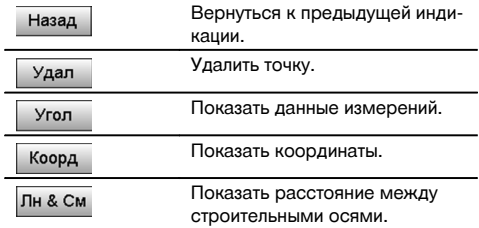

#### **13.3 Удаление проекта**

Перед удалением проекта появляется соответствующее окно с запросом подтверждения, которое дает возможность еще раз взглянуть на описание проекта.

186

При удалении проекта стираются все релевантные данные.

## **13.4 Создание нового проекта**

При вводе нового проекта следует убедиться в том, что данное имя проекта только одно в ЗУ прибора.

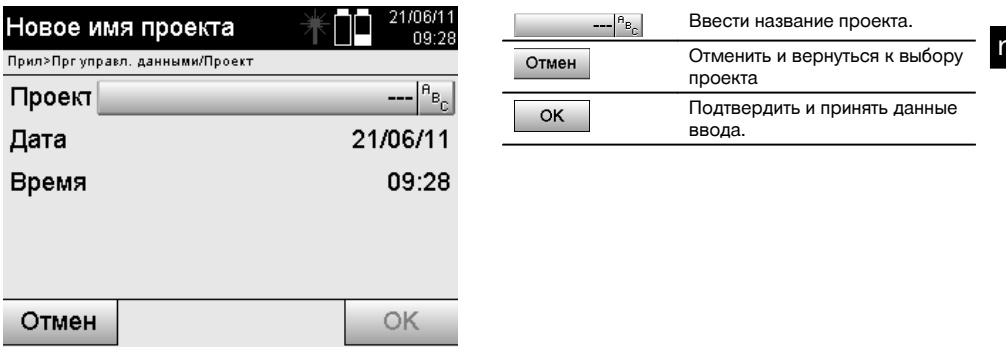

## **13.5 Копирование проекта**

Предусмотрены следующие варианты копирования проекта:

- из внутреннего на внутреннее ЗУ;
- из внутреннего ЗУ на USB-накопитель;
- с USB-накопителя на внутреннее ЗУ.

При копировании имя проекта можно редактировать в целевом ЗУ. Таким образом путем копирования проект можно переименовывать и дублировать данные проекта.

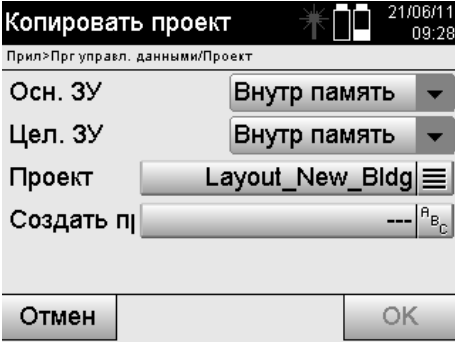

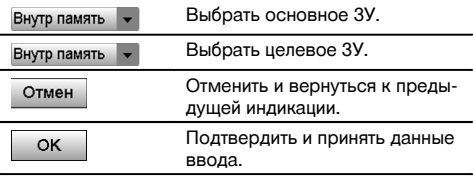

## **УКАЗАНИЕ**

Если имя проекта уже существует на целевом ЗУ, следует ввести другое имя или удалить существующий проект с таким же именем.

## **14 Обмен данными с ПК**

## **14.1 Введение**

ru

Обмен данными между тахеометром и ПК всегда происходит посредством ПО Hilti PROFIS Layout.

Переносимые данные представляют собой двоичные данные, которые нельзя считать без установки данного программного обеспечения.

Обмен данными может происходить либо с помощью входящего в комплект поставки USB-кабеля, либо через USB-накопитель.

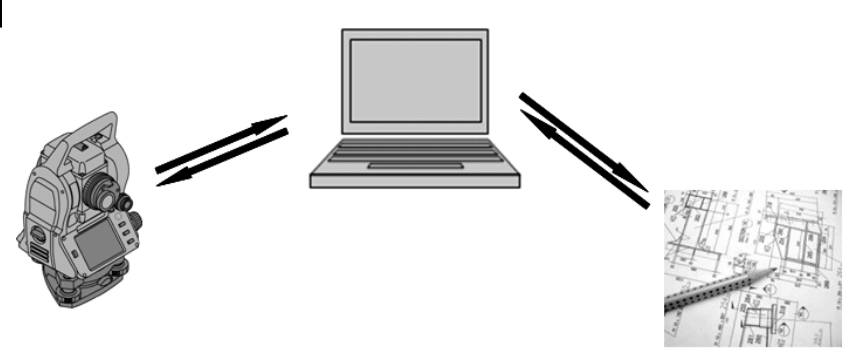

## **14.2 HILTI PROFIS Layout**

Как правило, обмен данными осуществляется в рамках целого проекта, т. е. между тахеометром Hilti и ПО **Hilti PROFIS Layout** выполняется обмен всеми релевантными данными в рамках определенного проекта. Один проект может содержать или комбинировать только контрольные/постоянные точки с графикой и без нее, т. е. контрольные/постоянные точки и точки измерения (данные измерений) включая результаты, полученные из соответствующих приложений.

## **14.2.1 Типы данных**

#### **Точечные данные (контрольные точки или точки трассировки)**

Контрольные точки одновременно являются точками трассировки и могут соотноситься с графическими объектами в целях облегчения идентификации или схематичного представления.

Если эти точки с графическими объектами переносятся с ПК на тахеометр, эти данные отображаются на тахеометре вместе с графикой.

При последующем ручном вводе контрольных точек (точек трассировки) назначение или добавление графических элементов на тахеометре невозможно.

#### **Данные измерений**

Точки измерения или данные измерений и результаты работы приложения, как правило, могут переноситься только с тахеометра в ПО **Hilti PROFIS Layout**.

Перенесенные точки измерения могут передаваться для дальнейшей обработки в других системах как точечные данные в текстовом формате с разделителями в виде пробелов, запятой (CSV) или в других форматах (например DXF и AutoCAD DWG).

Результаты работы приложения, например разности параметров трассировки, измерения плоскости и т. п., могут выводиться с помощью ПО **Hilti PROFIS Layout** в текстовом формате в виде «отчетов».

#### **Заключение**

Между тахеометром и ПО Hilti PROFIS Layout возможен обоюдный обмен данными.

От тахеометра в ПО Hilti PROFIS Layout:

- Данные измерений: обозначение точки, угол и расстояние.
- Точечные данные: обозначение точки, координаты + высота.

Из ПО Hilti PROFIS Layout на тахеометр:

Точечные данные: обозначение точки, координаты + высота.

Графические данные: координаты с графическими объектами.  $\bullet$ 

## **УКАЗАНИЕ**

Прямой обмен данными между тахеометром и другими ПК не предусмотрен, обмен возможен только через Hilti PROFIS Layout.

## **14.2.2 Вывод данных через Hilti PROFIS Layout (экспорт)**

В следующих приложениях выполняется сохранение данных и их вывод с помощью ПО Hilti PROFIS Layout в различных форматах:

- 1. «Гор. трассир.»<br>2. «Верт. трассир.
- 2. «Верт. трассир.»<br>3. «Обмер»
- 3. «Обмер»<br>4. «Измер.
- 4. «Измер. & Регистр.»<br>5. «Измерение плоско
- «Измерение плоскости» (результат измерения плоскости)

## **Данные вывода**

Hilti PROFIS Layout считывает сохраненные данные с главной станции и экстрагирует нижеприведенные данные:

- 1. обозначение точки, горизонтальный угол, вертикальный угол, расстояние, высота рефлектора, высота прибора;
- 2. обозначение точки, координата E(Y), координата N(X), высота;<br>3. результаты работы приложения, например разности параметр
- 3. результаты работы приложения, например разности параметров трассировки и измерения плоскости.

## **Форматы вывода**

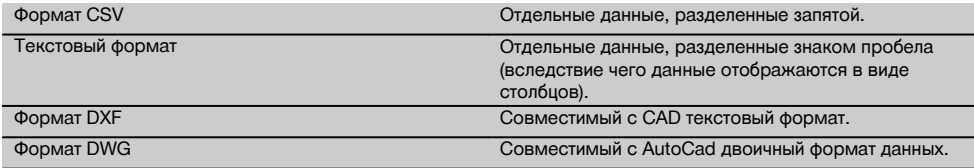

## **14.2.3 Ввод данных в Hilti PROFIS Layout (импорт)**

## **Данные ввода**

С помощью ПО Hilti PROFIS Layout можно считывать, преобразовывать и переносить посредством кабеля непосредственно на тахеометр или на USB-накопитель следующие данные:

- 1. обозначения точек (постоянные точки) с координатами и значениями высоты;<br>2. полигоны (линии кривые) из других систем
- 2. полигоны (линии, кривые) из других систем.

## **Форматы ввода**

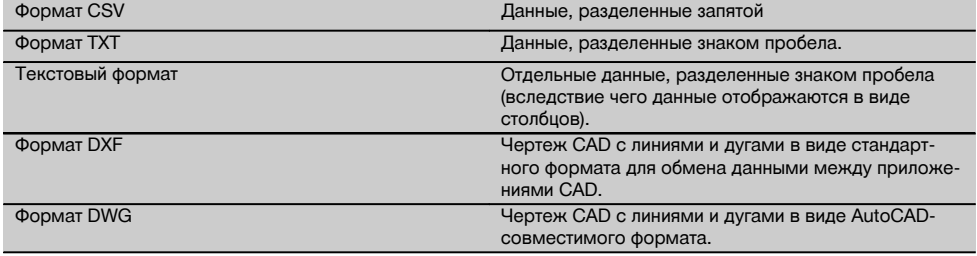

## **15 Калибровка и настройка**

## **15.1 Калибровка в полевых условиях**

При поставке прибор настроен правильно.

Однако, вследствие температурных колебаний, транспортировки и старения с течением времени возможны изменения установочных значений прибора.

Поэтому прибор оснащен функцией проверки установочных значений и при необходимости функцией их корректировки в полевых условиях.

Для этого прибор монтируется на надежный штатив, после чего визируется хорошо видимая и точно распознаваемая цель на расстоянии ок. 70–120 м в диапазоне ±3° относительно горизонтали. Затем выполняется измерение в положении зрительной трубы 1 и 2.

## **УКАЗАНИЕ**

ru

Данный процесс отображается в интерактивном режиме на дисплее, так что все, что нужно, так это следовать указаниям.

Это приложение выполняет калибровку и юстировку следующих трех осей прибора:

- визирная ось;
- Ву-знач.;
- двухосевой компенсатор (обе оси).

#### **15.2 Выполнение калибровки в полевых условиях**

#### **УКАЗАНИЕ**

Во избежание возможных отклонений будьте осторожны при обращении с прибором.

#### **УКАЗАНИЕ**

При выполнении калибровки в полевых условиях необходимо быть предельно внимательным и сосредоточенным. Вследствие неточного визирования или колебаний прибора можно получить неверные значения калибровки, которые в последующем приведут к неточным измерениям.

#### **УКАЗАНИЕ**

В случае сомнения сдайте прибор для проверки в сервисный центр Hilti.

- 1. Установите прибор на надежном штативе.<br>2. Выберите в меню приложения опцию «Кон
- 2. Выберите в меню приложения опцию «Конфигурация».

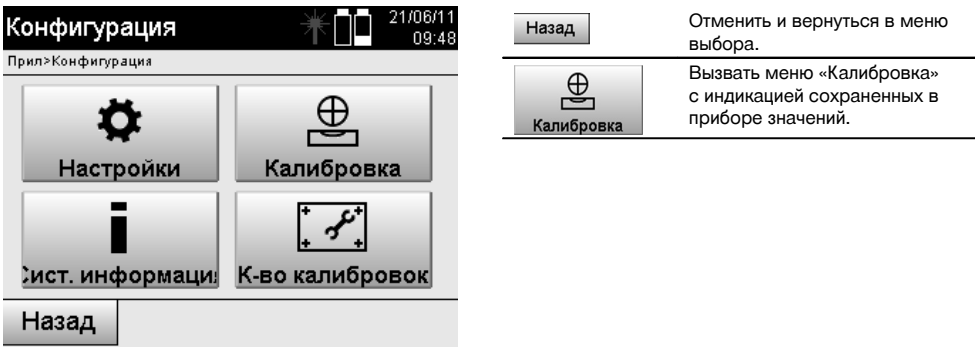

3. Выберите меню «Калибровка».

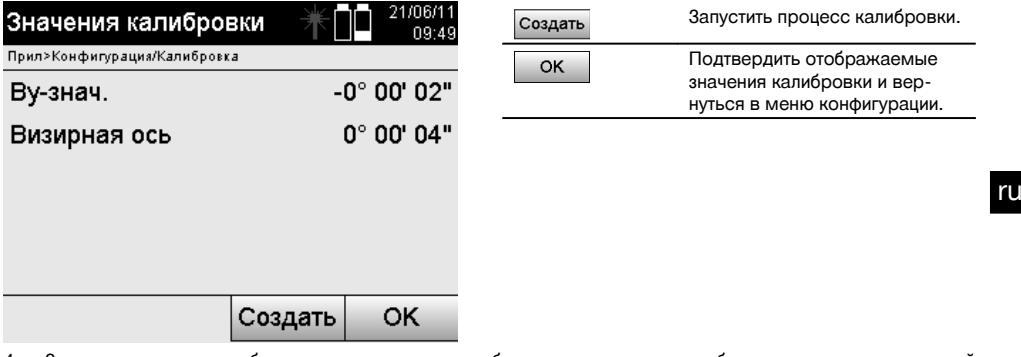

- 4. Запустите процесс калибровки или подтвердите отображенные значения калибровки и откажитесь от новой
- калибровки.<br>
<del>()</del> in management
- 5. Выберите хорошо распознаваемую цель в диапазоне ± 3° относительно горизонтали на расстоянии ок. 70–120 м и завизируйте ее.

**УКАЗАНИЕ** Найдите подходящую цель, которую можно завизировать с большей точностью. **УКАЗАНИЕ** Если прибор не находится в 1-м положении зрительной трубы, на дисплее появляется соответствующий запрос.

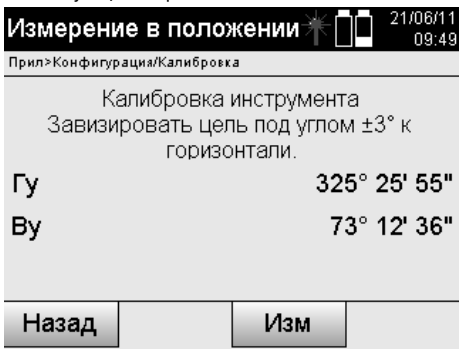

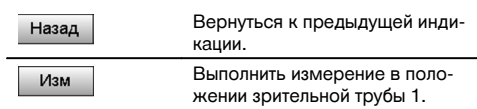

6. Выполните измерение в положении зрительной трубы 1. После этого появится запрос на выполнение калибровки в положении зрительной трубы 2.

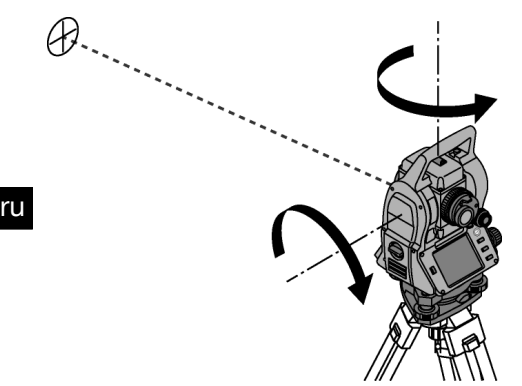

7. Плавно поверните прибор во 2-е положение зрительной трубы.

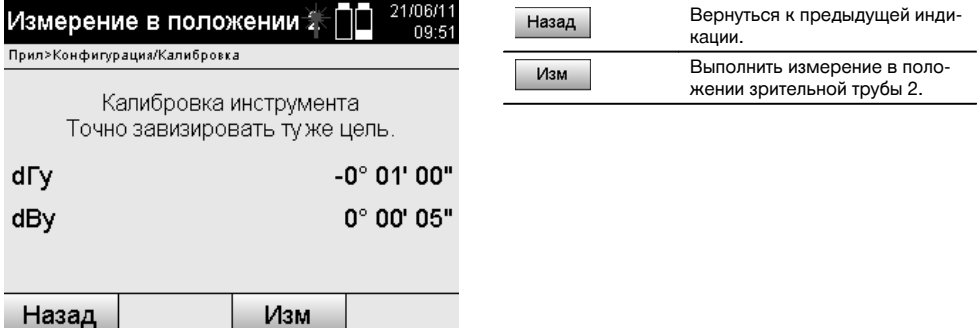

- 8. Завизируйте ту же цель повторно в диапазоне ± 3° относительно горизонтали. **УКАЗАНИЕ** Процедура визирования отображается на дисплее в виде разностей вертикального и горизонтального кругов. Это необходимо лишь для упрощения поиска цели. **УКАЗАНИЕ** Значения должны быть близки к нулю или отклоняться всего на несколько секунд, если цель
- завизирована во втором положении зрительной трубы. 9. Выполните измерение в положении зрительной трубы 2. В случае успешно выполненных измерений в обоих положениях зрительной трубы отображаются новые и

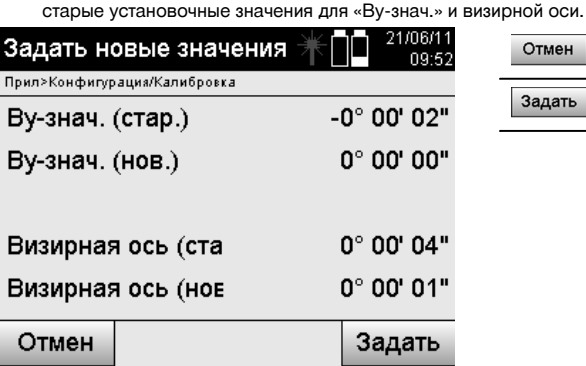

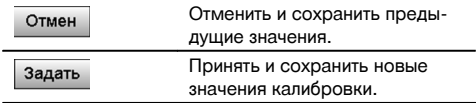

10. Примите и сохраните новые значения калибровки.

**УКАЗАНИЕ** С помощью предшествующей процедуры калибровки для «Ву-знач.» и визирной оси также были определены новые установочные значения для 2-осевого компенсатора.

При принятии новых значений калибровки также принимаются новые установочные значения для компенсатора.

192

## **15.3 Служба калибровки Hilti**

Мы рекомендуем регулярно проверять приборы в службе калибровки Hilti для обеспечения их надежности и соответствия стандартам и правовым требованиям.

Служба калибровки компании Hilti всегда готова вам помочь; калибровку рекомендуется проводить как минимум один раз в год.

Службой калибровки Hilti подтверждается, что на день проверки характеристики проверяемого прибора соответствуют техническим данным, указанным в руководстве по эксплуатации.

При обнаружении отклонений от заданных значений измерительные приборы настраиваются заново.

После настройки и контрольных испытаний на прибор прикрепляется калибровочный знак и выдается калибровочный сертификат, подтверждающий, что прибор работает в пределах технических характеристик.

Калибровочные сертификаты всегда требуются для предприятий, сертифицированных по ISO 900X. Дополнительную информацию вы можете получить в ближайшем сервисном центре Hilti.

## **16 Уход и техническое обслуживание**

#### **УКАЗАНИЕ**

Обменивайте поврежденные детали на новые в сервисном центре Hilti.

## **16.1 Очистка и сушка**

Сдувайте пыль со стекла.

## **ОСТОРОЖНО**

Не касайтесь стекла пальцами.

Очищайте прибор только чистой и мягкой материей. При необходимости слегка смочите ткань чистым спиртом или водой.

#### **ОСТОРОЖНО**

Не используйте никаких иных жидкостей, кроме спирта или воды. В противном случае возможно повреждение пластмассовых деталей.

## **УКАЗАНИЕ**

Обменивайте поврежденные детали на новые в сервисном центре Hilti.

### **16.2 Хранение**

#### **УКАЗАНИЕ**

Нельзя хранить прибор, если на нем имеется влага. Дайте влаге высохнуть перед тем, как убрать прибор на хранение.

## **УКАЗАНИЕ**

Перед хранением высушите и очистите прибор, коробку и комплектующие.

## **УКАЗАНИЕ**

Перед использованием прибора после длительного хранения или длительной транспортировки проведите контрольное измерение.

## **ОСТОРОЖНО**

Извлекайте элементы питания, если прибор не используется в течение длительного времени. Потекшие элементы питания/аккумуляторы могут повредить прибор.

## **УКАЗАНИЕ**

При хранении прибора соблюдайте температурный режим, особенно зимой и летом, если он хранится в автомобиле: (от -30 °C до +70 °C).

## **16.3 Транспортировка**

## **ОСТОРОЖНО**

**Перед транспортировкой прибора вы должны изолировать или извлечь из него элементы питания.** Потекшие элементы питания/аккумуляторы могут повредить прибор.

Применяйте для транспортировки или пересылки оборудования упаковку фирмы Hilti или другую упаковку аналогичного качества.

## **17 Утилизация**

## **ВНИМАНИЕ**

Нарушение правил утилизации оборудования может иметь следующие последствия:

при сжигании деталей из пластмассы образуются токсичные газы, которые могут представлять угрозу для здоровья.

Если батареи питания повреждены или подвержены воздействию высоких температур, они могут взорваться и стать причиной отравления, возгораний, химических ожогов или загрязнения окружающей среды.

При нарушении правил утилизации оборудование может быть использовано посторонними лицами, не знакомыми с правилами обращения с ним. Это может стать причиной серьезных травм, а также причиной загрязнения окружающей среды.

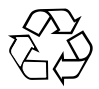

Большинство материалов, из которых изготовлены изделия Hilti, подлежит вторичной переработке. Перед утилизацией следует тщательно рассортировать материалы. Во многих странах Hilti уже организовала прием старых приборов для утилизации. Дополнительную информацию по этому вопросу можно получить в отделе по обслуживанию клиентов или у консультантов по продажам компании Hilti.

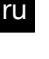

### Только для стран ЕС

Не выбрасывайте электронные измерительные инструменты вместе с обычным мусором!

В соответствии с директивой ЕС об утилизации старых электрических и электронных устройств и в соответствии с местными законами электроприборы/-инструменты и аккумуляторные блоки, бывшие в эксплуатации, должны утилизироваться отдельно безопасным для окружающей среды способом.

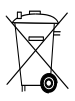

Утилизируйте элементы питания согласно национальным требованиям. Заботьтесь об охране окружающей среды.

## **18 Гарантия производителя**

Компания Hilti гарантирует отсутствие в поставляемом инструменте производственных дефектов (дефектов материалов и сборки). Настоящая гарантия действительна только в случае соблюдения следующих условий: эксплуатация, обслуживание и чистка инструмента проводятся в соответствии с указаниями настоящего руководства по эксплуатации; сохранена техническая целостность инструмента, т. е. при работе с ним использовались только оригинальные расходные материалы, принадлежности и запасные детали производства Hilti.

Настоящая гарантия предусматривает бесплатный ремонт или бесплатную замену дефектных деталей в течение всего срока службы инструмента. Действие настоящей гарантии не распространяется на детали, требующие ремонта или замены вследствие их естественного износа.

**Все остальные претензии не рассматриваются, за исключением тех случаев, когда этого требует местное законодательство. В частности, компания Hilti не несет ответственности за прямой или косвенный ущерб, убытки или затраты, возникшие вследствие применения или невозможности применения данного инструмента в тех или иных целях. Нельзя использовать инструмент для выполнения не упомянутых работ.**

При обнаружении дефекта инструмент и/или дефектные детали следует немедленно отправить для ремонта или замены в ближайшее представительство Hilti.

Настоящая гарантия включает в себя все гарантийные обязательства компании Hilti и заменяет все прочие обязательства и письменные или устные соглашения, касающиеся гарантии.

## **19 Предписание FCC (для США)/предписание IC (для Канады)**

## **ОСТОРОЖНО**

Этот инструмент выдержал тест на предельные значения, которые описаны в разделе 15 стандарта FCC для цифровых инструментов класса B. Эти предельные значения предусмотрены для обеспечения в жилой зоне достаточной защиты от излучения. Инструменты такого типа генерируют и используют высокие частоты и также испускают излучение. Поэтому в случае несоблюдения правил и указаний по установке и эксплуатации инструмента он может стать источником помех радиоприему.

Нельзя гарантировать, что при определенных обстоятельствах не возникнут помехи. Если прибор создает помехи радио- и телеприему, что можно определить, сопоставив моменты появления и исчезновения помех с включением и отключением прибора, помехи можно устранить одним из перечисленных ниже способов:

Перенастройте или переместите приемную антенну.

Увеличьте расстояние между прибором и приемником.

Воспользуйтесь помощью дилера или опытного радио- и телетехника.

### **УКАЗАНИЕ**

Изменения или модификации, которые не разрешены производителем, могут ограничить права пользователя на эксплуатацию прибора.

## **20 Декларация соответствия нормам ЕС (оригинал)**

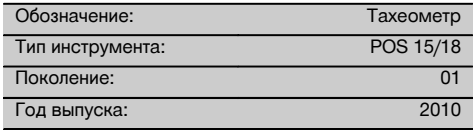

Компания Hilti со всей ответственностью заявляет, что данная продукция соответствует следующим директивам и нормам: 2011/65/EU, 2006/95/ЕС, 2004/108/EG.

## **Hilti Corporation, Feldkircherstrasse 100, FL‑9494 Schaan**

**Paolo Luccini**<br>Head of BA Quality and Process **Matthias Gillner**<br>Executive Vice President Management Business Area Electric Tools & Accessories<br>01/2012 01/2012 01/2012

Matlier

Executive Vice President

Business Area Electric Tools & Accessories

## **Техническая документация:**

Hilti Entwicklungsgesellschaft mbH Zulassung Elektrowerkzeuge Hiltistrasse 6 86916 Kaufering Deutschland

## **Указатель**

## **« «Верт. трассир.»** с координатами . . . . . . . . . . . . . . 101, 161 «Измер. & Регистр.» . . . . . . . . . . . . . 101, 170 «Обмер» . . . . . . . . . . . . . . . . . . . 101, 163

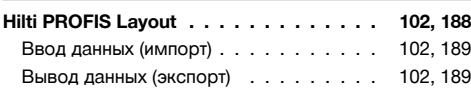

#### **P**

**H**

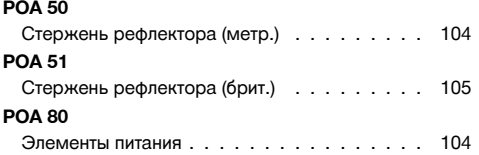

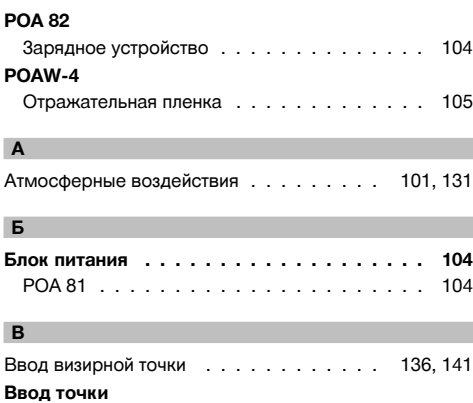

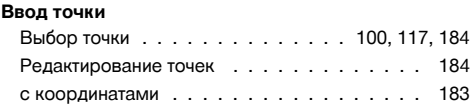

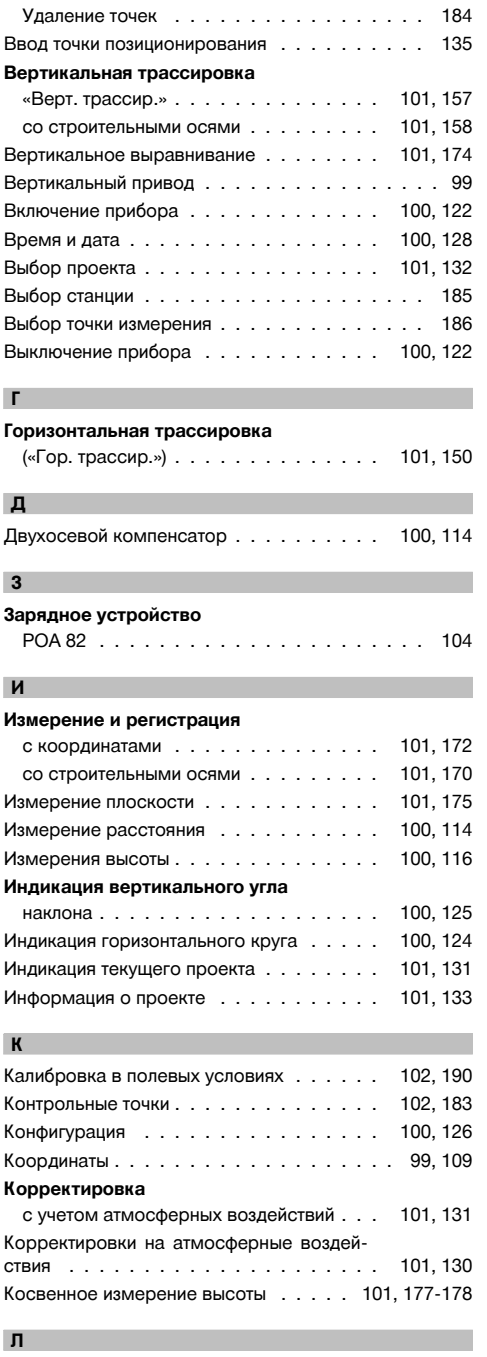

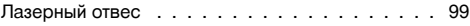

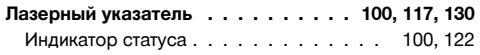

## **М**

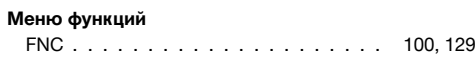

## **Н**

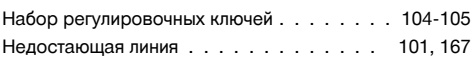

## **О**

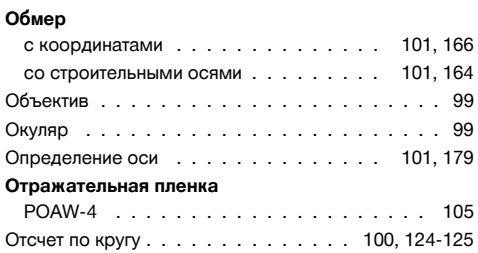

## **П**

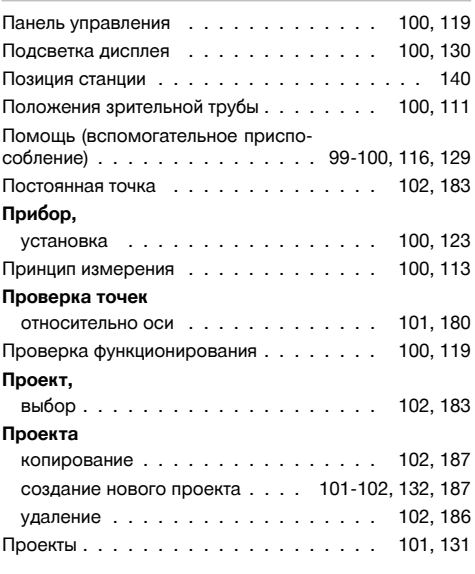

## **Р**

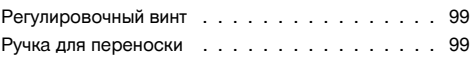

## **С**

Свободное позиционирование . . . . . 101, 142, 144

## **Сенсорный экран**

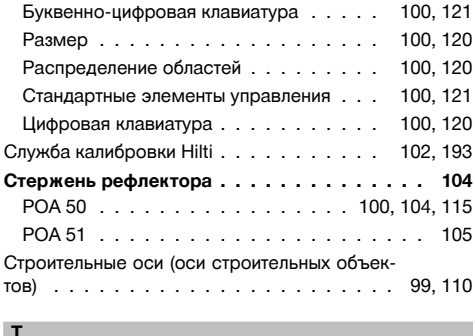

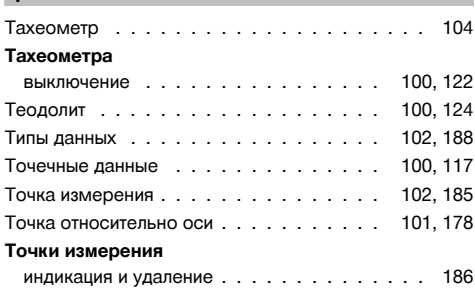

Printed: 20.04.2017 | Doc-Nr: PUB / 5135727 / 000 / 01

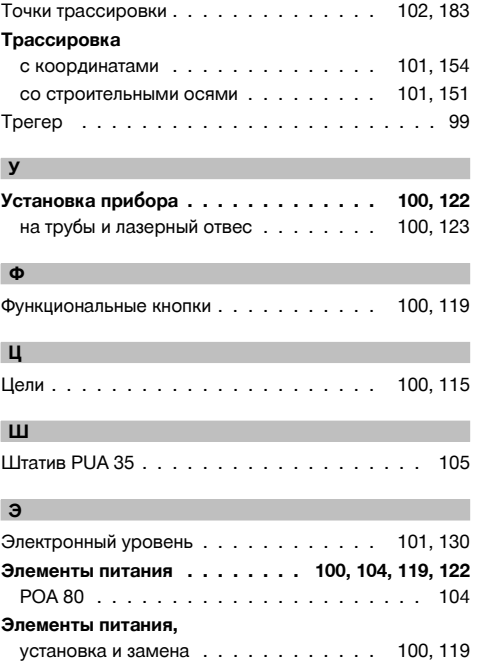

# ru

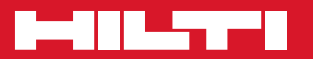

## **Hilti Corporation**

LI-9494 Schaan Tel.: +423 / 234 21 11 Fax:+423 / 234 29 65 www.hilti.com

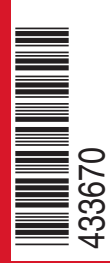

Hilti = registered trademark of Hilti Corp., Schaan W 3881 | 0113 | 00-Pos. 2 | 1 Printed in Germany © 2013 Right of technical and programme changes reserved S. E. & O. 433670 / A3

Printed: 20.04.2017 | Doc-Nr: PUB / 5135727 / 000 / 01